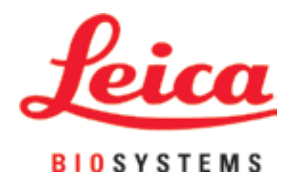

# **Leica IP C**

# 组织包埋盒自动打印系统

使用说明书 中文版

#### 订单号**14 0602 89102 -** 修订版 **P**

务必将本手册放在仪器附近。 使用仪器前请仔细阅读。

 $C\epsilon$ 

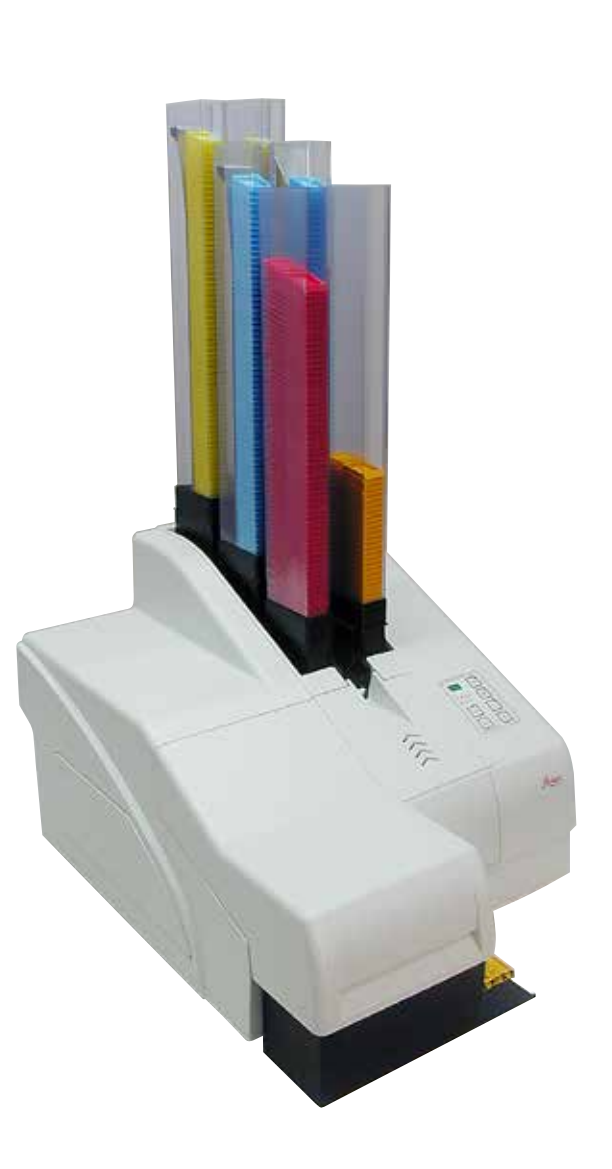

本使用说明书中所包含的信息、数据资料、注意事项和价值评判,只代表我们目前通过全面研 究该领域所掌握的科学知识和先进技术。

我们没有义务根据最新技术发展定期和持续不断地更新当前使用说明书,或为客户提供本使用 说明书的更多副本、更新等。

在按照国家法律制度适用于每宗个案允许的范围内,我们对本使用说明书中所含的错误的陈 述、图画、技术图示不承担法律责任。需要特别指出的是,对于因遵从本使用说明书的陈述或 其他信息所造成的任何直接或间接经济损失或损害,我们概不承担责任。

陈述、图画、插图和其他关于当前使用说明书的内容或技术细节的信息不视为我们产品的保证 特征。

保证特征仅由我们和我们的客户之间达成的合同条款确定。

徕卡公司保留在不另行通知的情况下更改技术规格和制造工艺的权利。只有这样,才有可能不 断提高我们的产品采用的技术和制造技艺。

本文档受著作权法保护。本文档一切版权均属于 Leica Biosystems Nussloch GmbH 所有。

以印刷、影印、缩影、网络摄像或其他方法 —包括任何电子系统和媒介 —复制本文档的 文本和插图 (或其任何部分) 需要事先征得 Leica Biosystems Nussloch GmbH 的明确书面许可。

欲知仪器序列号和制造年份,请参阅仪器背面的铭牌。

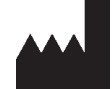

Leica Biosystems Nussloch GmbH Heidelberger Str. 17 - 19 69226 Nussloch Germany 电话: +49 - (0) 6224 - 1430 传真: +49 - (0) 6224 - 143 268 网站: [www.LeicaBiosystems.com](http://www.LeicaBiosystems.com)

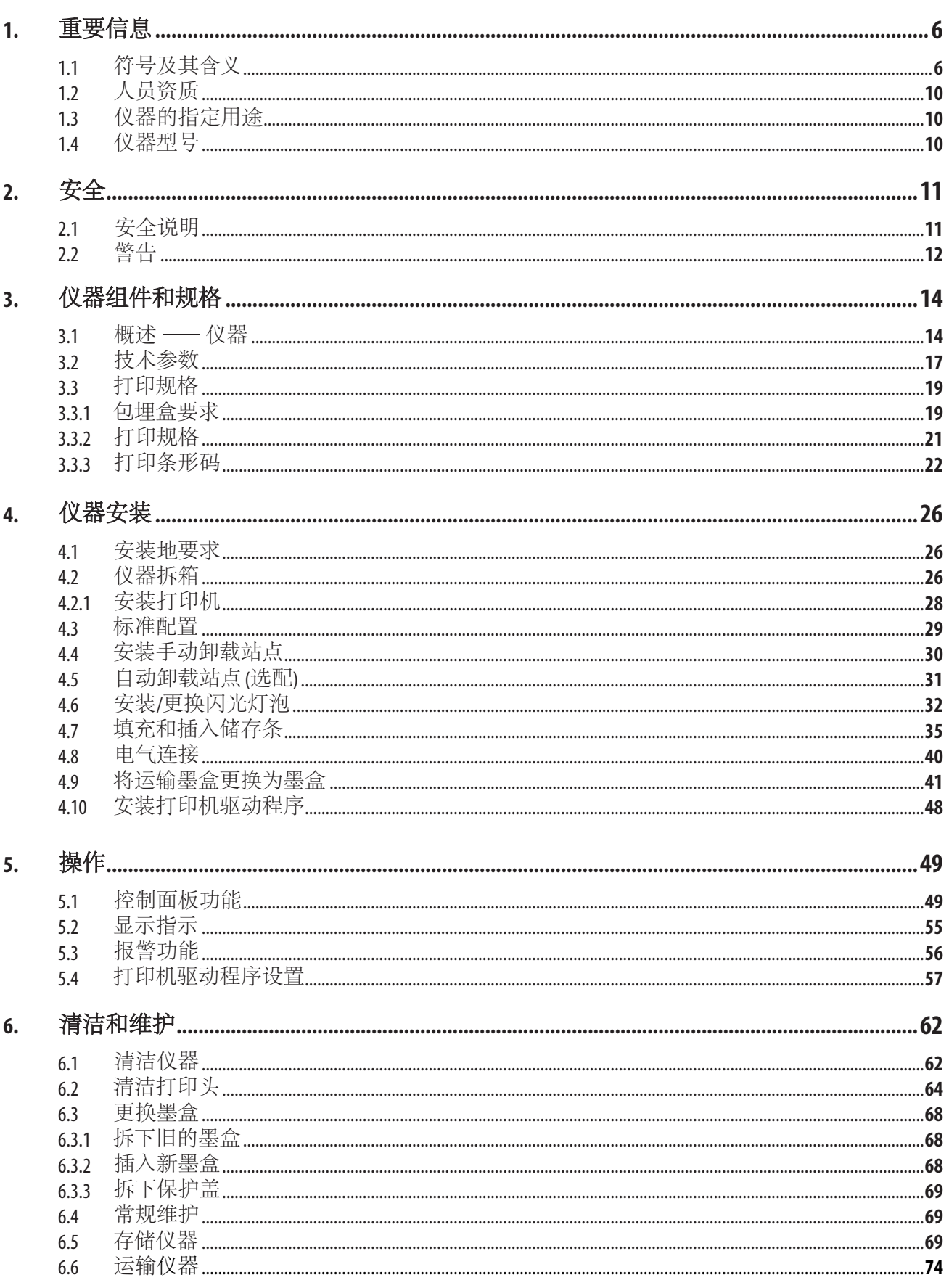

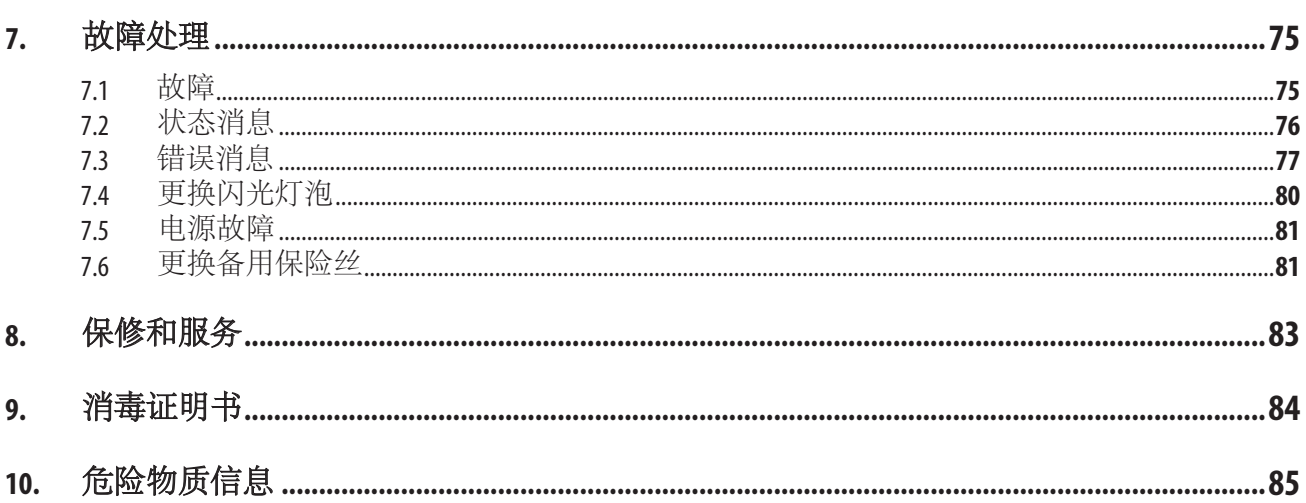

<span id="page-5-0"></span>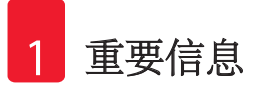

### **1.** 重要信息

#### **1.1** 符号及其含义

#### Δ 警告

Leica Biosystems GmbH 不对因不遵守下列说明,尤其是涉及运输和包装处理,以及不遵守仪器操作说 明而造成的间接损失或损害承担任何责任。

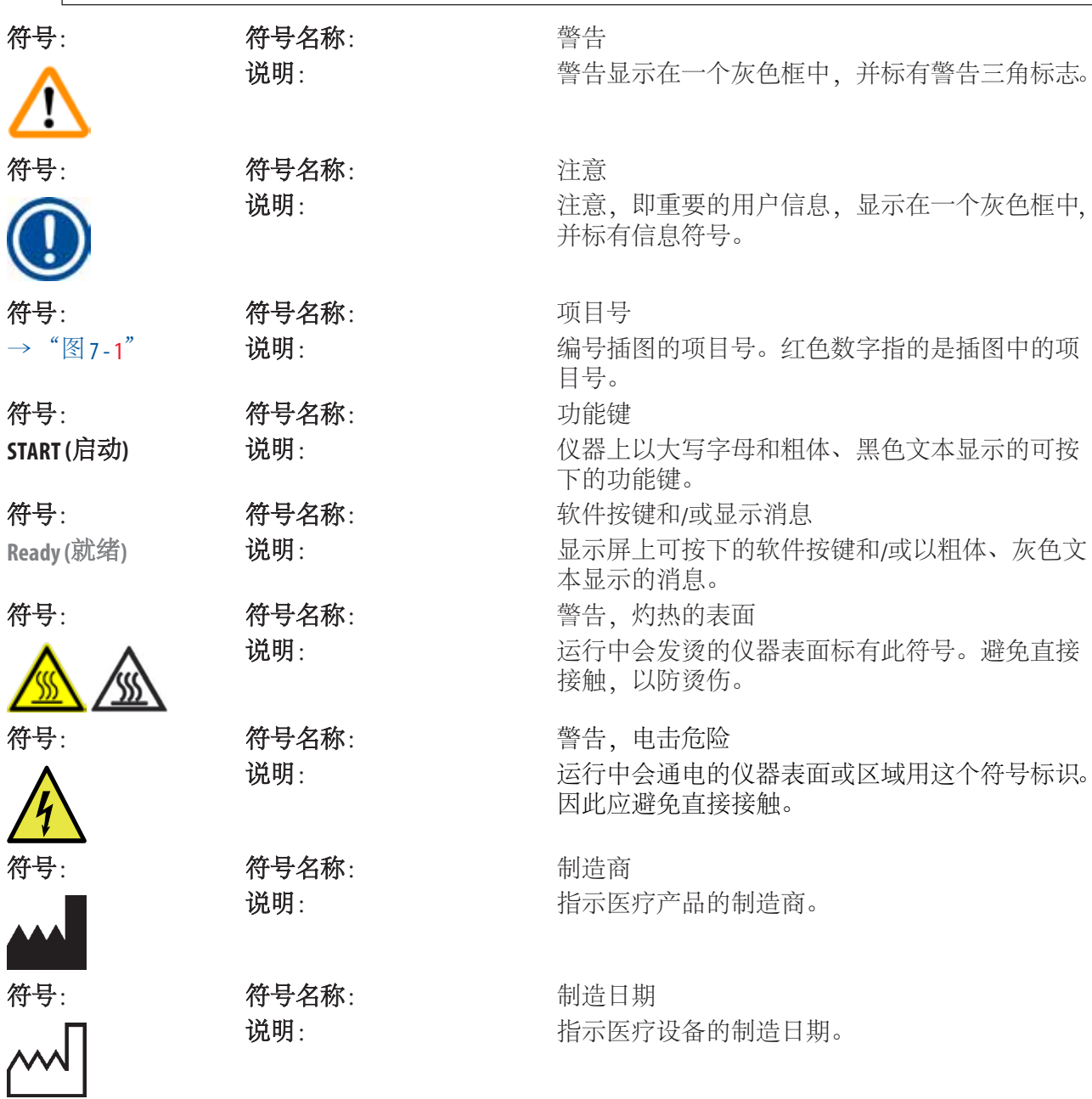

 重要信息 1

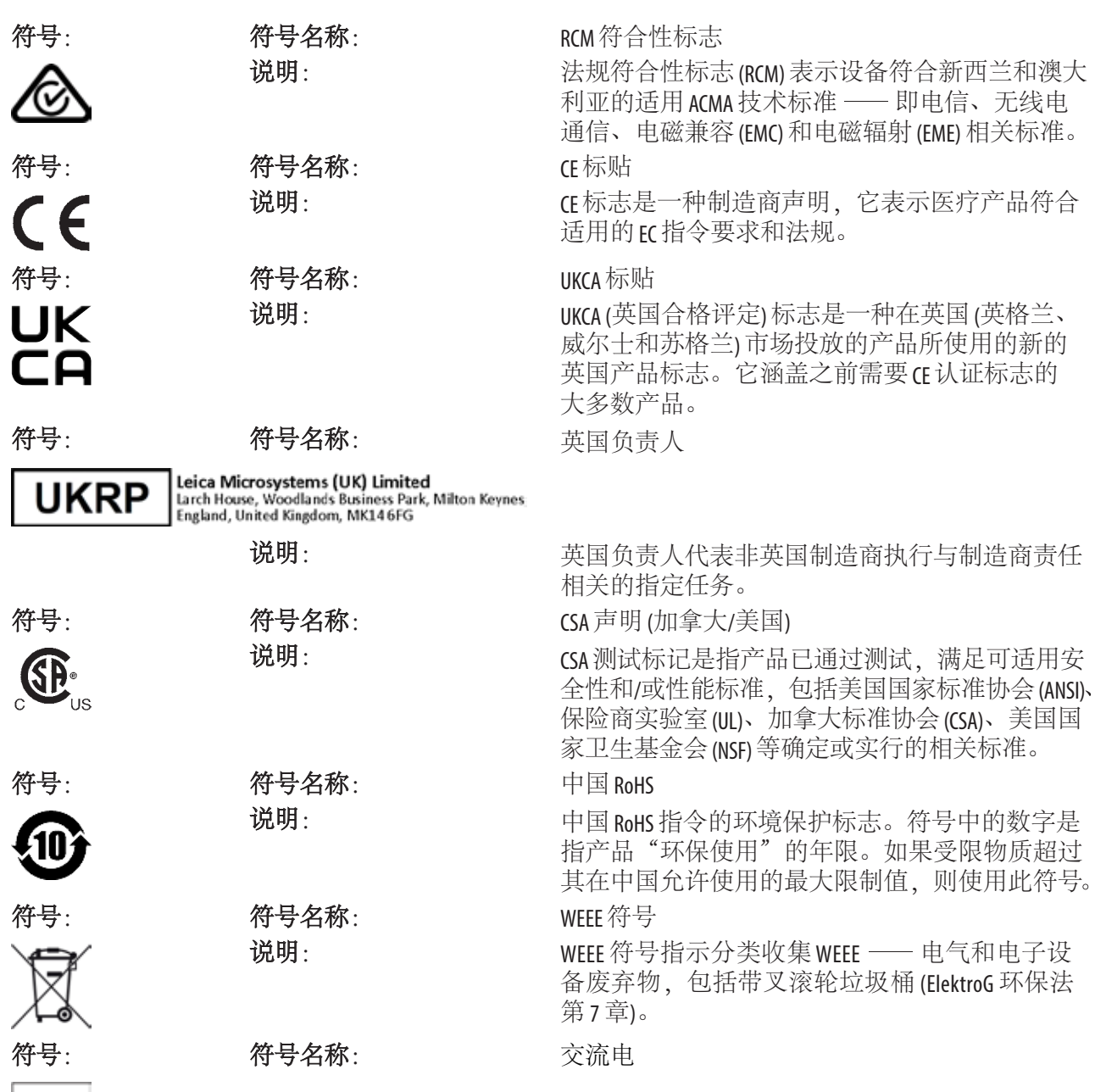

 $\sim$ 

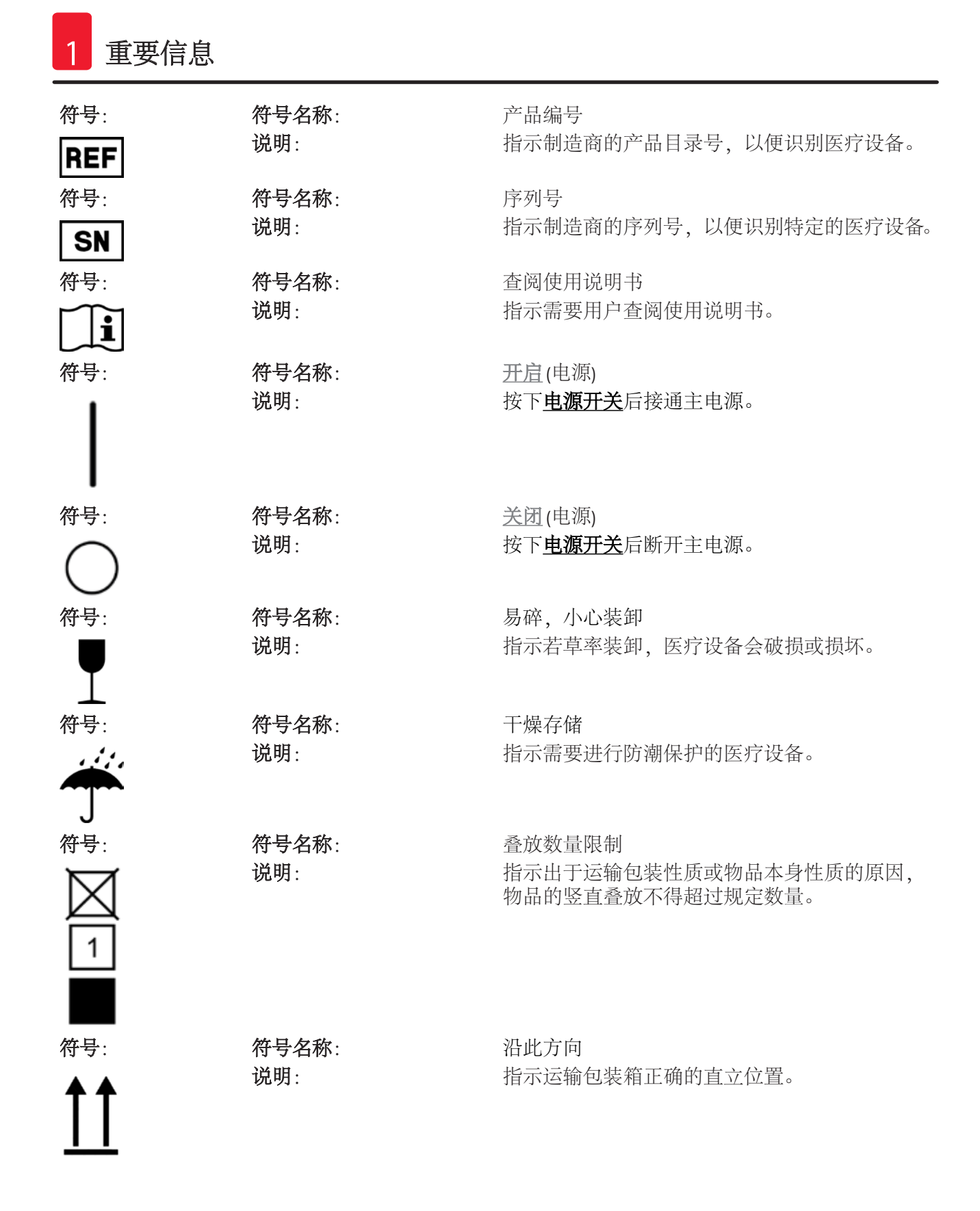

 重要信息 1

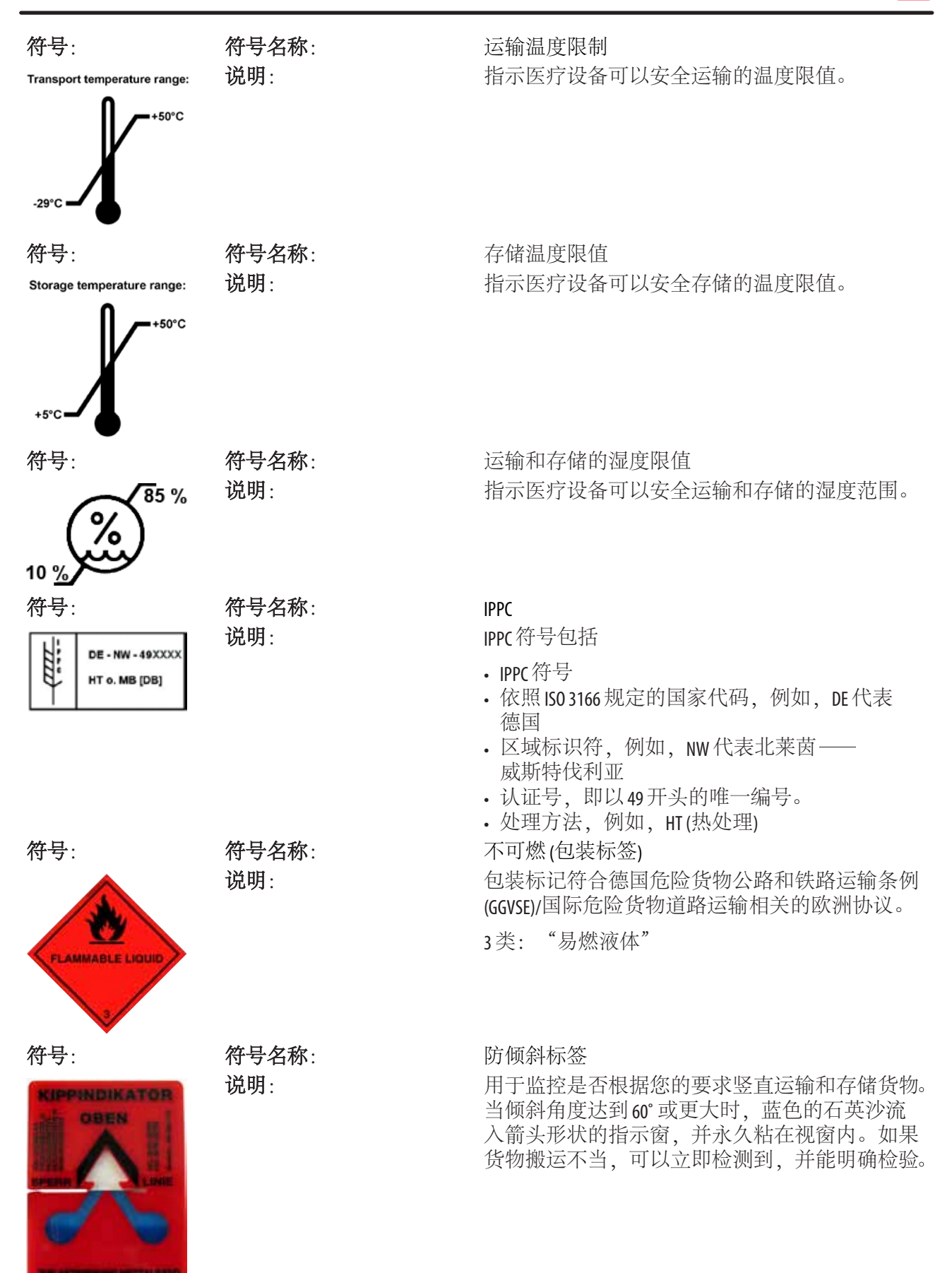

<span id="page-9-0"></span>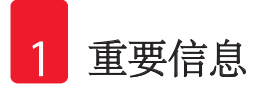

#### **1.2** 人员资质

- 只有经过培训的实验室人员才能操作 Leica IP C。
- 只能根据本使用说明书所包含的说明操作仪器。仪器仅供专业使用。

#### **1.3** 仪器的指定用途

Leica IP C 打印机系统用于标准组织包埋盒。

- 仪器设计用于病理学、组织学、细胞学、毒理学和类似实验室,仅用于打印组织包埋盒。
- 只有使用第(→第19页-3.3[打印规格](#page-18-1))节中指定的包埋盒和试剂,才能保证适当的打印质量 及打印在后续组织脱水机中脱水时的耐受性。
- 只能根据本使用说明书所包含的说明操作仪器;

#### 其他任何使用方式都被视作是不适当的。

#### 注意 ī

正确使用和指定用途包括遵守本操作手册中的所有说明和遵循所有检查和维护说明。

#### **1.4** 仪器型号

本使用说明书中提供的全部信息仅适用于封面所示的仪器型号。仪器背面附有含仪器序列号的 铭牌。

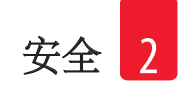

### <span id="page-10-0"></span>**2.** 安全

警告

## ∕∖

必须始终遵守本章所述的安全及注意事项。 即使您已经熟悉其他徕卡产品的操作与使用,也请务必阅读这些说明。

#### **2.1** 安全说明

本使用说明书包括有关仪器操作安全和维护的重要说明和信息。

本使用说明书是产品的一个重要部分,在启动和使用仪器之前必须仔细阅读,并始终保存在仪 器附近。

本仪器是按照电气测量、控制、调节和实验室设备的安全规定制造和测试的。

为保持这一条件并确保安全操作,用户必须遵守本使用说明书中的所有安全注意事项和警告。

#### 注意 T

本使用说明书必须按照操作员所在国家现行事故防范和环境安全法规进行适当增补。 关于适用标准的现行信息,请参考我公司网站上的 CE 符合性声明:

#### http://www.LeicaBiosystems.com

#### ∕∖∖ 警告

不得拆卸或改装仪器和配件上的保护装置。只有经过认证的合格维修人员才能修理仪器和处 置仪器内部组件。

只能使用提供的电源线。不得更换为其他电源线。如果电源插头无法插入插座,请联系我们 的服务部门。

其他风险:

该仪器采用先进技术设计和制造,符合相关的安全技术标准和规范。仪器操作或处理不当会导 致用户或其他人员受伤, 或造成仪器损坏, 或其他财产损失。该机器只能按指定用途使用, 且 只能在所有安全功能均处于正确工作状态时使用。有损安全性的故障必须立即予以纠正。

<span id="page-11-0"></span>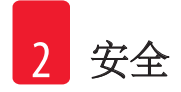

#### **2.2** 警告

制造商在本仪器上安装的安全装置仅仅构成了事故防范的基础。安全操作仪器是操作、检修和 维修仪器的专门人员、尤其是仪器所属单位的首要职责。

为确保仪器的顺利操作,一定要遵守以下指令和警告。

#### 警告 -- 搬运和安装

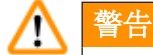

- 打开包装后,仪器搬运必须保持直立。
- 不要将仪器暴露在直射光照 (窗口、强光灯) 下!
- 仪器必须连接接地电源插座。切勿使用无接地线的延长线干扰接地功能。
- 不要在有爆炸危险的室内使用仪器。
- 如果仓库和安装地之间存在较大温差并且空气湿度很高,那么仪器内可能会形成冷凝水。 如果是这种情况,必须至少等待两个小时才能开启仪器。不遵循上述等待时间可能导致仪 器损坏。

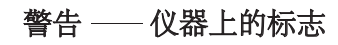

Λ 警告 仪器上显示警告三角的标志指示在操作或更换标记项目时必须遵守本使用说明书中规定的正 确的操作说明。 若不遵守这些说明,可能会导致意外事故、人员伤害、仪器或配件损坏。 运行中会发烫的仪器表面用这个警告标签标示。 触摸这些表面可能会导致烫伤。

#### 警告—仪器操作

#### 警告 ΛΝ • 只有经过培训的实验室工作人员才能操作仪器。仪器只能用于指定用途并按照本使用说明 书中的指令进行操作。 • 通过电源线 (电源断路器) 断开电源时,仪器断电—紧急情况下,请拔下电源插头。

- 操作期间切勿触摸滑槽。有受伤危险。
- 仪器开启后切勿打开闪光灯泡的干燥器盖子挡板—有灼伤眼睛和致盲的危险。
- 设备操作员有义务遵守当地的工作场所限值并记录这些数值。

#### 警告 — 清洁和维护

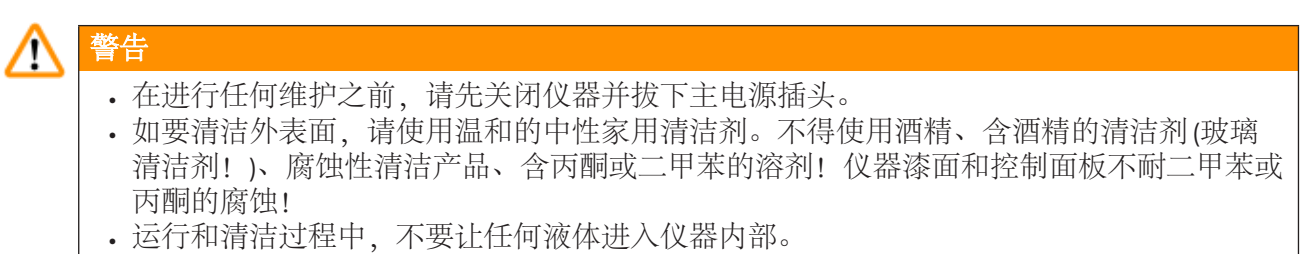

<span id="page-13-0"></span>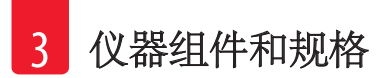

### **3.** 仪器组件和规格

**3.1** 概述—仪器

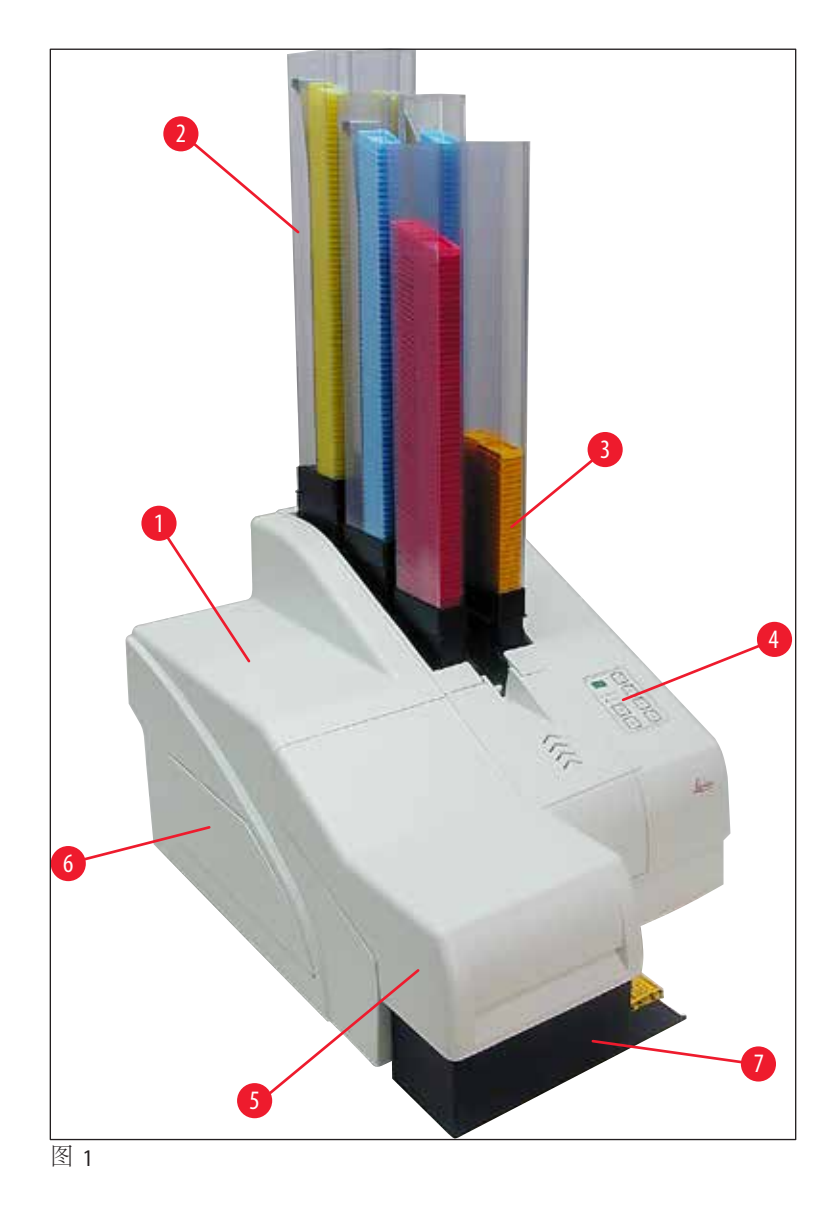

- 主机
- 包埋盒储存条
- 储存条 1
- 控制面板
- 盖子
- 盖板—墨盒插槽
- 卸载站点 (手动)

### 无盖前视图

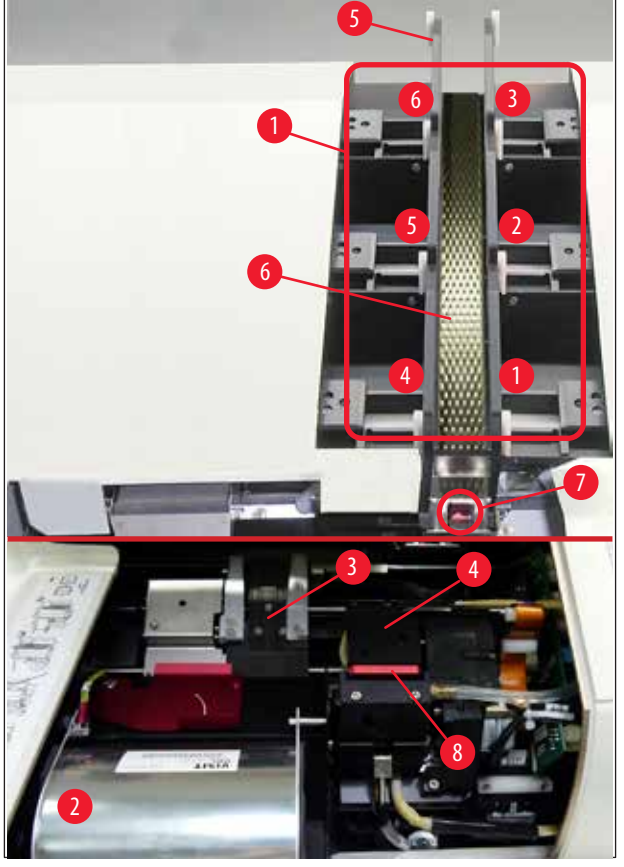

#### 图 2

- 1 储存条插座位置 1-6
- 2 盖板 闪光灯泡
- 载玻片支架 (夹子)
- 打印头
- 储存条支座
- 带盖板的进样槽
- 传输点:滑槽 --> 载玻片支架,带传感器
- 定位板,带密封缘

#### 后面板和电气连接

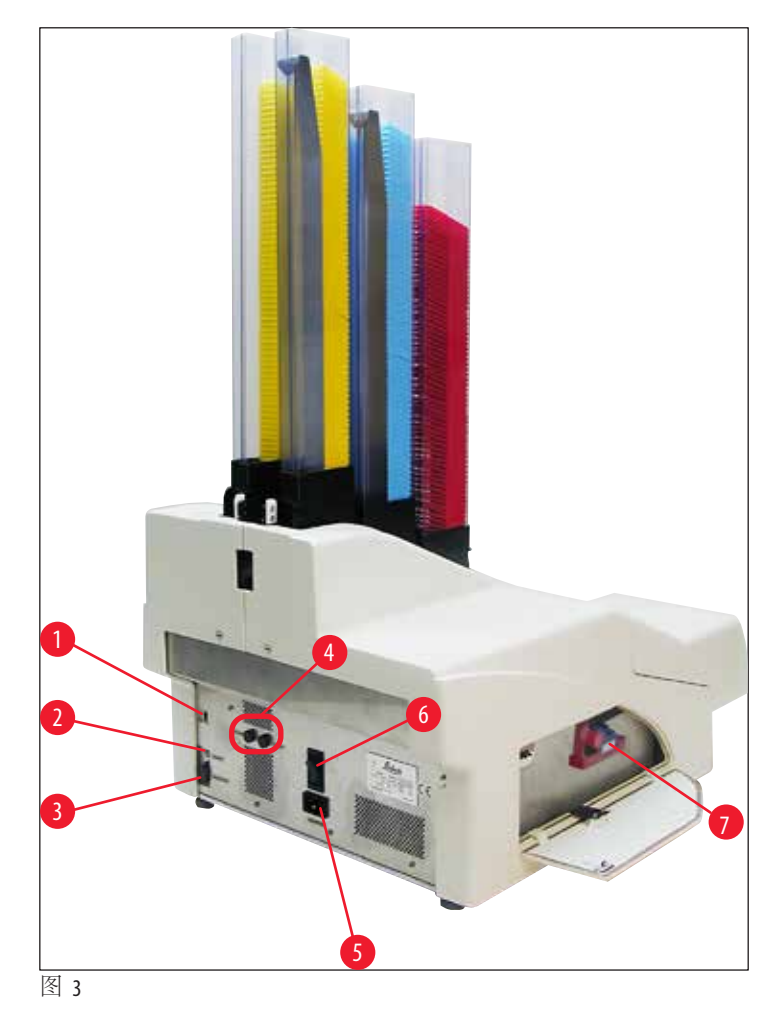

- <span id="page-15-0"></span>DIL 开关
- 外部报警插口
- 打印机电缆插座
- 备用保险丝
- 电源连接
- 主开关
- 运输墨盒/墨盒

#### 注意  $\left( \mathrm{D}\right)$

(→ "图 [3-7"\)](#page-15-0)的注意事项。仪器交付时已安装了运输墨盒! 在开始操作前,必须将运输墨盒更换为墨盒(→第 41 页 – 4.9 [将运输墨盒更换为墨盒](#page-40-1))

### <span id="page-16-0"></span>**3.2** 技术参数

<span id="page-16-1"></span>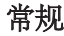

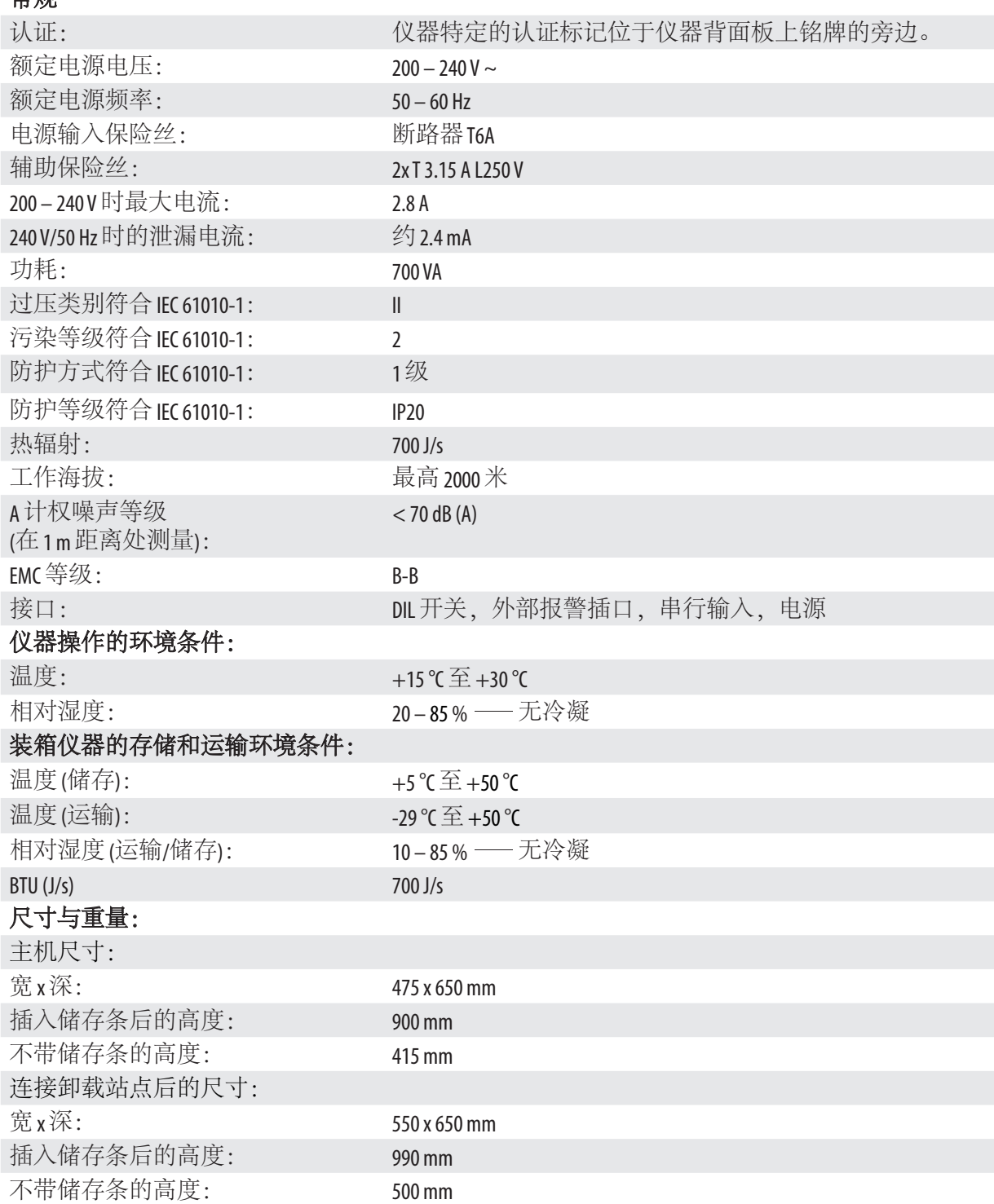

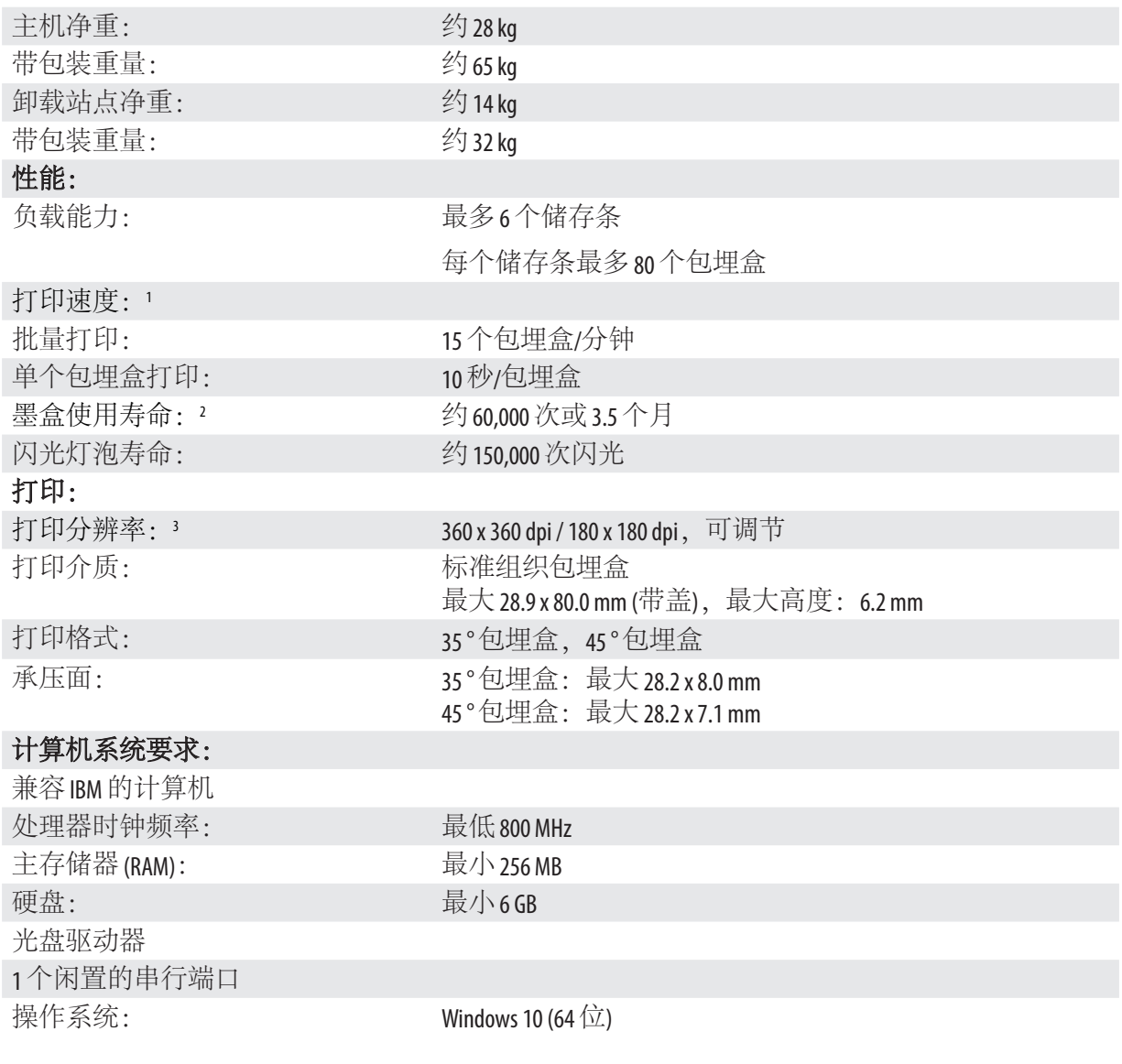

1)平均值 —— 各种情况下的确切速度视系统配置和所用软件而定。

2 ) 平均值给定;确切数值取决于打印密度。

3 ) 根据每英寸可寻址的点来测定。

#### <span id="page-18-0"></span>**3.3** 打印规格

<span id="page-18-1"></span>Leica IP C 中只能使用标准组织包埋盒。其他包埋盒无法正确处理。

#### **3.3.1** 包埋盒要求

有很多种标准包埋盒都可在 Leica IP C 中使用;但必须遵守下列限制:

• 适用于打印以下尺寸的标准无盖包埋盒 (→ "图 [4-1"\)](#page-18-2) (→ 第 17页 - 3.2 [技术参数](#page-16-1)): 长 (不包括盖在内) x 宽 = 最大 41.3 x 28.9 mm

1 1 2

<span id="page-18-2"></span>图 4

- 有盖包埋盒必须是一体式部件(→ "图 [4-2"\)](#page-18-2);盖子不能仅使用铰链安装在包埋盒上。
- 不能使用带活动铰链的包埋盒,除非卸下(→ "图 [6-2"\)](#page-19-0)或合上盖子。
- 必须检查合上盖子的包埋盒 (→ "图 [5-1"\)](#page-18-3), 确认盖子的四角都已盖紧、平整。
- 无法处理盒盖位于顶部的包埋盒(→"图 [6-1"\)](#page-19-0)。
- 关于如何将包埋盒正确插入到储存条的详细信息, 请参阅(→第35页-4.7 [填充和插入储存条](#page-34-1))。

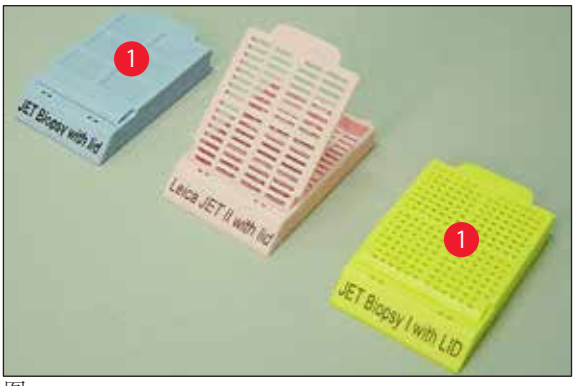

<span id="page-18-3"></span>图 5

长  $($ 包括盖在内) x 宽 = 最大 80.0 x 28.9 mm

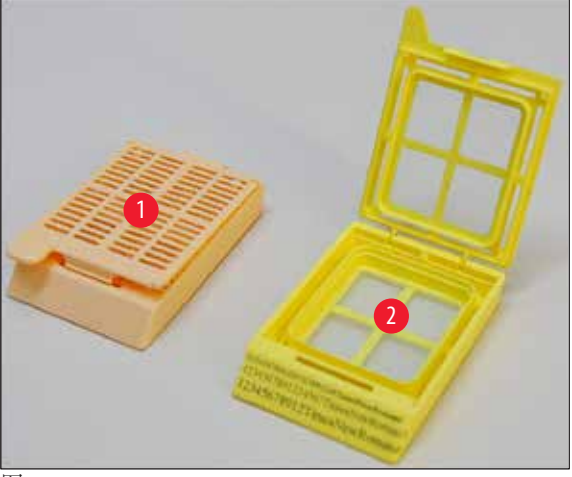

<span id="page-19-0"></span>图 6

### 推荐使用的 **Leica IP C** 打印介质

#### 注意 T)

使用其他打印介质可能无法实现令人满意的打印质量和/或会在打印过程中发生载玻片/包埋 盒阻塞!

如果您当前使用的载玻片/包埋盒未在下表中列出,请联系当地的徕卡公司代表。

#### 下列包埋盒已在 Leica IP C 上成功测试:

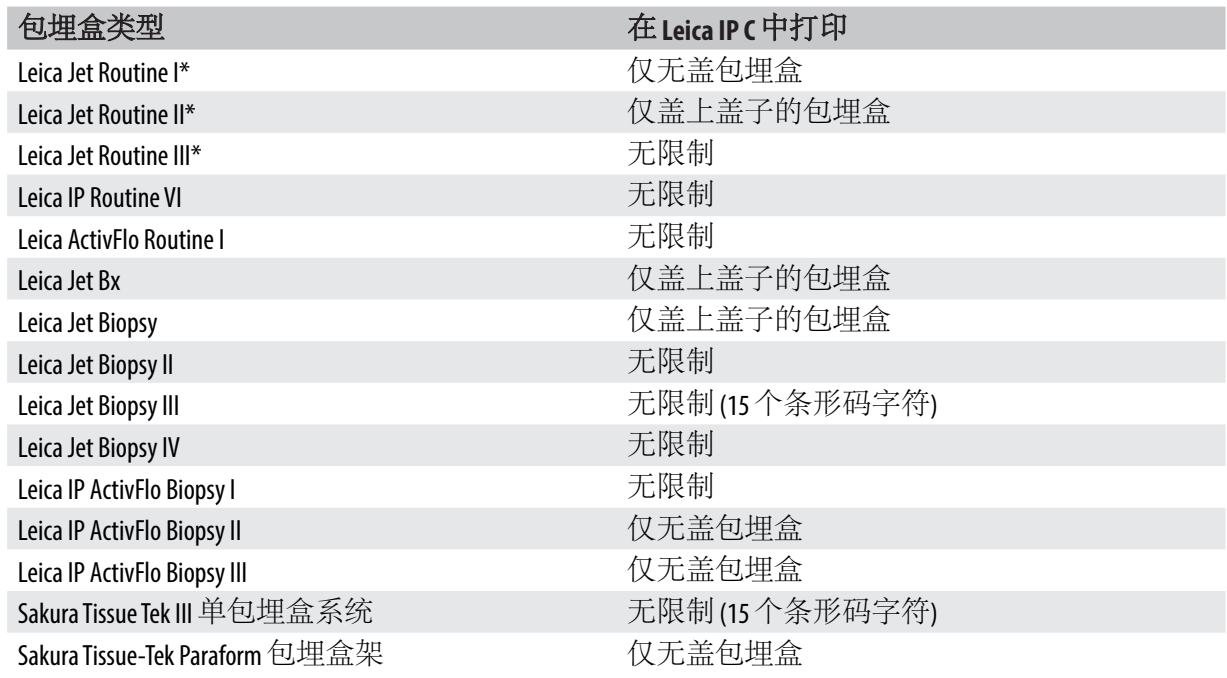

\* 推荐用于打印条形码。

#### <span id="page-20-0"></span>Λ 警告

其他制造商的包埋盒必须在使用前进行测试。测试必须包括下列步骤:

• 与仪器的机械兼容性。打印质量。

• 油墨对试剂的阻力, 在后续过程中打印包埋盒将触及该阻力(→第24页-[耐试剂性](#page-23-0))。 重要!

对于打印质量不佳或使用非耐试剂性油墨打印造成的任何损失,Leica Biosystems 概不负责。

### **3.3.2** 打印规格

### 打印区域

下表所列的打印区域(→ "图 [7-1"\)](#page-20-1)参数在打印机驱动程序中定义。(→ "图 [7-2"\)](#page-20-1)中可以看到打印的 二维码图样。

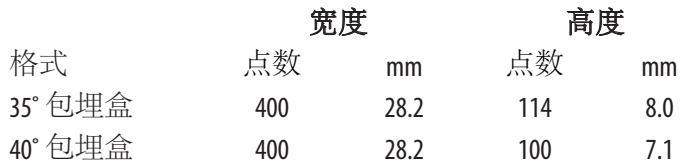

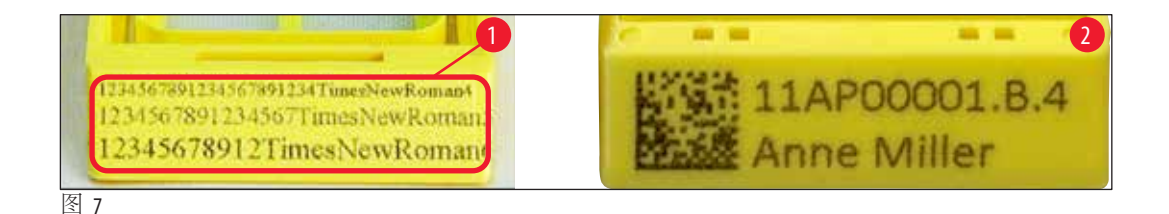

### <span id="page-20-1"></span>包埋盒类型

- 包埋盒有两种角度不同的类型,因此可打印区域也不相同。
- 角度(→"图 8")(从底部测得)可以是35°(→"图 [8-1"\)](#page-21-1)或45°(→"图 [8-2"\)](#page-21-1)。
- 在进行[打印机驱动程序设置](#page-56-1)时这一点必须要考虑到(→第57页-5.4打印机驱动程序设置)。

<span id="page-21-0"></span>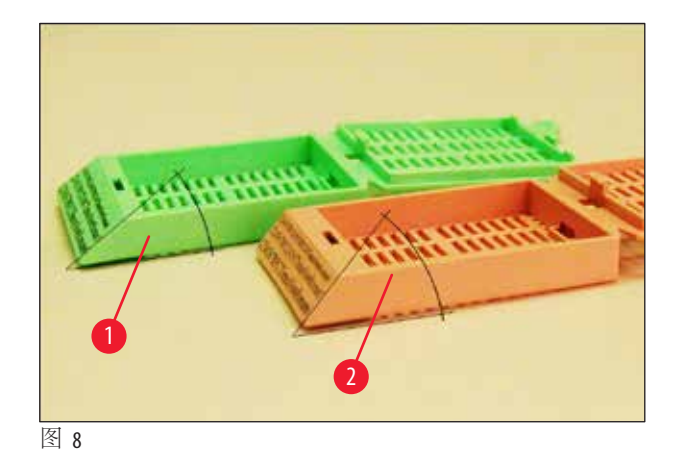

#### <span id="page-21-1"></span>打印分辨率

仪器打印头在两个方向 (垂直和水平) 上的预设分辨率均为 360 dpi。

每个打印行最大高度为 128 点。相当于 9.03 mm。

在水平方向上,可打印表面仅受打印对象尺寸的限制(→ "图 [7"\)](#page-20-1)。

在发起打印的应用程序中定义打印区域 ("纸张大小") 时,必须考虑上述值。

#### 打印质量

打印质量和分辨率取决于:

- 包埋盒材料和用于包埋盒材料染色的染料。
- 包埋盒打印区域的表面光洁度(→ "图 [7-1"\)](#page-20-1)。
- 打印的最终分辨率不仅仅由打印头分辨率决定。

如果包埋盒表面无法容纳 360 dpi 分辨率, "到处流动"的油墨会导致打印结果很差。在这种情 况下,使用低分辨率更好。

打印机驱动程序允许您将分辨率从 360 dpi 更改为 180 dpi (→ 第 57 页 – 5.4 [打印机驱动程序设置](#page-56-1))。

#### **3.3.3** 打印条形码

打印可读条形码时,为取得持久耐用的存档结果,需要考虑多种因素。影响条形码结果的主要 因素包括:

- 打印机技术;
- 条形码创建方式;
- 要在其上进行打印的对象类型;
- 用于读取条形码的扫描仪类型。

#### 打印机技术

• 作为点阵打印机,该设备只能以打印或不打印点的形式处理信息。它无法传送条形码数据或 选择特定的条形码类型或使用打印机创建并打印所需的条形码。

#### 创建条形码

- 由于包埋盒上打印空间有限,条形码不应包含不必要信息。
- 应使用错误校验码,便于条形码扫描仪识别错误。一些代码甚至支持错误校正。
- 在计算和创建条形码时,始终要考虑打印机的分辨率。 模块尺寸是条形码最小元素的宽度。更宽的条和空间均是模块尺寸的倍数。 由于所用的技术,仅会打印整个点,模块尺寸将始终是打印机分辨率的整数除数。换算后, 如果模块宽度和分辨率不匹配,就会发生读取错误 (即使打印看起来很清晰正确)。

#### 警告 ╱╲

不能只将数据打印为条形码,还应打印文本(在条形码上方或下方打印一行光学字符),确保 不会由于以上原因而导致信息丢失。

#### 条形码的打印要求

条形码的打印质量和可读性取决于多种因素,包括:

- 包埋盒打印表面的结构和质量。
- 所选包埋盒或载玻片的颜色。
- 条形码样式 (2D)。
- 条形码中所需的字符数和类型。
- 条形码读码器的质量和分辨率能力。

像往常一样,使用徕卡推荐的打印介质将能得到高质量打印结果。但强烈建议在实施前先测试 各种条形码解决方案。关于二维条形码可实现的最大字符数的详细信息,请咨询当地销售代表

#### 条形码扫描仪

扫描结果不仅取决于条形码的正确创建以及包埋盒的质量,还取决于所使用的条形码扫描仪的 特性。

要注意的特性有:

- 读取容差: 实际条宽和额定模块尺寸的差值。
- 光色:
- 为获取高对比度,条形码扫描仪的光色应和所用包埋盒的颜色互补。
- 光学分辨率: 必须优于模块尺寸。

根据应用情况,有时还必须考虑以下特性:

- 最大可读距离
- 最大倾斜角度

徕卡已成功测试ZEBRA DS6707 和 DS 8108 条形码扫描仪。

#### <span id="page-23-0"></span>耐试剂性

#### 警告 Λ

注意每个实验室必须执行测试,以确保油墨能够耐受包埋盒后续处理步骤所用的各种试剂。 有许多不受徕卡控制的因素都会对结果造成负面影响。 因而,以下声明的测试条件仅作为各实验室测试规范的草案。 操作设备的实验室应对打印经过试剂处理后的可读性负全责。

#### 测试条件

打印包埋盒经过在脱水过程类似条件的环境中使用的各种试剂的测试。

已测试包埋盒类型列表:

- Leica ActivFlo Routine I
- Leica IP ActivFlo Biopsy I
- Leica IP ActivFlo Biopsy III
- Leica IP Routine VI
- Leica Jet Biopsy III
- Leica Jet Routine III\*
- Sakura Tissue Tek III 单包埋盒系统
- Sakura Tissue-Tek Paraform 包埋盒架
- \* 推荐用于打印条形码。

以上所有类型各种不同颜色的包埋盒 (虽然每种包埋盒类型并非具有所有颜色) 均已经过测试。

包埋盒颜色对打印耐受性的影响无法验证。

#### 警告 Δ

无法保证油墨在所有可预见的实验室条件下绝对防脏污,因为油墨的耐擦拭稳定性很大程度 上取决于包埋盒打印区域的表面结构。

重要!

打印区域未干时,不得触摸或擦拭打印包埋盒的打印区域。

去除包埋盒上过量石蜡时要十分小心。刮擦会损坏打印区域,使得打印无法辨认。

<span id="page-25-0"></span>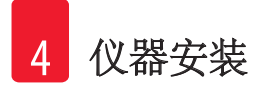

### **4.** 仪器安装

#### **4.1** 安装地要求

警告

## ╱╲

不得在有爆炸危险的区域操作仪器。

为确保仪器功能正常,安装仪器时必须与墙壁和周围的家具保持至少 10 cm 的间距。

- 仪器需要约 650 x 550 mm 的安装面积。
- 相对湿度最大为 20 85 % —无冷凝
- 室温始终保持在 +15℃至 +30℃之间
- 海拔:最高 2000 米
- 仪器仅供室内使用。
- 电源插头/断路器必须可随时轻松操作。
- 电源距离不超过电源线的长度,不得使用拖线板。
- 考虑到仪器的重量,工作台必须有足够的载重能力和硬度。
- 避免振动、阳光直射及温度骤变。安装地点必须通风情况良好,不得有任何火源。
- 仪器必须连接至有安全接地的电源插座。
- 只能使用仪器随附的适用于当地电源的电源线。
- 安装地不能有静电。

#### **4.2** 仪器拆箱

警告

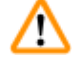

当仪器送达后,检查包装(→ "图 [10-1"\)](#page-26-0)上的防倾斜标签(→ "图 [9"\)](#page-26-1)。如果箭头显示为蓝色, 则 说明未按规定发货。

在这种情况下,请在发货文件上进行相应的标记并检查货物是否有损坏!

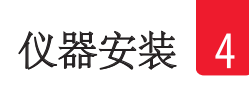

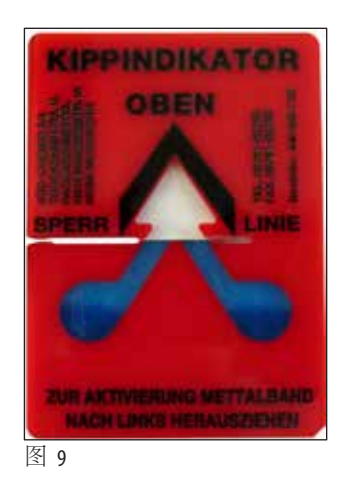

- <span id="page-26-1"></span>1. 拧下木箱侧边的 8 颗螺丝 (→ "图 [10-2"\)](#page-26-0), 松开盖板。
- 2. 取出位于盖子正下方的附件箱(→ "图 [11-1"\)](#page-26-2) (包括附件和包装材料)。
- 3. 拧下木箱底部外侧的 8 颗螺丝 (→ "图 [10-3"\)](#page-26-0)。

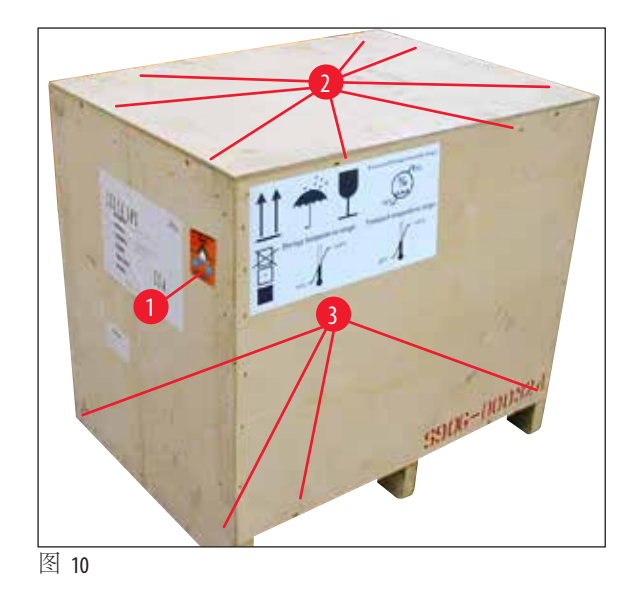

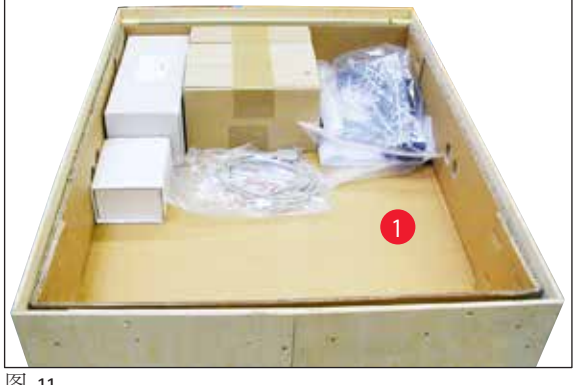

<span id="page-26-2"></span>图 11

- <span id="page-26-0"></span>4. 拆下仪器四周的内侧纸板。
- 5. 小心地从底板上拆下木箱。
- 6. 打印机由 4 块定位板(→ "图 [12-2"\)](#page-27-1)固定在箱子的木质底面上。拧松仪器底座上的两颗螺丝 (→ "图 [12-1"\)](#page-27-1)。从底部拆除底板。

<span id="page-27-0"></span>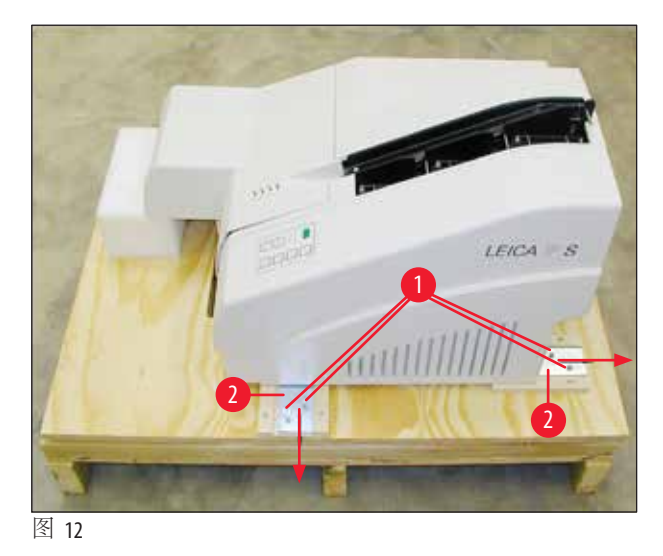

<span id="page-27-1"></span>7. 将打印机从底板上取下,移动到平稳的实验室工作台上 —— 或者如果有条件, 放置在 自动卸载站点上。确保载物台是水平的!

打印机拆箱至少需要两人 (分别位于打印机一侧) 将打印机抬出箱外,放到实验室工作台上。

- 8. 当将仪器安装到最终使用区域之后,拆除泡沫运输固定件(→ "图 [13-1"\)](#page-27-2) (向上拉)。
- 9. 小心地撕去残留的封箱带。

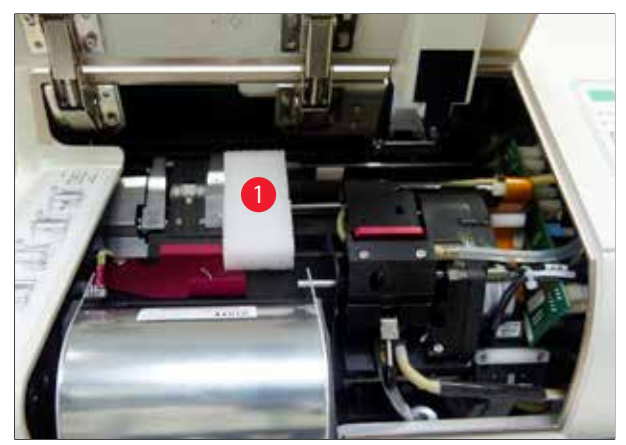

<span id="page-27-2"></span>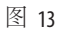

警告

Δ

#### **4.2.1** 安装打印机

- 检查仪器是否有运输损坏 (如果已经损坏,切勿开启仪器!)。
- 对照订单检查所有交付附件,确保无遗漏。

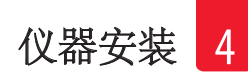

- <span id="page-28-0"></span>• 执行下列安装步骤:
	- 1. 安装附件。
	- 2. 插入屏蔽玻璃。
	- 3. 插入闪光灯泡。
	- 4. 连接电源。
	- 5. 更换墨盒。
	- 6. 建立计算机数据连接。
	- 7. 安装打印机驱动程序。
	- 8. 装入包埋盒。
	- 9. 执行打印测试。

#### **4.3** 标准配置

Leica IP C 标准设备包含下列物件:

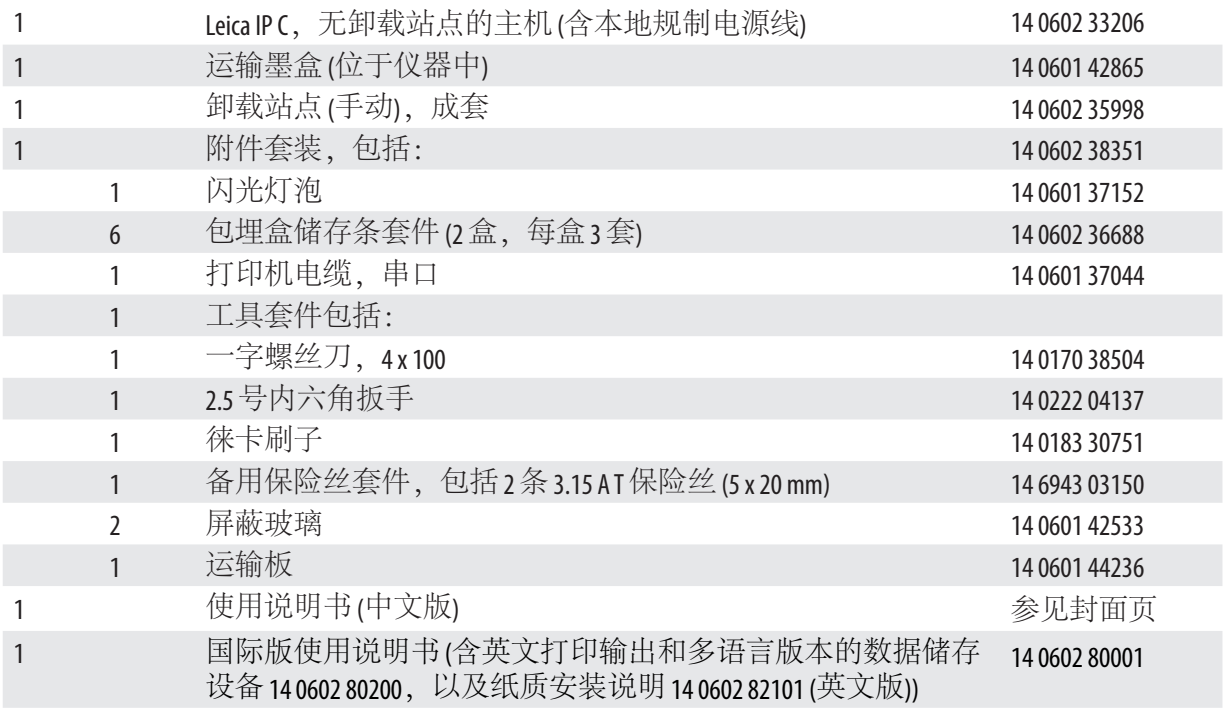

# 注意

徕卡紫外线固化墨盒 (订单号 14 0601 42350) 需单独订购。使用独立包装装运。

如果配套提供的本地规制电源线有故障或丢失,请联系您当地的徕卡销售代表。

### <span id="page-29-0"></span>选配件

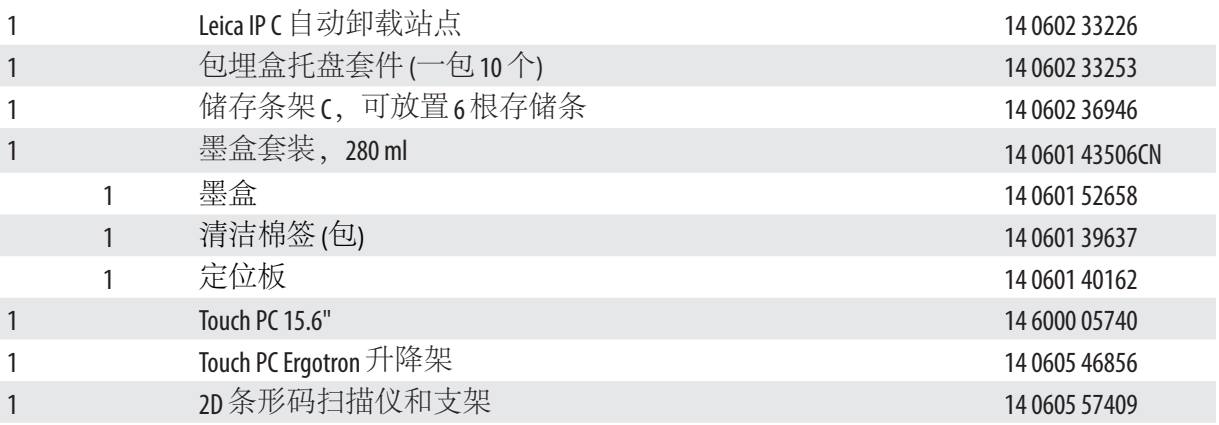

### **4.4** 安装手动卸载站点

<span id="page-29-2"></span>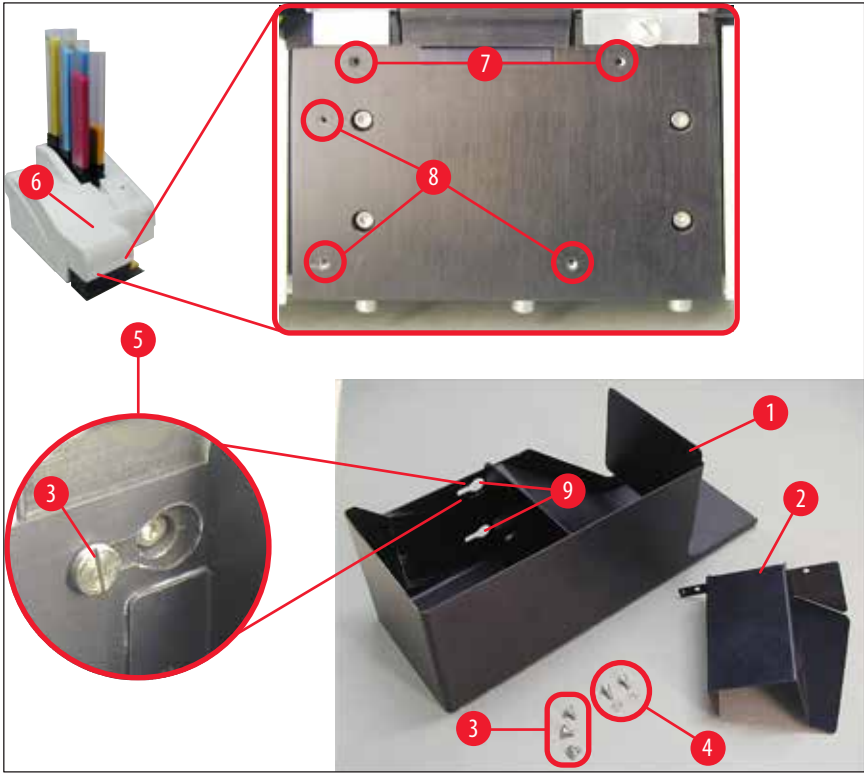

<span id="page-29-1"></span>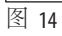

提供的卸载站点包括:

- 卸载站点(→ "图 [14-1"\)](#page-29-1)
- 筛板(→ "图 [14-2"\)](#page-29-1)
- 有环螺丝 (3 颗) (→ "图 [14-3"\)](#page-29-1)
- 带垫圈的一字螺丝 (2 颗) (→ "图 [14-4"\)](#page-29-1)

<span id="page-30-0"></span>按照下列步骤安装(→ "图 [14"\)](#page-29-1):

- 1. 打开盖子(→ "图 [14-6"\)](#page-29-1)。
- 2. 干燥器盖子下方的安装表面上有 5 个螺纹孔 (2 x (→ "图 [14-7"\)](#page-29-1)和 3 x (→ "图 [14-8"\)\)](#page-29-1)。
- 3. 使用螺丝刀将3颗有环螺丝(→"图 [14-3"\)](#page-29-1)尽可能深地插入到螺纹孔(→"图 [14-8"\)](#page-29-1)中。
- 4. 然后使用两颗一字螺丝和垫圈 (→ "图 [14-4"\)](#page-29-1) 将盖子 (→ "图 [14-2"\)](#page-29-1) 拧紧到螺纹孔 (→"图 [14-7"\)](#page-29-1)中。
- 5. 要将卸载站点固定到仪器上,将三个长圆孔较宽的一端(→ "图 [14-9"\)](#page-29-1) 置于三个有环螺丝 头(→ "图 [14-3"\)](#page-29-1)的另一边。

# 注意

放大图(→ "图 [14-5"\)](#page-29-1)显示卸载站点已正确锁定到位时有环螺丝的位置。

- 6. 贴着安装表面按下卸载站点,同时向右推,将其锁定到位 (参见放大图 (→ "图 [14-5"\)\)](#page-29-1)。 如果卸载站点无法轻松滑过屏蔽盖,轻轻提起设备前端。
- 7. 合上盖子(→ "图 [14-6"\)](#page-29-1),确保卸载站点不会阻碍盖子。

#### **4.5** 自动卸载站点 **(**选配**)**

打印机可以选装自动多层包埋盒卸载站点,在这里,打印包埋盒按照打印顺序被收集在单个可 拆卸和可堆叠的托盘(→ "图 [15-6"\)](#page-31-1)上。

多包埋盒卸载站点带有10个托盘,这些托盘可同时插入。每个托盘最多可摆放10个包埋盒。

安装多包埋盒卸载站点:

1. 拆开自动卸载站点的包装,将其安装在指定位置。

```
警告
∕∖
   重要!在安装前,必须关闭打印机,拔下电源插头。
   安装前,切勿装配(→第 30 页 – 4.4 安装手动卸载站点)中所述的手动拆除系统。有环螺丝
    14-3")也必须拆除。
```
2. 将仪器放到卸载站点上。

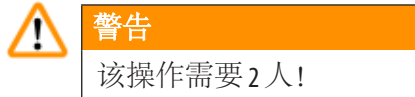

3. 握住打印机的两侧 (左侧和右侧), 先使打印机两颗后侧螺栓 (→ "图 [15-1"\)](#page-31-1) 恰好卡入底板 中, 如 $(→$  "图 [15"\)](#page-31-1)所示。

- <span id="page-31-0"></span>4. 然后小心地将打印机的前侧部分降低到第三颗螺栓(→ "图 [15-2"\)](#page-31-1)上, 以使插头(→ "图 [15-3"\)](#page-31-1) 锁定到打印机底板中,而打印机仍牢固固定在卸载站点上。
- 5. 将托盘架(→ "图 [15-5"\)](#page-31-1)放在自动卸载站点的抬升操作台(→ "图 [15-4"\)](#page-31-1)上。关于抬升操作台 控件的详细信息,请参见(→第55页-5.2[显示指示](#page-54-1))。

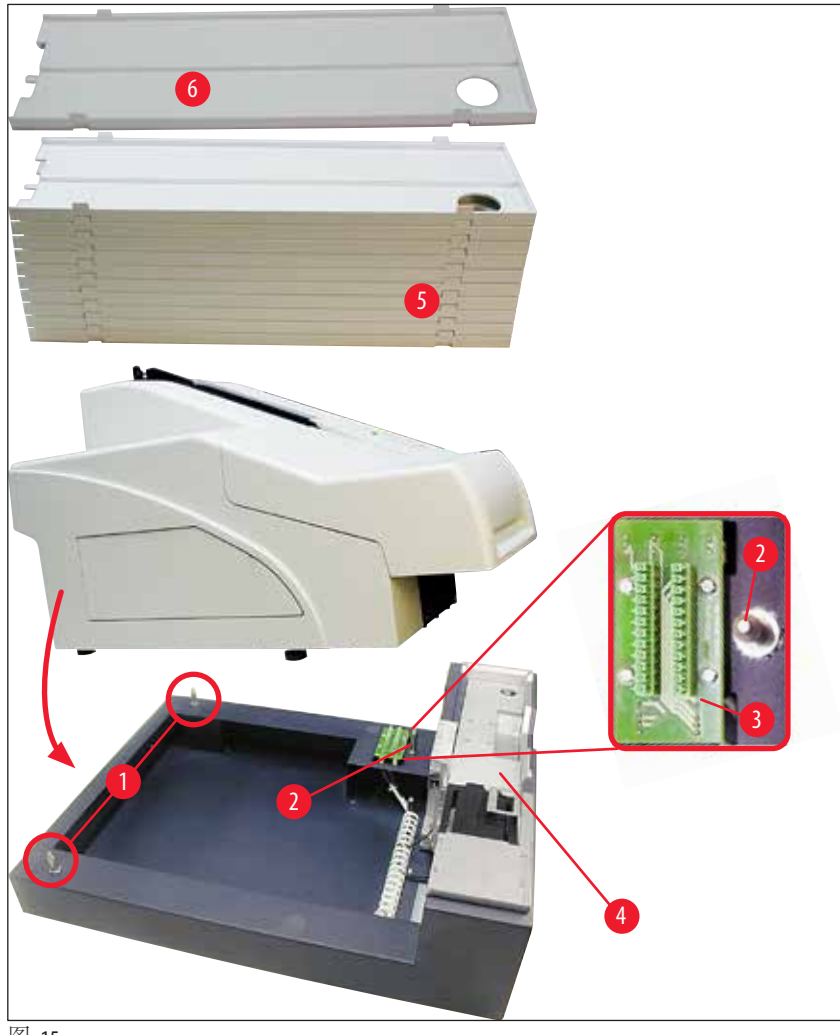

<span id="page-31-1"></span>图 15

#### **4.6** 安装**/**更换闪光灯泡

拆除旧闪光灯泡

#### Λ 警告

关闭仪器,拔下电源插头。等待闪光灯泡冷却后,再拆除灯泡。切勿裸手操作闪光灯泡。应 佩戴手套或使用棉纸。

- 1. 打开盖子(→ "图 [14-6"\)](#page-29-1), 以便可操作干燥器盖子(→ "图 [16-1"\)](#page-32-0)。
- 2. 拆除螺丝(→ "图 [16-3"\)](#page-32-0) (使用提供的工具套件中的螺丝刀)。注意垫圈(→ "图 [16-2"\)](#page-32-0)。
- 3. 向上翻动干燥器盖子(→ "图 [16-1"\)](#page-32-0)。

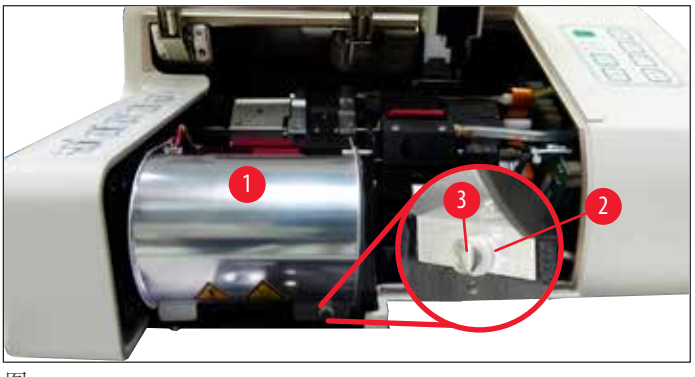

<span id="page-32-0"></span>图 16

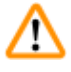

警告

如要插入/拆除,按照(→ "图 [17"\)](#page-32-1) (左图) 所示按住闪光灯泡。不要像图中所示的那样触碰灯泡 (→ "图 [18"\)](#page-32-2)。

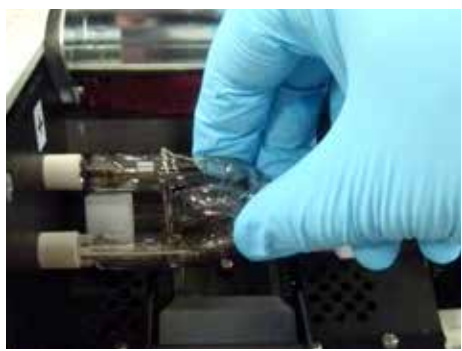

<span id="page-32-2"></span>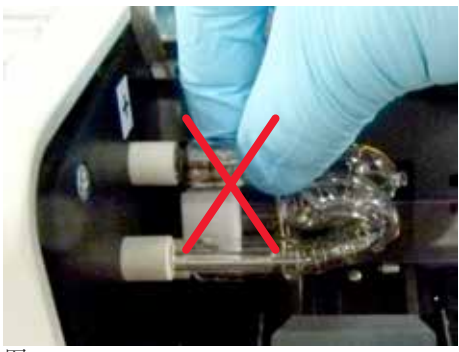

图 17 图 18

- <span id="page-32-1"></span>4. 径直朝右小心地拉出旧的闪光灯泡(→ "图 [19-1"\)](#page-32-3),不要扭转。如果无法轻松地拉出闪光 灯泡,可来回轻轻摇动,使其从插座中脱离。
- 5. 确保接触弹簧(→"图 [19-2"\)](#page-32-3)/(→"图 [20-4"\)](#page-33-0)已从灯泡的点火线(→"图 [21-1"\)](#page-33-1)上拆下(另请参见 (→ "图 [20"\)](#page-33-0)。

<span id="page-32-3"></span>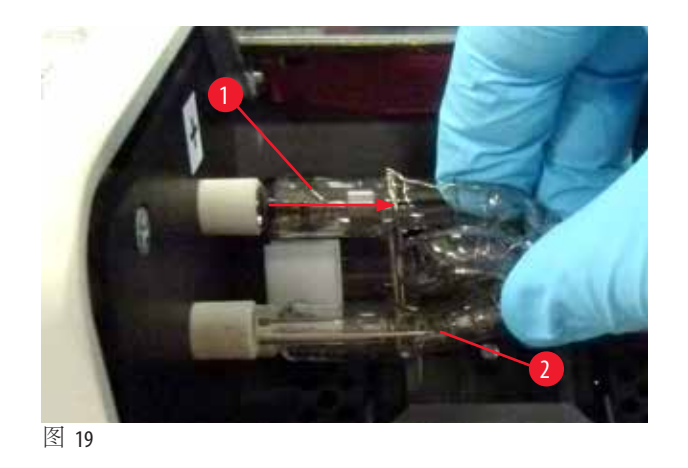

插入新的闪光灯泡

1. 先将屏蔽玻璃(→ "图 [20-1"\)](#page-33-0)插入到两个支座(→ "图 [20-2"\)](#page-33-0)中。

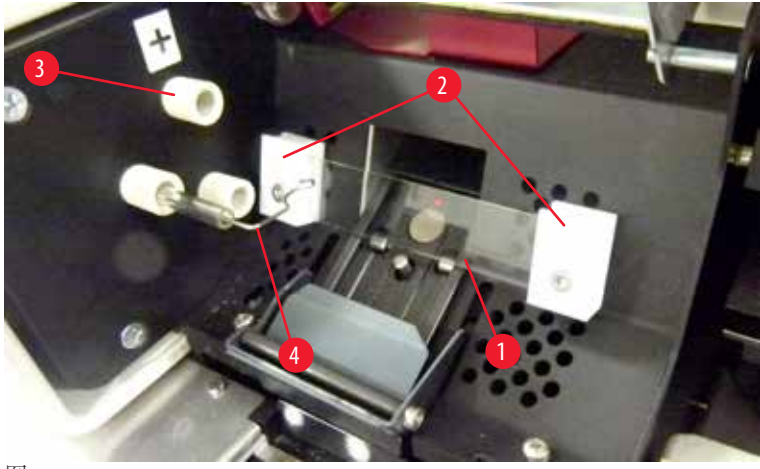

图 20

<span id="page-33-0"></span>2. 将新的闪光灯泡(→ "图 [21"\)](#page-33-1)插入插座(→ "图 [20-3"\)](#page-33-0);然后小心地尽可能将其向里推 (→ "图 [23"\)](#page-34-2) (不再能看到极性标记 (+))。如有必要, 轻轻地上下移动闪光灯泡。

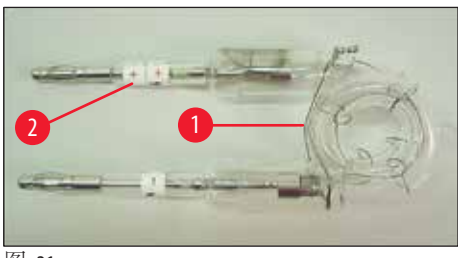

图 21

<span id="page-33-1"></span>3. 请确保灯泡正确插入。必须将标有 + (→ "图 [22-1"\)](#page-34-3) 的电极插入到有相同标记 (→ "图 [22-2"\)](#page-34-3) 的插座(→ "图 [20-3"\)](#page-33-0)中。

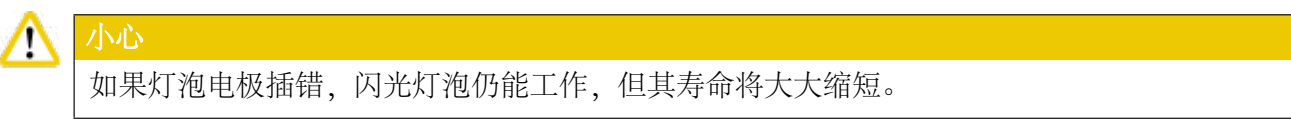

<span id="page-34-0"></span>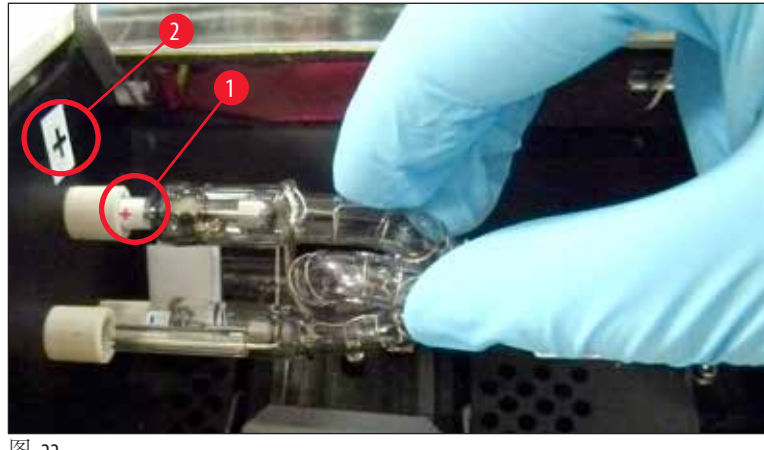

图 22

<span id="page-34-3"></span>4. 接触弹簧(→ "图 [23-1"\)](#page-34-2)插入后必须碰触到灯泡的点火线(→ "图 [23-2"\)](#page-34-2)。

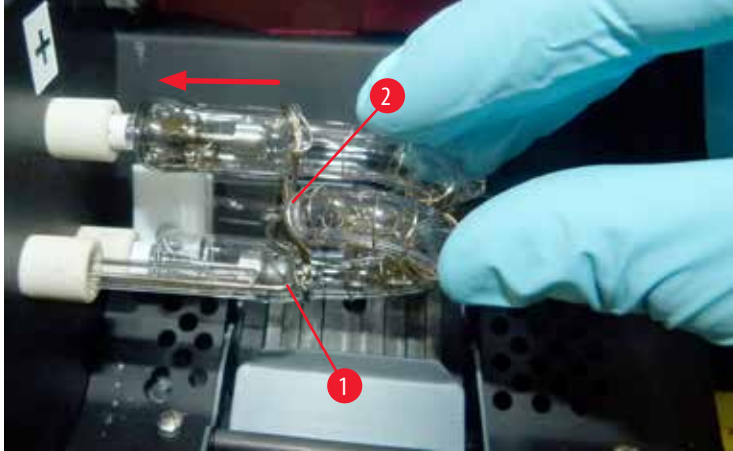

图 23

- <span id="page-34-2"></span>5. 向下翻动干燥器盖子。重新插入并重新拧紧螺丝(→ "图 [16-3"\)](#page-32-0)。
- <span id="page-34-1"></span>6. 重新关闭仪器的盖子(→ "图 [14-6"\)](#page-29-1)。

#### **4.7** 填充和插入储存条

#### 插入储存条

根据所使用的包埋盒类型,必须在储存条(→ "图 [24-3"\)](#page-35-0)中放入附加的样品夹,以正确引导包埋盒 包括:

金属样品夹(→ "图 [24-2"\)](#page-35-0)

胶带 (2 mm 厚) (→ "图 [24-1"\)](#page-35-0)

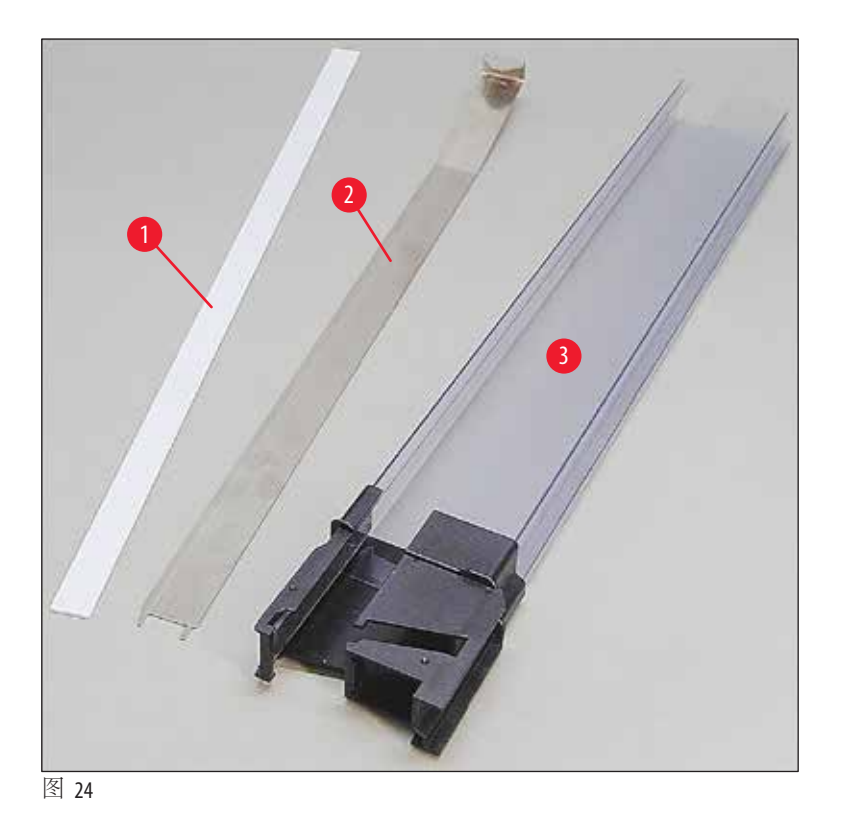

#### <span id="page-35-0"></span>胶带 (2 mm 厚) (→ "图 [24-1"\)](#page-35-0)

1. 揭下保护膜,将胶带(→ "图 [24-1"\)](#page-35-0)粘贴到储存条中,使其在储存条前侧(→ "图 [25-1"\)](#page-35-1)位于 居中位置,并与储存条底座的末端(→ "图 [25-2"\)](#page-35-1)齐平。

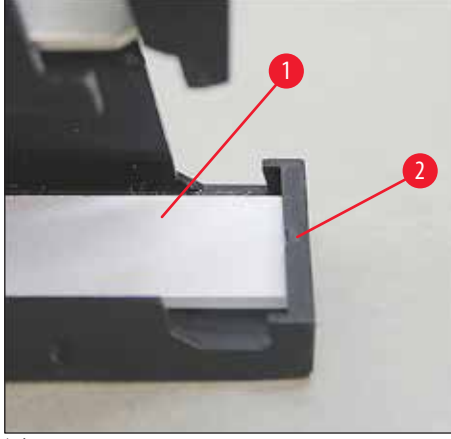

<span id="page-35-1"></span>图 25

金属条

1. 插入金属条(→ "图 [24-2"\)](#page-35-0), 使直角部分(→ "图 [26-3"\)](#page-36-0)接触到储存条(→ "图 [26-1"\)](#page-36-0)的背板 (→ "图 [26-2"\)](#page-36-0)。
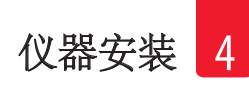

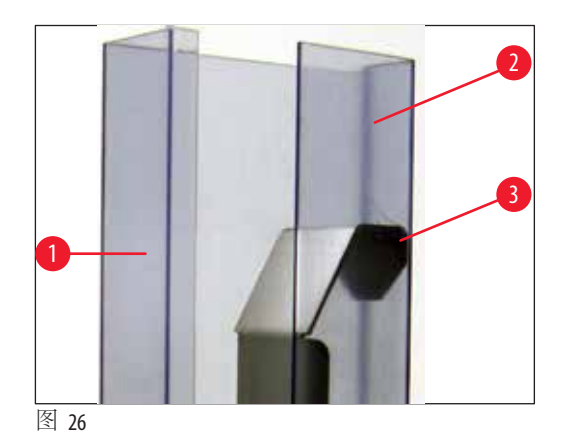

2. 然后向下按压金属样品夹,直到两个插头(→ "图 [27-1"\)](#page-36-0)卡入储存条底座(→ "图 [27-3"\)](#page-36-0)的两 个凹槽(→ "图 [27-2"\)](#page-36-0)中。

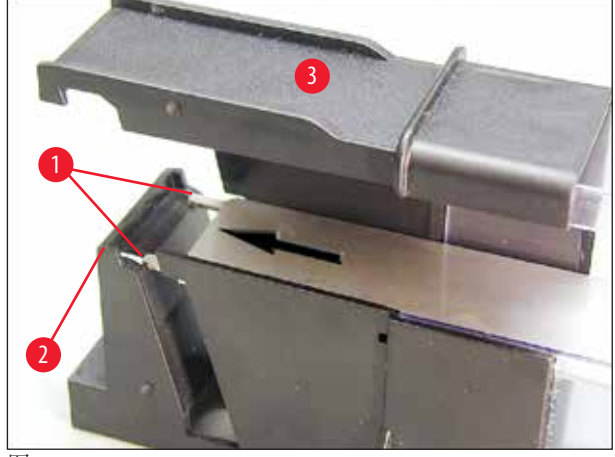

```
图 27
```
### <span id="page-36-1"></span>填充和插入储存条

下表显示各种尺寸的包埋盒应配合使用哪种样品夹。

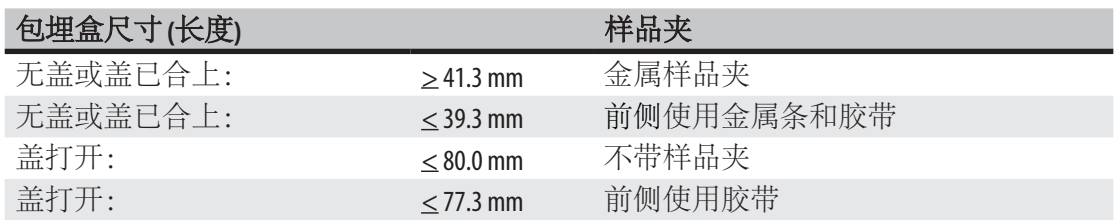

### 填充储存条

- 首先使用包埋盒填充 Leica IP C 储存条 4 至 6, 并将它们插入。
- 然后使用包埋盒填充 Leica IP C储存条 1至 3, 将它们插入 (参见 (→ "图 [28-1"\)](#page-37-0)中的 1-6)。

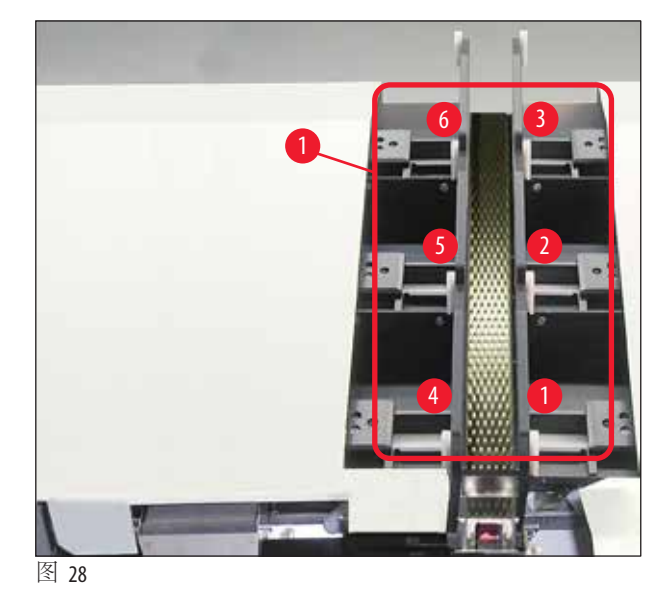

- <span id="page-37-0"></span>• 在使用包埋盒填充储存条时,确保插入后,包埋盒要打印的一侧朝左。
- 如果包埋盒是单个加载的,确保将它们正确对齐且包埋盒之间无间隙。
- 为此,可使用手指小心地从下方轻轻提起包埋盒,然后释放它们。
	- 包埋盒随后应正确位于储存条中(→ "图 [29"\)](#page-37-1)。

<span id="page-37-1"></span>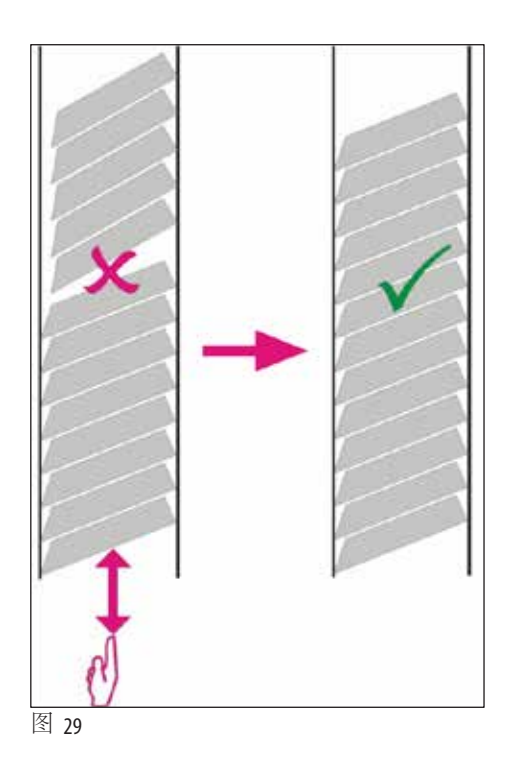

#### $\boldsymbol{\tau}$ 注意

在填充储存条时,确保包埋盒之间无间隙。

• 如果使用斜插式包埋盒,要确保新插入的包埋盒与先前加载的包埋盒正确对齐(→ "图 [29"\)](#page-37-1)。

#### O 注意

重要!请务必由上而下揭去胶带(→ "图 [30-1"\)](#page-38-0),这样包埋盒之间不会出现间隙。 每个储存条最多可容纳80个包埋盒,具体取决于包埋盒类型。如要使用(→第37页-[填充和](#page-36-1) [插入储存条](#page-36-1))表中未指定的其他尺寸的包埋盒,可采用试错法确定储存条所需的样品夹。

#### Λ 小心

重要!

仅(→第 37 页 – [填充和插入储存条](#page-36-1))中的表格所列的包埋盒尺寸经过 Leica IP C 的测试。 除了这些经过测试的包埋盒之外,徕卡不能保证仪器可以处理其他包埋盒类型。

- 1. 按照图示将填充好的储存条(→ "图 [30-2"\)](#page-38-0)插入打印机,插入到插槽座中。
- 2. 尽可能向后倾斜储存条, 然后用力向下按压储存条。导轨(→ "图 [30-3"\)](#page-38-0)必须锁定到底座 (→"图 [30-4"\)](#page-38-0)中。
- 3. 继续执行该步骤,直到将打印机填满储存条;执行该操作必须遵循正确的顺序。

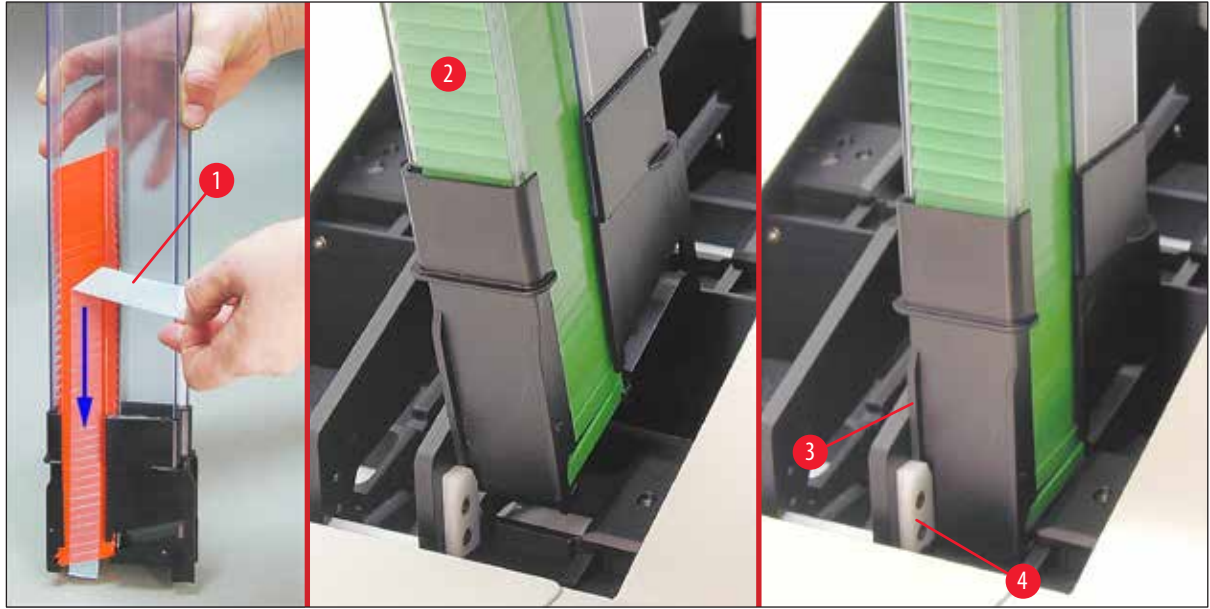

<span id="page-38-0"></span>图 30

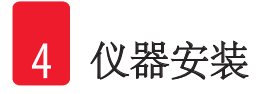

### **4.8** 电气连接

警告

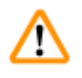

仪器必须连接至接地电源插座。

在提供的电源线套件中,确保仅使用适合当地供电电源的那条 (插头必须与现场的壁装插座相 匹配)。

### 连接电源

- **①** 电气连接位于仪器背板上(→ "图 [31"\)](#page-39-0)。
- 1. 确保打印机已关闭,电源开关(→ "图 [31-3"\)](#page-39-0)位于位置"**0**" = 关闭。
- 2. 将正确的电源线插入到电源输入插座(→ "图 [31-4"\)](#page-39-0)中。
- 3. 打开电源开关 (切换到位置"**I**"(= 打开))。

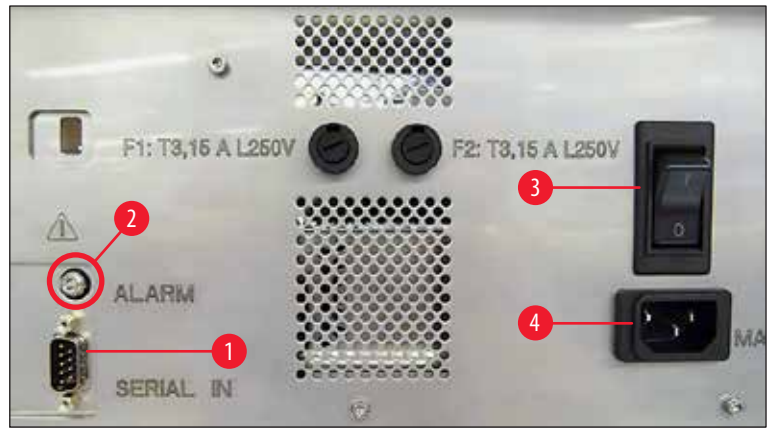

<span id="page-39-0"></span>图 31

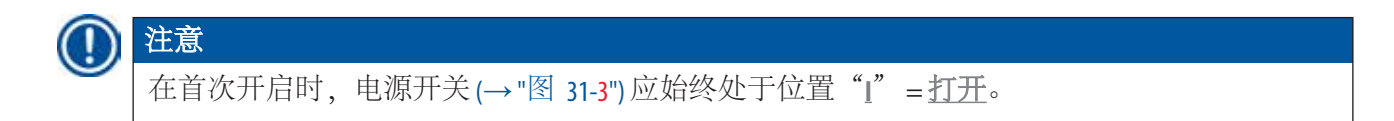

### 设置数据连接

- L 要使用打印机,需要串口数据电缆(→ "图 [32"\)](#page-40-0) (→第 29 页 4.3 [标准配置](#page-28-0))。
- 1. 将电缆连接到打印机端口(→ "图 [31-1"\)](#page-39-0)。
- 2. 将电缆连接到装有控制软件的计算机的一个串行端口 (**COM 1**、**COM 2**)。

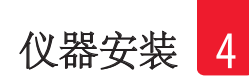

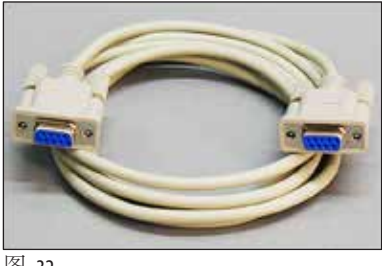

<span id="page-40-0"></span>连接远程报警设备

- L 如有需要,将外部报警系统 (选配) 连接至插孔(→ "图 [32-2"\)](#page-40-0)。
- 1. 远程报警设备通过 3.5 mm 直径插孔式连接器连接至打印机。
- 2. 关于远程报警的详细信息, 请参见 (→ 第 56 页 5.3 [报警功能](#page-55-0))。

### Δ 警告

连接到任何一个仪器接口的任何设备都必须满足 SELV 电路的要求。

### **4.9** 将运输墨盒更换为墨盒

<span id="page-40-1"></span>在出厂状态,打印机上装有运输墨盒(→ "图 [33-3"\)](#page-41-0)。必须将运输墨盒更换为墨盒(→第 [29](#page-28-0) 页 – 4.3 [标准配置](#page-28-0))才能打印。操作方法如下:

- <span id="page-40-2"></span>1. 打开仪器左侧的盖板(→ "图 [33-2"\)](#page-41-0) (按下左上角)。
- 2. 将运输墨盒(→"图 [33-3"\)](#page-41-0)的红盖(→"图 [33-4"\)](#page-41-0)拧松一圈, 然后使用后侧的主开关 (→ "图 [31-3"\)](#page-39-0)打开打印机, 等待其初始化。

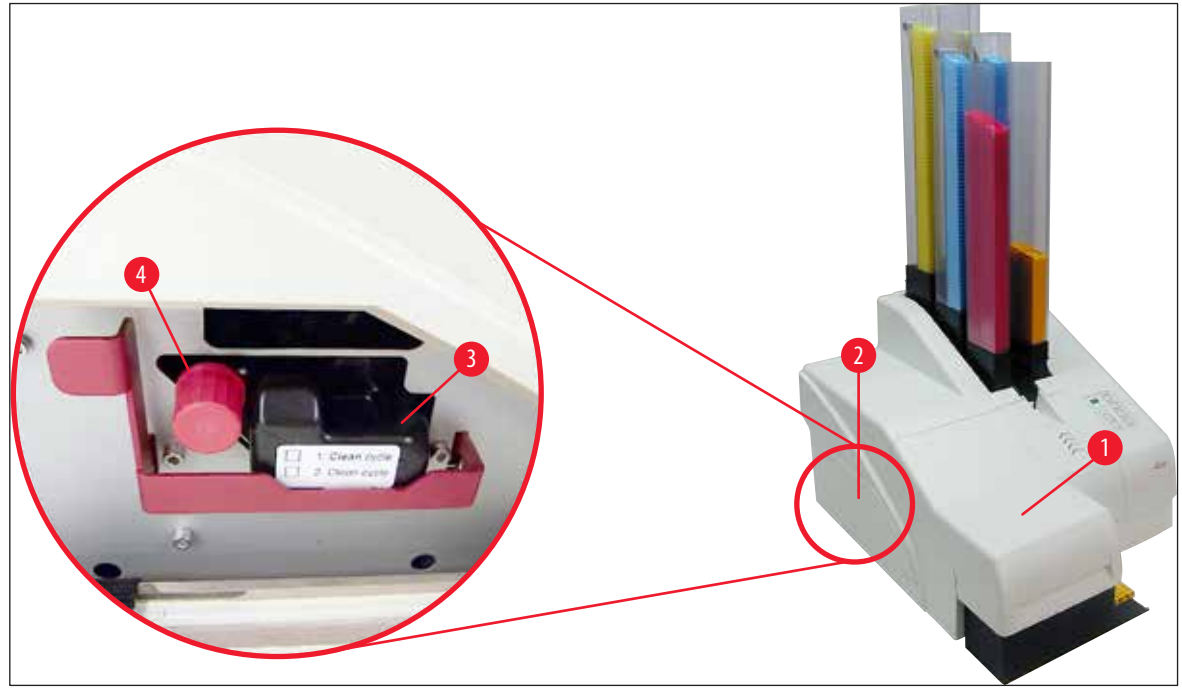

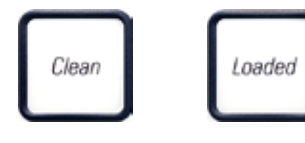

<span id="page-41-0"></span>3. 打开罩(→ "图 [33-1"\)](#page-41-0),然后同时按下控制面板上的CLEAN (清洁)和 **LOADED** (已装载) 按键 (→ "图 [37-1"\)](#page-43-0)。

- 4. 打印头(→ "图 [34-2"\)](#page-41-1)向上移动到距离密封缘(→ "图 [34"\)](#page-41-1)大约1cm的位置。
- 5. 抬起杆(→ "图 [34-1"\)](#page-41-1), 然后拆除黑色运输板(→ "图 [34-3"\)](#page-41-1), 插入打印所需的定位板 (→ "图 [35-1"\)](#page-42-0)。请注意,镌刻的箭头 (→ "图 [35-3"\)](#page-42-0) 朝上,指向打印头的方向。

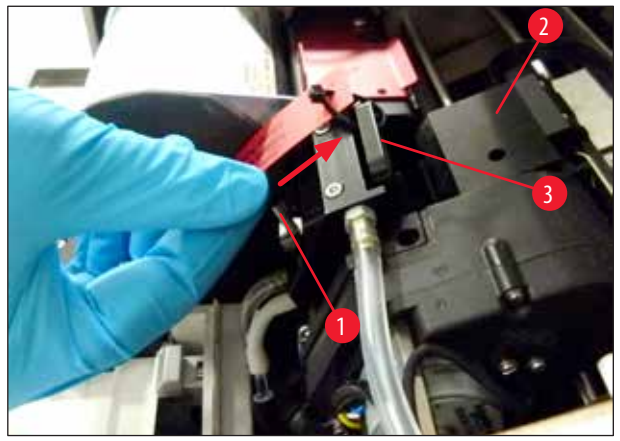

<span id="page-41-1"></span>图 34

### Δ 警告

不要重新安装用过的运输板(→ "图 [35-2"\)](#page-42-0),因为它将不再能完全密封住打印头。 为防止损坏打印头,打印时请务必使用红色定位板(→ "图 [35-1"\)](#page-42-0)。

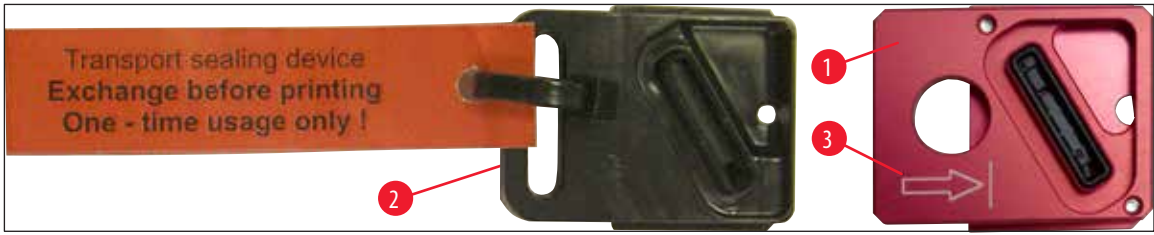

图 35

<span id="page-42-0"></span>6. 将小拉杆(→ "图 [36-1"\)](#page-42-1)向下按回到原始位置。

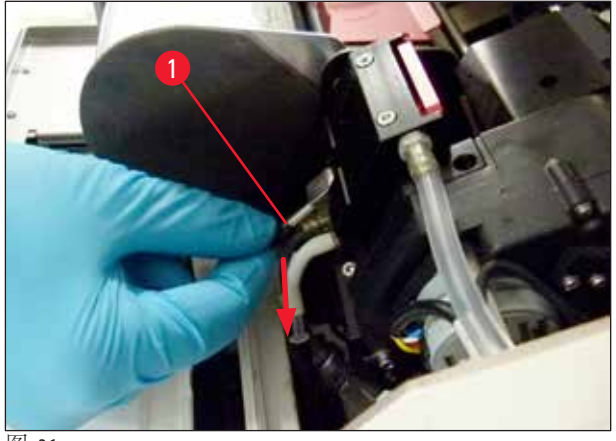

图 36

<span id="page-42-1"></span>7. 按下控制面板 (→ "图 [37-1"\)](#page-43-0)上的任意键, 重新定位打印头, 使打印机就绪。

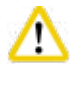

### 小心

如果未按下按键,打印头将在打开 150 秒后自动关闭,以防止变干。120 秒后将发出声音信号 (5 声嘟声),在这之后,将在显示屏(→ "图 [37-2"\)](#page-43-0)上开始最后 30 秒倒计时。

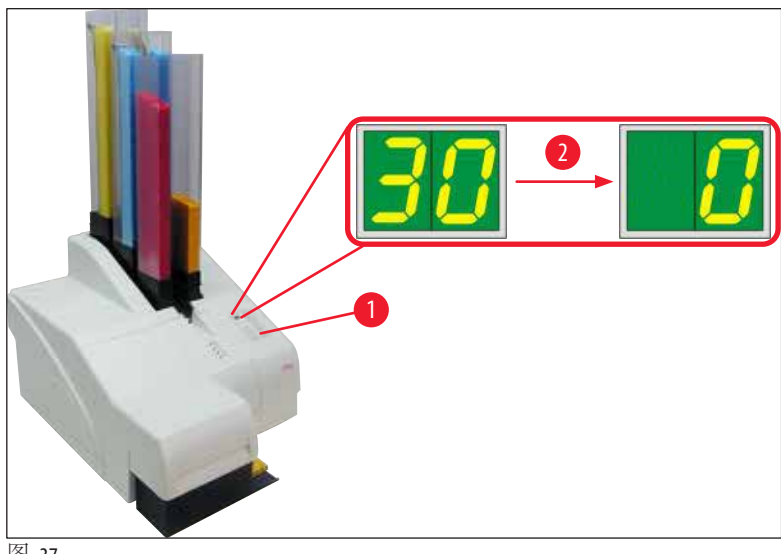

- <span id="page-43-0"></span>8. 按下并按住红色固定托架(→ "图 [38-1"\)](#page-43-1),以便拆除运输墨盒。
- 9. 将运输墨盒(→ "图 [38-4"\)](#page-43-1)从仪器中拉出约 30 mm, 直到 INK EMPTY LED (墨水已空)(→ "图 [38-2"\)](#page-43-1) 指示灯亮起。
- 10. 重新拧紧红盖(→ "图 [38-3"\)](#page-43-1), 然后将墨盒完全拆除(→ "图 [38-5"\)](#page-43-1)。
- 11. 松开红色固定托架。

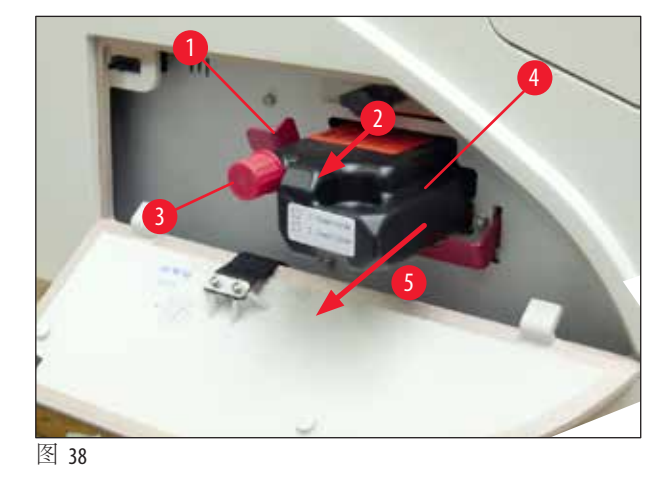

<span id="page-43-1"></span>L 激活墨盒插槽中的传感器将锁止所有功能,这样空气便不会被吸入油墨系统中。

**12. INK EMPTY** (墨水已空) **LED** 指示灯亮起并保持点亮。

 $\leftarrow$  Ink empty

√ 将拆下的运输墨盒放在密封容器中。墨盒是满的,还可清洁打印头两次。截止日期见红 色标签。

### 插入墨盒

# 注意

• 本手册使用 Leica IP S打印机为例介绍如何插入墨盒。这些步骤也适用于 Leica IP C打印机。 • 请按照墨盒上粘贴的信息标志进行操作。

#### 警告 ╱╲

该墨盒必须在开始使用后至多3.5个月或打印60,000次后更换。否则将导致油墨打印质量下降。 长时间使用墨盒与设备的预定用途不符。由此造成的设备损坏或样品损失不属于徕卡质保范 围。在墨盒正面的白色表面上,记录下墨盒的安装日期。

- 1. 从纸板盒中取出新墨盒,拆除塑料包装。
- 2. 小心地摇晃墨盒 2 至 3 次。
- 3. 向前拉出红色固定托架(→ "图 [39-1"\)](#page-44-0), 将新墨盒向插槽(→ "图 [39-2"\)](#page-44-0)中插入一半。
- 4. 将红色保护盖(→ "图 [39-3"\)](#page-44-0)逆时针转开一圈。

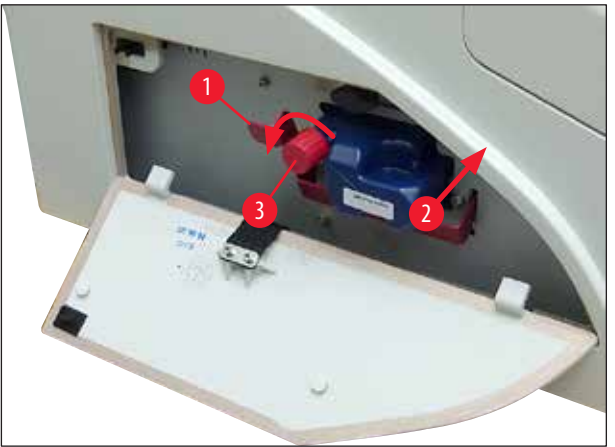

图 39

注意

<span id="page-44-0"></span>√ 然后将墨盒完全插入到插槽中。

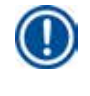

穿透墨盒密封需要用些力(→ "图 [40-1"\)](#page-45-0)。

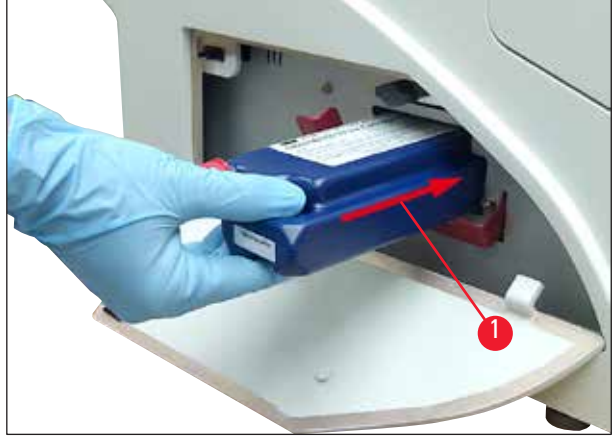

<span id="page-45-0"></span>拆下红色保护盖

- 1. 完全拧下红色保护盖(→ "图 [39-3"\)](#page-44-0)。
- 2. 撕掉信息标志, 将红色保护盖放在墨盒上的凹槽(→ "图 [41-1"\)](#page-45-1)中。
- 3. 完成后,确保红色固定托架处于正确位置(→ "图 [41-2"\)](#page-45-1), 然后合上打印机的盖板 (→ "图 [41-3"\)](#page-45-1)。

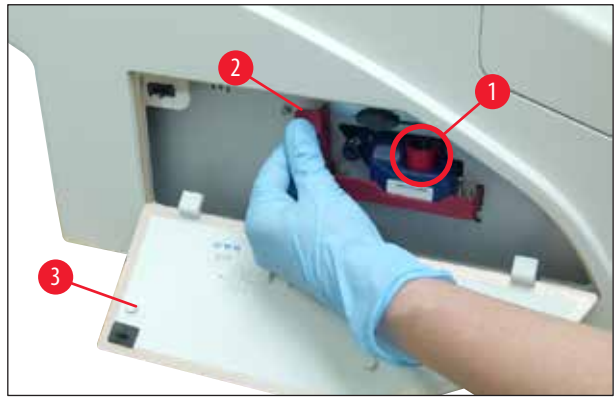

<span id="page-45-1"></span>图 41

#### Δ 警告

当仪器中有新或旧墨盒时,切勿按下 **CLEAN** (清洁) 按钮! 非常重要!每次运输前,必须将螺帽(→ "图 [39-3"\)](#page-44-0)重新拧回到喷嘴上,以防止油墨溅出。

- 4. 墨盒插槽中的传感器识别出新墨盒。
- **5. INK EMPTY** (墨水已空) **LED**指示灯熄灭,显示屏中显示代码**88**。

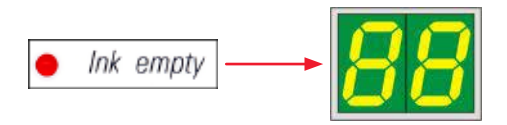

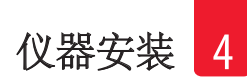

此时,必须"告知"仪器插入了哪种类型的墨盒。

### 有三种方式:

1. 新墨盒:

» 按下 LOADED (已装载); 打印机将油墨液位设置为满。

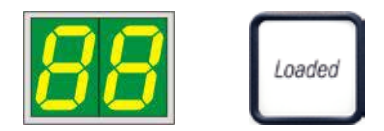

### 2. 旧墨盒:

» 按下 **ERROR** (错误);打印机从先前中断的位置继续测量油墨液位。

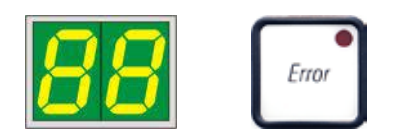

3. 旧或新运输墨盒:

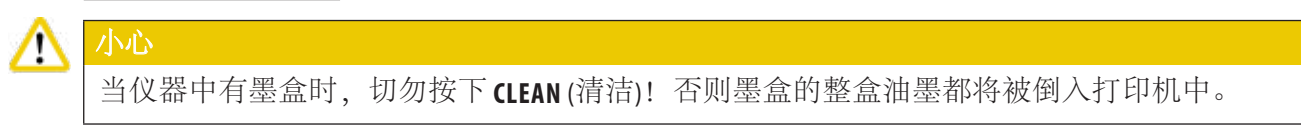

» 按下 **CLEAN** (清洁) 按键;保存当前的油墨液位。

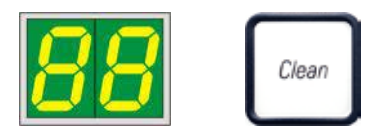

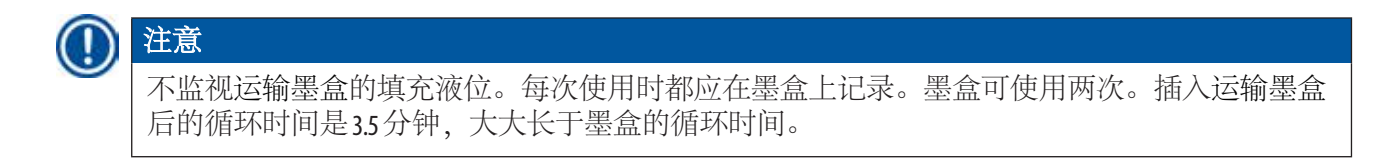

- 在按下这三个按钮之一后,换墨软件程序启动;软管中的空气被排出,系统重新充注液体。
	- 该步骤完成后,**88**从显示屏上消失。

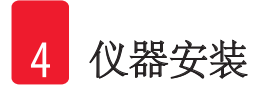

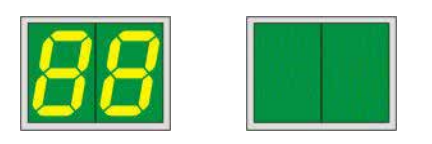

### 执行打印测试

L 执行一次打印测试,确认打印头工作正常。

- 1. 为此,将一些包埋盒填充到储存条中,然后将储存条插入位置 1。
- 2. 按住 CLEAN (清洁) 按钮, 直到显示"00", 然后松开按钮。便开始使用一张已保存的测 试图像打印包埋盒。

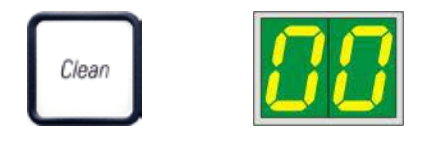

<span id="page-47-0"></span>√ 如果打印结果不理想,可多次重复该步骤。

### **4.10** 安装打印机驱动程序

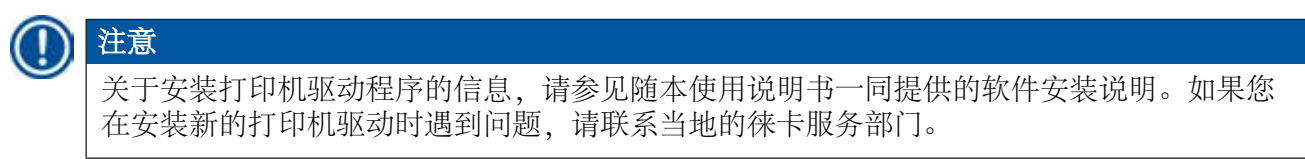

# **5.** 操作

### **5.1** 控制面板功能

### 控制面板

- 有一个薄膜键盘,上面有六个压敏性按键 (其中四个带有 **LED** 灯)、两个 **LED** 显示屏和一个两位 七段显示屏(→ "图 [42-1"\)](#page-48-0));
- 可控制打印机功能和由控制软件定义的打印作业;
- 可指示当前的打印机状态和正在进行的过程;
- 可指示错误和/或错误消息;
- 可控制自动卸载站点 (选配)。

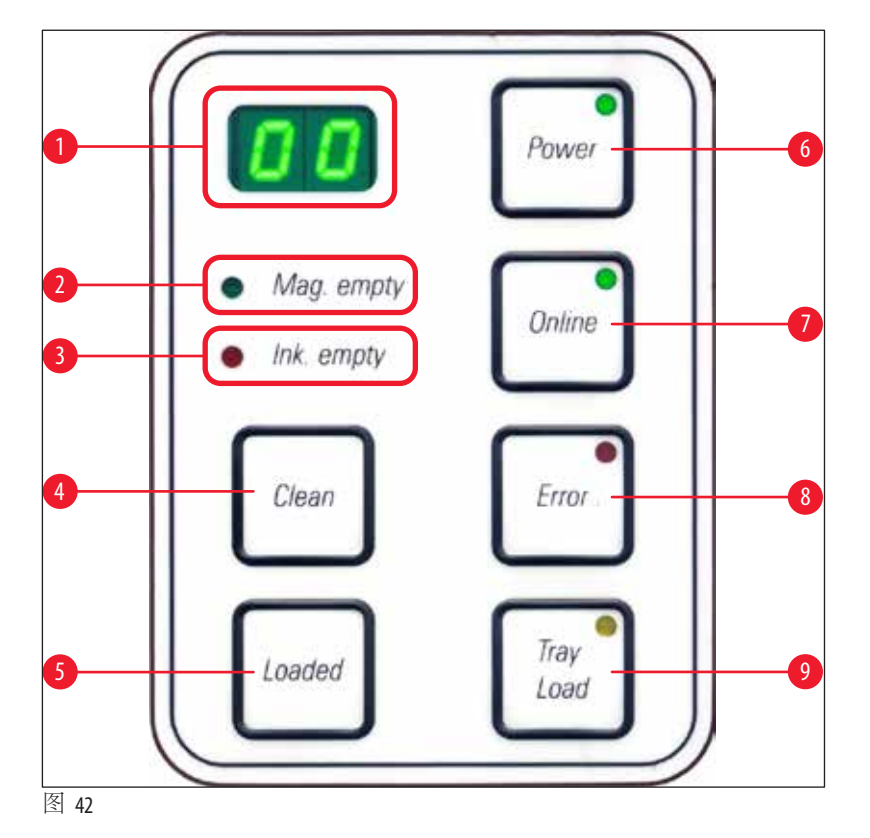

### <span id="page-48-0"></span>**MAG. EMPTY (储存条空) LED (→ "图 [42-2"\)](#page-48-0)**

**LED** 熄灭:

• 储存条已满,或者储存条刚刚清空,而此时该存储条并未请求添加包埋盒。 **LED** 闪烁:

• 正在闪烁的 **LED** 和显示屏上的数字指示哪个储存条变空了。

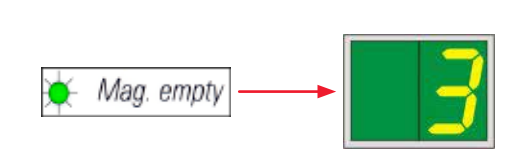

- 如果多个储存条同时变空,则循环指示相应的储存条编号。
- 重新填充储存条后, 必须按下 LOADED (已装载) (→ "图 [42-5"\)](#page-48-0) 通知打印机储存条已重新填充。
- 打印机将从之前停止处继续进行中断的打印作业。

### **INK EMTPY (墨水已空) LED (→ "图 [42-3"\)](#page-48-0)**

### **LED** 熄灭:

5

操作

仍剩余足够的油墨量 —— 无需采取任何措施就可打印。

### **LED** 闪烁:

墨盒很快就将变空—准备好更换的墨盒。

- Ink empty

**LED** 亮起:

墨盒已空,无法再进行打印。

Ink empty

**POWER (电源) (→ "图 [42-6"\)](#page-48-0)** 

### 切换接通电源与待机模式

### LED 点亮 –– 接通电源模式

- 所有打印机系统已接通电源。
- 闪光灯电源正在进行充电。
- 打印机可立即进行打印。

### LED 闪烁 —— 待机模式

- 打印机的所有耗电设备都关闭 (节电模式),与处理器直接相关的那些除外。
- 打印机以固定的间隔执行打印头清洁(例如, 每天4次)。那时, 打印机将短时间切换到接通电 源模式中。

**LED** 熄灭:

• 打印机电源断开。

# 注意

只能在接通电源模式中进行打印。

打印机在待机模式时,要激活接通电源模式,按下 **POWER** (电源) 即可。将通过计算机接口接 通电源。

如果在一定时间内没有收到打印作业,打印机将自动切换到待机模式。从待机模式切换到 接通电源模式之后,打印吞吐量将会减少,直到所有系统达到其合适的操作温度。

### **LOADED (已装载) (→ "图 [42-5"\)](#page-48-0)**

### 确认更换储存条

短暂按下 **LOADED** (已装载):

• 通知打印机空的储存条已重新填充并已放回原位。(或者储存条已拆下并使用新的含有不同颜 色包埋盒的存储条替换。)

在离线模式下,按住 **LOADED** (已装载) 大约 10 秒钟:

• 通知打印机墨盒已更换 (→ 第41页-4.9 [将运输墨盒更换为墨盒](#page-40-1))。

### **ONLINE (在线)** (→ "图 [42-7"\)](#page-48-0)

### 中断正在进行中的打印作业

**LED** 亮起:

打印机就绪,等待新的打印作业。

### **LED** 闪烁:

- 正在进行数据传输或正在执行打印作业。
- 在打印作业正在进行中时按下 **ONLINE** (在线) 将中断打印。但将会完成当前的打印作业。 **ONLINE LED** (在线 LED) 熄灭。此时可访问打印机 (例如,取出半空的储存条并重新装满)。 • 要继续之前中断的打印作业,再次按下 ONLINE (在线)。 ONLINE LED (在线 LED) 重新点亮, 如果尚

有未完成的打印作业,**LED** 开始闪烁。

### **LED** 熄灭:

• 打印机离线。不执行打印作业,直到打印机就绪 (**LED** 亮起)。

### 错误(→ "图 [42-8"\)](#page-48-0)

### 确认显示的错误代码。

**LED** 闪烁:

• 发生错误。将显示相应的错误消息。

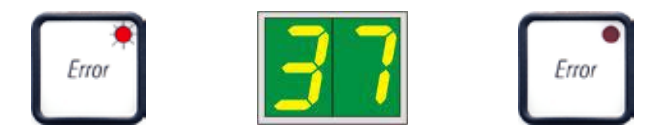

- 在消除错误原因并移除处理区域中的所有妨碍物之后,按下 **ERROR** (错误),打印机继续正常操 作,错误指示消失。
- 如果同时发生多个错误,将首先显示最高优先级的错误代码。在按下 **ERROR** (错误) 确认错误之 后,将显示次高优先级的错误代码,依此类推。

### **CLEAN (**清洁**)** (→ "图 [42-4"\)](#page-48-0)

### 清洁打印头并执行打印测试

### 短暂按下 **CLEAN (**清洁**)**

当打印作业正在进行中时:

• 打印作业被中断。显示屏中显示**00**约 2 秒钟。

• 执行打印头清洁, 随后继续打印作业。 如果没有正在进行中的打印作业:

• 在显示**00**之后立即执行打印头清洁。

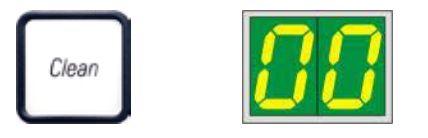

### 注意

短暂按下 **CLEAN** (清洁) 按钮并松开,启动打印头清洁 (通过显示**00**指示)。如果在显示**00**后立即 再次按下 **CLEAN** (清洁),可将清洁过程总时长延长到 10 秒。想要继续进行清洁,按住 **CLEAN** (清 洁) (最大时长 = 10 秒)。

### 长时间按下 **CLEAN (**清洁**) (**至少 **3** 秒**)**

当打印作业正在进行中时:

- 打印作业被中断。打印机切换到离线模式。显示屏中显示 00 约 2 秒钟。
- 执行打印头清洁,随后在当前处理的包埋盒上执行测试打印。然后打印机保持在离线模式, 以便用户验证打印质量,确定是否继续当前的打印作业。
- 如有必要,可执行附加清洁过程。
- 要继续打印,按下 **ONLINE** (在线) 返回到在线模式。
- 从之前停止处继续打印作业。

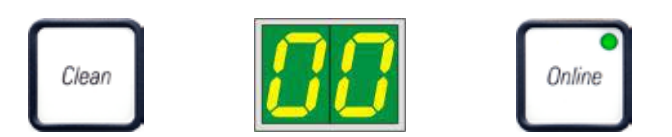

如果没有正在进行中的打印作业:

- 打印机切换到离线模式。
- 执行上述所有步骤。

# 注意

在连续操作时,打印机将定期暂停一会,以便在之间执行打印头清洁。打印中断约 10 秒钟, 在此之后仪器自动继续操作。

### **TRAY LOAD (**托盘装载**)** (→ "图 [42-9"\)](#page-48-0)

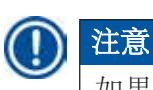

如果打印机未配备自动卸载站点,则不给该按钮分配功能!

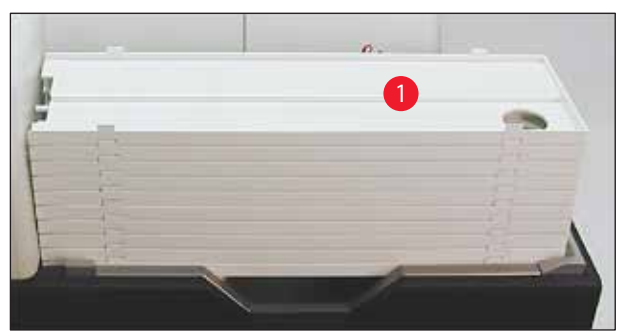

<span id="page-52-0"></span>图 43

### 功能:

- 将要打印的包埋盒推出打印机,推到最上层的托盘上。
- 托盘右端有一个传感器 (→ "图 [44-1"\)](#page-53-0), 它被覆盖时将会触发信号。于是托盘架向上移动一个 托盘。
- 当所有托盘都已满后,仪器发出声音信号 (嘟声),**TRAY LOAD** (托盘装载) 按钮中的 **LED** 开始闪烁 即可移除托盘架。

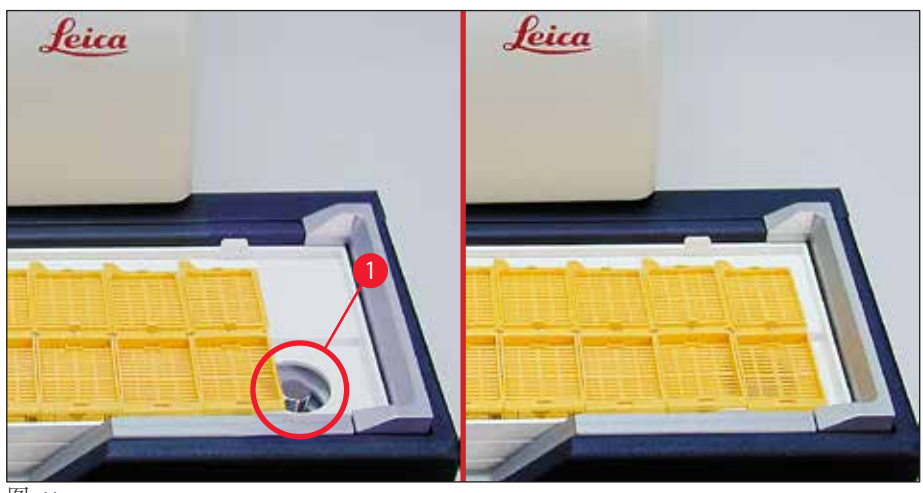

### <span id="page-53-0"></span>控制自动卸载站点 **(**选配**)** 抬升操作台的移动

- 1. 将一叠托盘(→ "图 [43-1"\)](#page-52-0)放在卸载站点的抬升操作台上(→ "图 [43"\)](#page-52-0)。
- 2. 可插入1到10个托盘,插入托盘后,打印机会计算托盘数。
- 3. 当抬升操作台到达最高限位后,按钮中的 **LED** (→ "图 [42-9"\)](#page-48-0)开始闪烁。
- 4. 按住 **TRAY LOAD** (托盘装载) 超过 1 秒:
- 5. 托盘架完全移入到卸载站点中,按钮中的 **LED** 熄灭,打印机切换到 **ONLINE** (在线) 模式。
- 6. 将执行等待中的打印作业。
- 7. 当托盘架完全或部分移入到卸载站中时:
- 8. 短暂按下 **TRAY LOAD** (托盘装载):
- 9. 托盘架上移一个托盘。

如果按住 **TRAY LOAD** (托盘装载) 超过一秒钟:

» 托盘架完全移出卸载站点,按钮中的 LED 开始闪烁。中断任何正在进行的打印作业。

每次开启打印机后,托盘架自动向上移动一个托盘,确保新的打印作业使用空托盘开始打印

∧

注意

警告

接近传感器(→ "图 [44-1"\)](#page-53-0)时要小心。任何物体靠近传感器 2 mm 以内都将触发上升移动。

# **5.2** 显示指示

## <span id="page-54-0"></span>显示指示

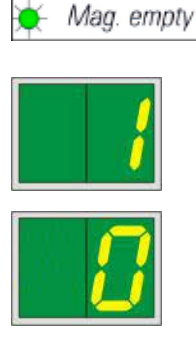

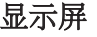

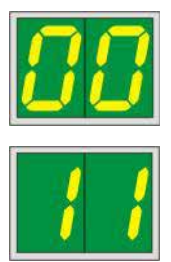

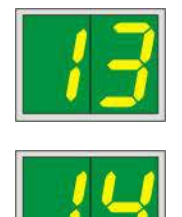

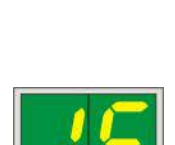

### 储存条空 **(**配合 **MAG. EMPTY (**储存条空**) LED)**

- 1- 储存条 1 空 **4-** 储存条 4 空
- 2 储存条 2 空 **5 -** 储存条 5 空
- 
- **3 -** 储存条 3 空 **6 -** 储存条 6 空
- -

如果在打印机驱动程序设置中选择了**MANUAL FEED** (手动进料),在发 送打印作业之后显示屏中将显示**0**。打印机将等待将单个样品载玻 片放入打印进样槽中。

### 显示屏 状态消息

**00** 正在清洁油墨打印头。

### **11** 闪光灯电源温度太高。

打印机太热,并启动一个短暂的冷却期。

打印作业将在一小会之后自动继续。要避免因热量积聚而 频繁发生作业中断,确保打印机的通风栅门畅通无阻,并 远离其他热源。

可考虑将打印机放在空调房中。如果在 10 分钟内温度未能 下降到允许范围内,将显示**55**。关闭仪器,让其冷却;检 查环境温度。

### **13** 闪光灯泡已达到其最大使用寿命。

闪光灯泡已达到指定的使用寿命,必须更换灯泡。

如果忽略该消息,将会影响之后打印输出的抗耐性。

### **14** 提示请求维护。

如果显示该消息,仪器将在今后几周内达到预定的维护周 期。按下 **ERROR** (错误) 确认提示。

大约 8 周后将再次显示该消息,此时按下 **ERROR** (错误) 后消 息不会消失。

**15** 请务必清洁打印头。

该屏幕提示每 7 天出现一次,要求用户手动清洁打印头。

- 警告阈值 1:在错误 15 未确认的情况下,不会向打印机 发送打印任务。不清洁打印头也可确认该错误并继续 打印。但强烈建议立即清洁打印头。
- 警告阈值2: 如果用户前一天在确认错误 15 后继续打印, 但并未清洁打印头,则该错误将在第 8 天再次出现, 此时直至用户手动清洁打印头之前,都无法确认该错误。 打印头经过清洁后才能再次打印。

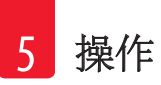

### 显示屏 状态消息

### **87** 在最后一次更换墨盒后,按下了 **CLEAN (**清洁**)**

按钮来指示打印机已插入一个运输墨盒。打印机收到一个 打印作业,但由于墨盒包含的是清洗液而非油墨,无法进 行打印。

解决办法:

取消打印作业。关闭并重新开启打印机,更换墨盒。然后 按下 **LOADED** (已装载) 或 **ERROR** (错误) 并等待 2 分钟。

#### 小心 ╱╲

重新插入已使用过的墨盒之后切勿按 **LOADED** (已装载)。 这可能导致打印机永久损坏。

**81-86** 警告:包埋盒弹出储存条出故障! 显示屏包含两部分:**8**警告储存条弹出器发生机械堵塞。 消息的第二位 (**1-6**) 指定受影响的储存条编号。

### 错误消息

所有显示数值范围:从**20**至**78**以及从**89**至**93**。

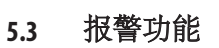

<span id="page-55-0"></span>Leica IP C 配有两种不同的报警功能:

### 本机警报

打印机有一个能发出声音信号的蜂鸣器,用于指示重要的仪器状态和功能。

- 按下一个按钮后: 1 声短嘟声
- 
- •储存条空/托盘架满: 2声短嘟声<br>•发生错误: 5声短嘟声 • 发生错误: 5 声短嘟声
- 打印头清洁结束时:

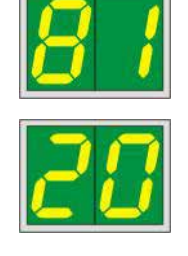

### 可使用打印机背板上的 DIL 开关禁用蜂鸣器。

» 若要禁用蜂鸣器,将最底端的开关(→ "图 [45-1"\)](#page-56-0)推到右侧(→ "图 [45"\)](#page-56-0)。

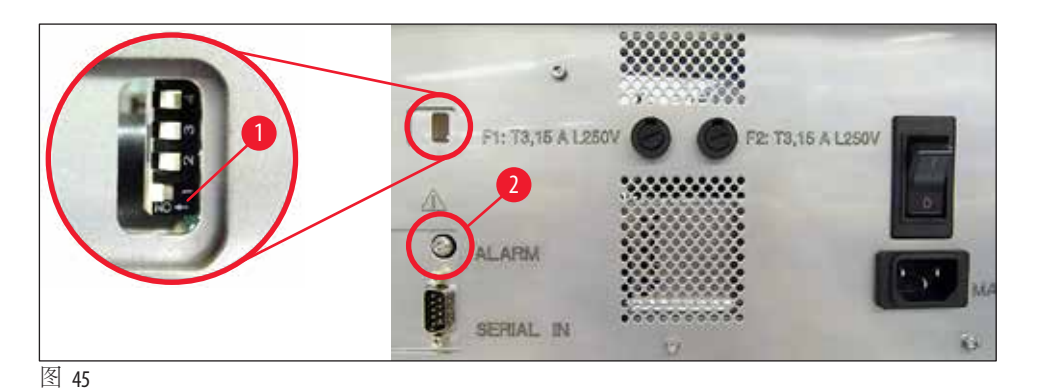

# <span id="page-56-0"></span>远程警报

此外,可在打印机工作室外安装报警。

- 远程报警设备通过插在插座 (→ "图 [45-2"\)](#page-56-0)中的 3.5 mm 直径插孔式连接器连接至打印机。
- 如果打印机未接通电源或打印机背板上的电源开关关闭,则将触发远程警报。

# ∕∖

警告

连接到仪器的远程报警设备额定电流必须小于100mA。最大电压不得超过24VDC。 关于如何将远程报警设备连接到 Leica IP C 的详细信息, 请联系当地的徕卡销售办事处或直接联 系制造商。

### **5.4** 打印机驱动程序设置

注意

使用 Leica IP C 包埋盒打印机。您可使用任何允许单独配置打印参数的 Windows 应用程序打印句。 埋盒。下文针对"Microsoft Wordpad"进行说明,任何 Windows 系统中都安装有这个程序,因而对 打印机驱动程序支持的所有计算机都适用。其他程序中,要访问的对话框可能会有不同的名 称,但所有程序中需要选择的驱动程序参数名称都是相同的。

在应用程序中配置要用于打印包埋盒的打印机。

- 1. 单击**File** (文件) > **Print** (打印) 打开**Print** (打印) 对话框。
- 2. 从可用打印机列表中选择 Leica IP C (安装打印机驱动程序后, 打印机名称将被添加在列表 中(→第48页-4.10 [安装打印机驱动程序](#page-47-0))),然后按下相应的按钮确认。
- 3. 首先必须选择页面设置:单击**File** (文件) > **Page Setup** (页面设置) 打开**Page Setup** (页面设置) 对话框(→ "图 [46"\)](#page-57-0)。
- 4. 在 Margins (页边距) (→ "图 [46-1"\)](#page-57-0) 中, 将所有页边距设置为 0; 打印范围将随之更改, 如 (→ "图 [46-5"\)](#page-57-0)所示。
- 5. 在**Orientation** (方向) 中选择**Portrait (**纵向**)** (→ "图 [46-2"\)](#page-57-0)。
- 6. 当根据上文所述设置好打印机后,将会在**Paper** (纸张) (→ "图 [46-3"\)](#page-57-0)对话框的**Size** (大小) 输 入域中自动显示包埋盒格式。您可从**cassette 35 ˚** (35˚包埋盒) 和**cassette 45 ˚** (45˚包埋盒) 这两 种包埋盒格式中选择一种。
- 7. 在**Source** (来源) (→ "图 [46-4"\)](#page-57-0)输入域中,您可选择供应打印包埋盒的存储条。
- 8. 取消激活 Print Page Numbers (打印页数) (→ "图 [46-6"\)](#page-57-0)。

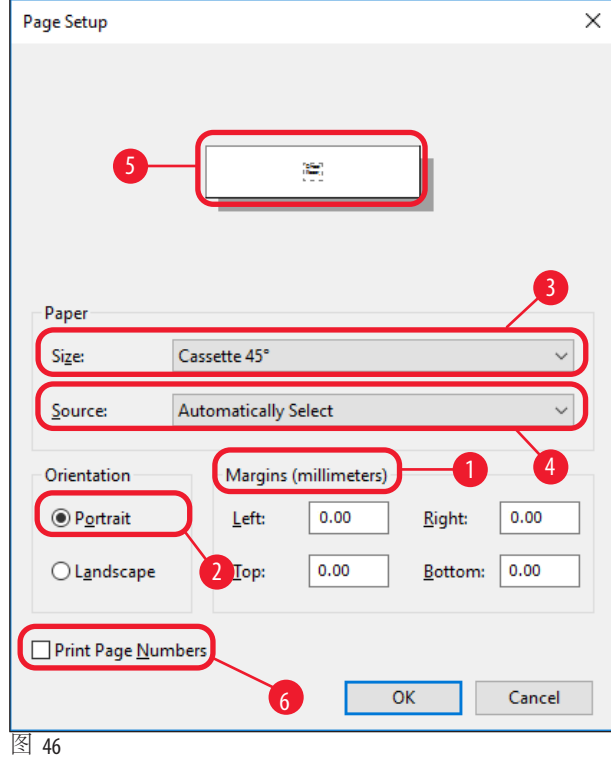

# ∕∿

<span id="page-57-0"></span>警告

在**PAPER** (纸张) > **SIZE** (大小) 中选择的包埋盒类型 (35˚ 或 45˚ 角) 必须与实际使用的包埋盒类型相 匹配。否则会损坏打印头!

### **Paper (**纸张**) > Source (**来源**)** 对话框中的可选项

当单击**SOURCE** (来源) 输入域时,将打开按字母排序的列表,里面有全部 6 个储存条的所有包埋盒 供应方式。

- **Manual feed (**手动进料**)** (→ "图 [47-1"\)](#page-58-0)表示包埋盒将分别被放到滑槽(→ "图 [2-6"\)](#page-14-0)中打印。在传感器 (→ "图 [2-7"\)](#page-14-0)响应之前,打印机不会开始打印(→第 55 页 – 5.2 [显示指示](#page-54-0))。
- 可选择储存条1至6。如果已选择某个储存条作为供应来源, 当该储存条变空之后便将停止 打印。
- 如果选择一组储存条 (例如,**C** (**1**|**2**|**4**|**5**|**6**)),则将继续打印,直到组中最后一个储存条变空,也 就是说,不会在一个储存条变空后就停止打印。

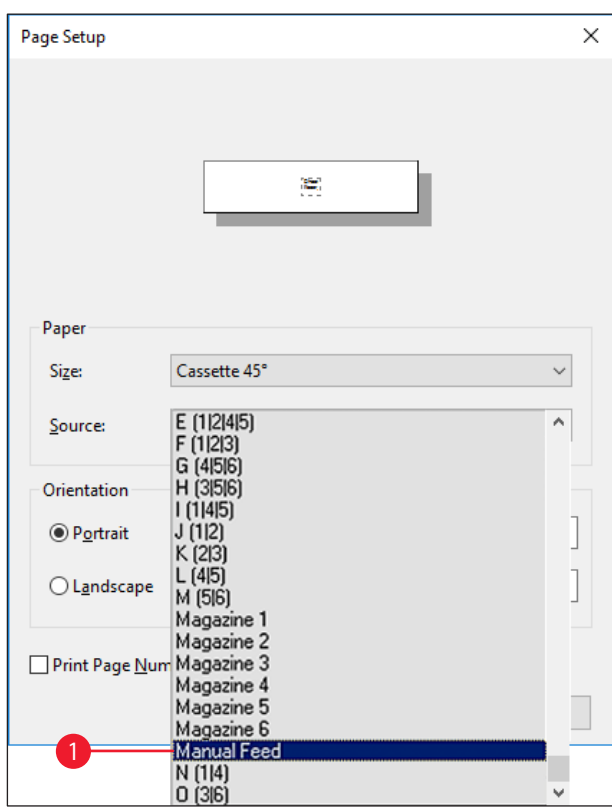

## <span id="page-58-0"></span>注意

对于需要的包埋盒在一个储存条中放不下的大型打印作业或多个储存条填充同一类型 (例如, 相同颜色) 的包埋盒时,使用储存条组很有用。储存条将以指定的次序进行处理。

### 访问 **Advanced Options (**高级选项**)** 对话框

- 1. 要选择高级参数,单击**File** (文件) > **Print...** (打印) 访问**Print** (打印) 对话框。
- 2. 单击**Preferences...** (首选项) 进入**Printing Preferences** (打印首选项) 对话框。
- 3. 单击**Advanced...** (高级) 访问**Advanced Options** (高级选项) 对话框。

### **Advanced Options (高级选项) 对话框** (→ "图 [48"\)](#page-59-0)

单击单个菜单项在右侧打开下拉菜单,您可从中选择所需的参数。

此处未作介绍的任何菜单项都对打印机没太大影响。因而,此处未作介绍的标准设置保留不变

Cassette 45° 1 Cassette 35° IP-C Advanced Options Cassette 45° IP-C Advanced Document Settings 360 x 360 dots per inch Pape Cassette 45° H) 360 x 360 dots pe **h** Graphic 100 x 180 dots per inch 2 Print Quality: 360 x 360 dots per inch Document Options **Advanced Printing Features: Enabled** Pages per Sheet Layout: Right then Down Halftoning: Auto Select **Printer Features** 3 Normal ... Print Quality: Normal Output Bin: Same Tray Normal **Upside Down** 4 Same Tray Same Tray Job in new Tray New Tray  $\overline{OK}$ Cancel

<span id="page-59-0"></span>图 48

5

操作

### **Paper/0utput (纸张/输出) > Paper Size (纸张大小) 菜单 (→ "图 [48-1"\)](#page-59-0)**

• 在**Paper Size** (纸张大小) 菜单中,您可选择包埋盒类型,即包埋盒可打印区域的大小。在该菜 单中选择的包埋盒类型应与**Page Setup** (页面设置) 中选择的类型(→ "图 [46-3"\)](#page-57-0)相同。

**Graphic (**图形**) > Print Quality (**打印质量**)** (→ "图 [48-2"\)](#page-59-0)

• 打印头分辨率可在 360 和 180 dpi 之间调整(→ "图 [48-2"\)](#page-59-0)。对于360 dpi 分辨率不适用的包埋盒表面, 选择该分辨率将导致打印结果不佳。对于这类包埋盒,应选择180 dpi。

**Printer Features (**打印机特性**) > Print Quality (**打印质量**)** 菜单(→ "图 [48-3"\)](#page-59-0)

可选择在包埋盒上执行普通打印 (**NORMAL**) (正常) 或旋转 180 ˚ (**UPSIDE DOWN)** (倒置)。

**Printer Features (打印机特性) > 0utput Bin (出纸槽) 菜单 (→ "图 [48-4"\)](#page-59-0):对于多包埋盒卸载站点, Output Bin** (出纸槽) 菜单项最为重要。

- **Same Tray** (同一托盘):包埋盒被堆放到同一个托盘中,直至堆满。
- **Job in new Tray** (新托盘作业):每个打印作业都使用新托盘开始。
- New Tray (新托盘): 仅用于特殊应用 —— 在标准 Windows 程序中不选择这种方式。

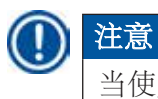

当使用手动卸载系统时,设备不考虑**Output Bin** (出纸槽) 菜单项中配置的值。

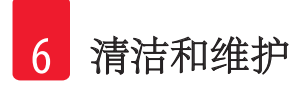

### **6.** 清洁和维护

### **6.1** 清洁仪器

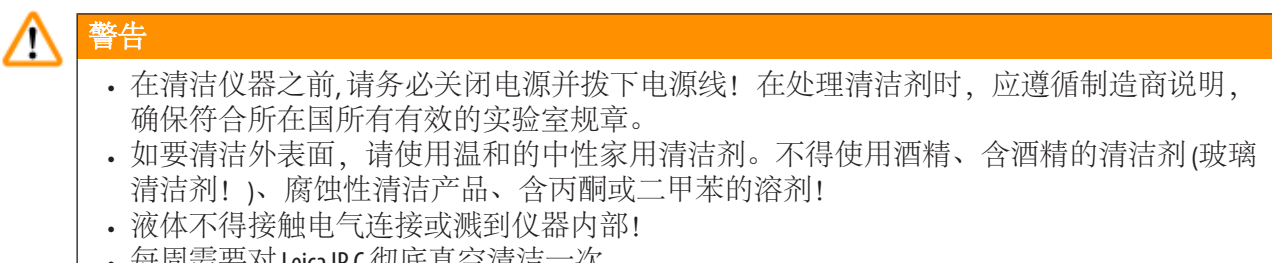

• 每周需要对 Leica IP C 彻底真空清洁一次。

### 包埋盒导向装置

清洁以箭头标记的下列 IP 模块十分重要:

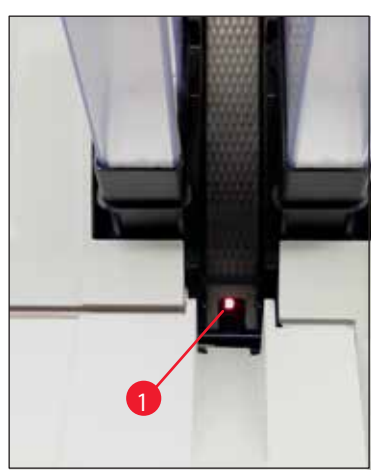

• 加载站点(→ "图 [49"\)](#page-61-0) 储存条、储存条支架和滑槽的弹出单元。 始终确保滑槽末端的传感器(→ "图 [49-1"\)](#page-61-0) 保持清洁。

<span id="page-61-0"></span>图 49

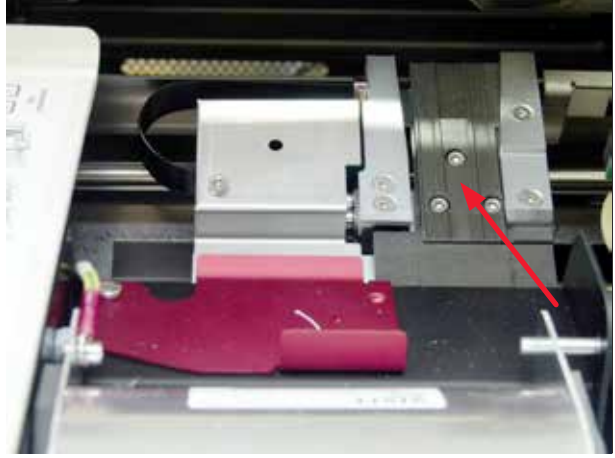

<span id="page-61-1"></span>图 50

• 运输站点(→"图 [50"\)](#page-61-1) 去除包埋盒夹上的灰尘和碎屑。

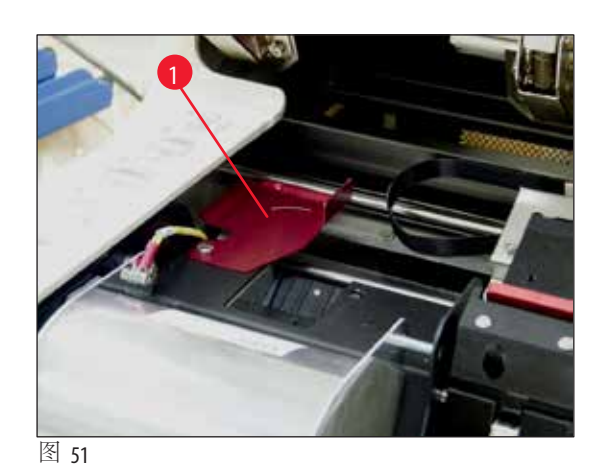

• 干燥站点滑槽(→ "图 [52"\)](#page-62-0) 旋转折盖必须打开(→ "图 [51-1"\)](#page-62-1)。 滑槽必须保持清洁(→ "图 [52"\)](#page-62-0)。

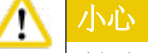

敏感的电子装置组件位于该区域。 不得在该区域中使用液体!

• 在清洁后和使用仪器之前,盖上折盖 (→ "图 [50"\)](#page-61-1)。

<span id="page-62-1"></span>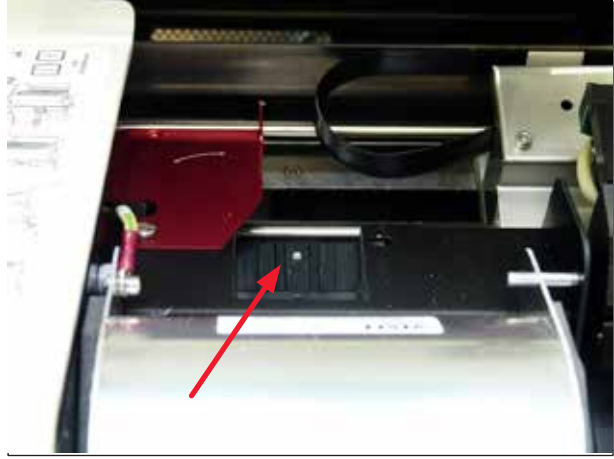

<span id="page-62-0"></span>图 52

### 外表面

- 使用温和清洁剂清洁外表面 (包括自动包埋盒卸载站点的外表面),随后用微湿的布擦干。
- 不要使用任何溶剂清洁外表面和盖子!

### 自动卸载站点

- 拆除未装载的托盘:使用刷子去除导轨和弹出器上的灰尘和碎屑。
- 使用真空吸尘器清洁传感器(→ "图 [53-1"\)](#page-63-0)。

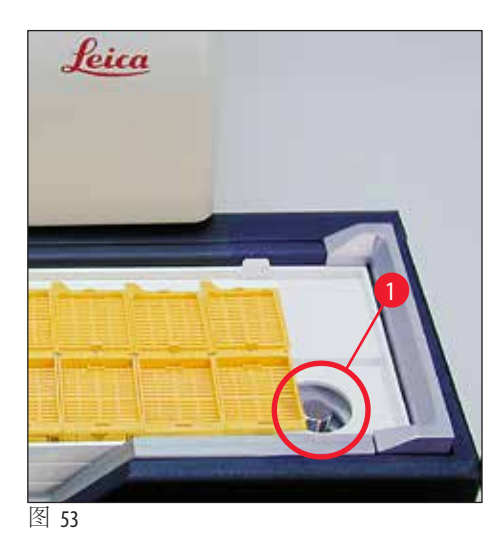

- <span id="page-63-0"></span>• 托盘本身可使用家用清洁器进行清洁。
- 切勿使用任何溶剂清洁托盘!
- <span id="page-63-1"></span>• 必须等待托盘完全干燥之后,才可重新装回仪器。

### **6.2** 清洁打印头

### 准备打印机:

每周一次或在显示消息**15**后,必须手动清洁打印头。

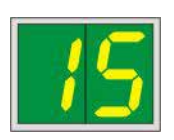

1. 打开打印机罩(→ "图 [33-1"\)](#page-41-0),然后同时按下按钮 CLEAN (清洁)和 LOADED (已装载)。

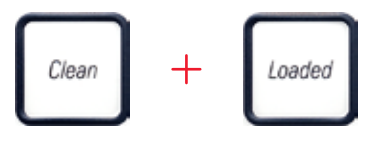

2. 打印头(→ "图 [54-1"\)](#page-64-0)向上移动到距离密封缘(→ "图 [54"\)](#page-64-0)大约 1 cm 的位置。

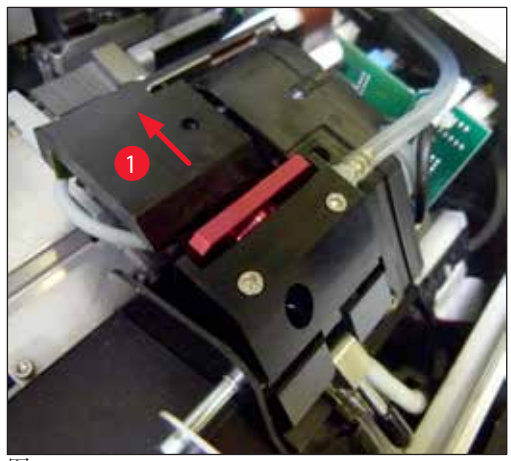

<span id="page-64-0"></span>3. 向上推动拉杆(→ "图 [55-1"\)](#page-64-1),然后拆除红色定位板(→ "图 [55-2"\)](#page-64-1)及密封缘。

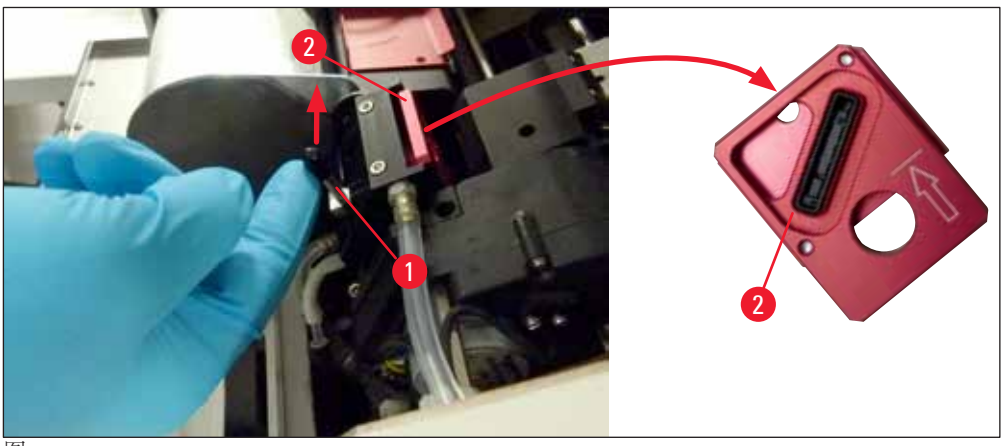

图 55

<span id="page-64-1"></span>4. 用一个棉签(随仪器提供) (→ "图 [56-1"\)](#page-65-0) 蘸取一些酒精。确保不要使用太多的酒精 —— 酒精不得滴落到仪器中。

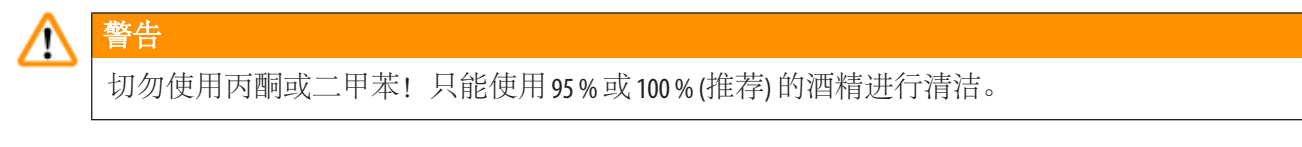

5. 将棉签小心地插入打印头下方的空隙,轻轻向上抬起(压在打印头上)(→ "图 [56"\)](#page-65-0)。将 棉签(沿着密封缘) 从左上方移至右下方。每次移动后略微转动棉签, 始终确保下次移动 时使用干净的棉签位置。重复该步骤,直至将所有变干的残留油墨清理干净。

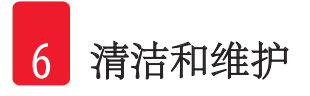

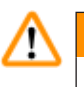

# 警告

切勿大幅度旋转棉签,也不得施加过大的压力—否则会损坏打印头的喷嘴板。

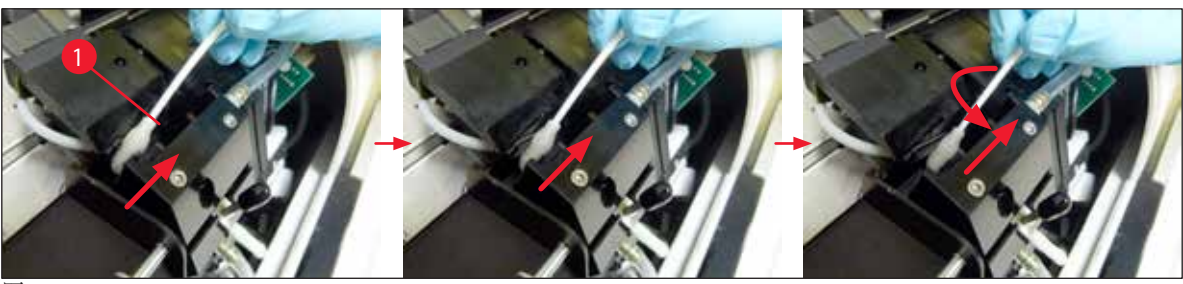

图 56

- <span id="page-65-0"></span>6. 另外再使用 (干净的) 酒精清洁定位板(→ "图 [57-1"\)](#page-65-1)和密封缘。必须彻底清除密封缘 (→ "图 [57-2"\)](#page-65-1)上的所有油墨残留物。
- 7. 检查密封缘是否损坏。如果密封缘损坏,则更换定位板。

### 定位板

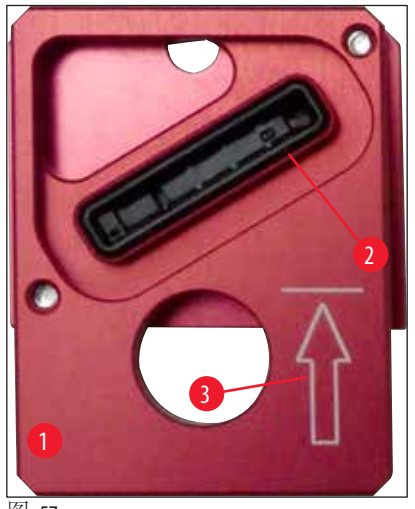

图 57

<span id="page-65-1"></span>8. 重新插入定位板(→ "图 [57-1"\)](#page-65-1)。

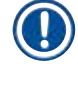

注意

插入定位板时, 确保镌刻的箭头(→ "图 [57-3"\)](#page-65-1) 朝上, 指向打印头的方向。

9. 将小锁杆(→ "图 [58-1"\)](#page-66-0)往下按回原位, 固定定位板。

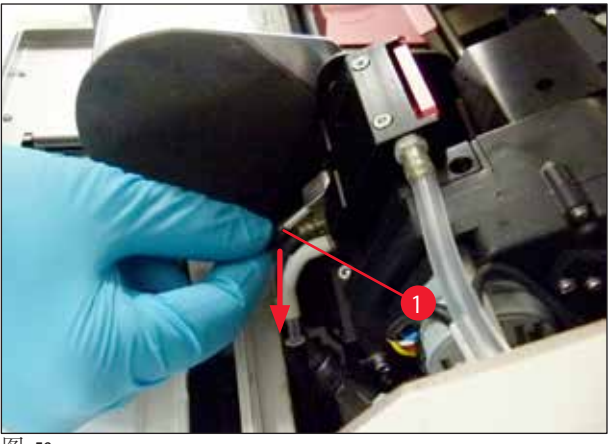

<span id="page-66-0"></span>小心

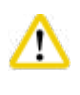

Δ

定位板必须完全干燥。

10. 当清洁过程完成后,按下控制面板上的任意键进行确认。 11. 打印头向后移动到停留位置;消息**15**从显示屏上消失。

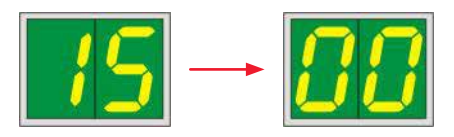

√ 打印机再次准备好打印。

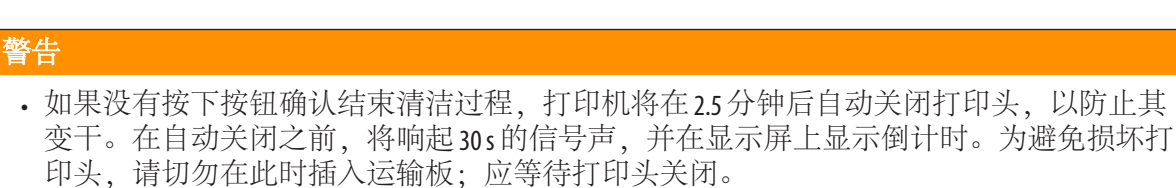

- 但消息"**15**"仍将显示在显示屏中,因为仪器认为清洁尚未执行。
- 按上述说明再次打开打印头,正确插入定位板,按下控制面板上的任何按钮即可完成清洁 过程。

### **6.3** 更换墨盒

#### 警告 Λ

该墨盒必须在开始使用后至多3.5个月或打印60.000次后更换。否则将导致油墨打印质量下降。 长时间使用墨盒与设备的预定用途不符。由此造成的设备损坏或样品损失不属于徕卡质保范 围。在墨盒正面的白色表面上,记录下墨盒的安装日期。

### **6.3.1** 拆下旧的墨盒

- <span id="page-67-1"></span>1. 按下仪器左侧盖板 (→ "图 [33-2"\)](#page-41-0) 的左上角, 将其打开(→ "图 [33"\)](#page-41-0)。
- 2. 拧紧红色保护盖(→"图 [39-3"\)](#page-44-0),然后重新拧松一整圈。
- 3. 向下按下红色固定托架(→ "图 [59-1"\)](#page-67-0), 将墨盒拉出(→ "图 [59-2"\)](#page-67-0)大约 30 mm, 直到 **INK EMPTY** (墨水已空) **LED** (→ "图 [59-3"\)](#page-67-0)亮起。
- 4. 重新拧紧红色保护盖,将墨盒从打印机上完全拆除。
- <span id="page-67-2"></span>5. 将拆下的墨盒水平放在密封容器中。
- 6. 按照实验室条例和法规处置旧墨盒。

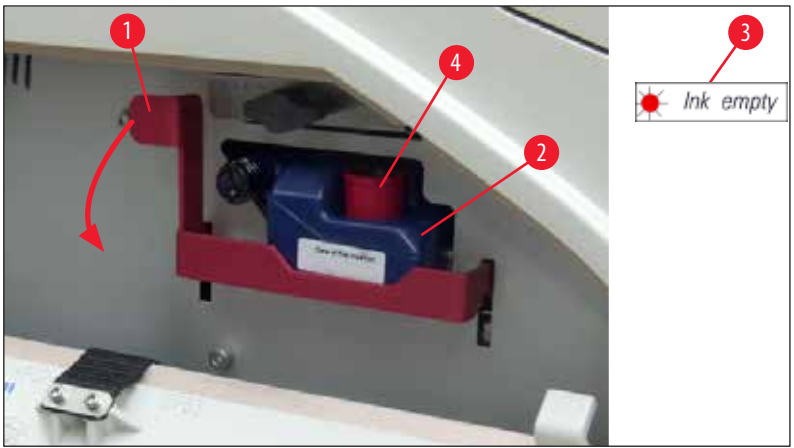

<span id="page-67-0"></span>图 59

### **6.3.2** 插入新墨盒

- 1. 从纸板盒中取出新墨盒,拆除塑料包装。
- 2. 小心地摇晃墨盒 2 至 3 次。
- 3. 向前拉出红色固定托架,将新墨盒向插槽中插入一半。
- 4. 请按照墨盒上粘贴的信息标志进行操作。
- 5. 将红色保护盖(→ "图 [39-3"\)](#page-44-0)逆时针转开一圈。
- 6. 将墨盒完全插入插槽中。

### **6.3.3** 拆下保护盖

- 1. 完全拧下红色保护盖,撕掉信息标志,将红色保护盖放在墨盒上的凹槽(→ "图 [59-4"\)](#page-67-0)中。
- 2. 完成后,确保红色固定托架处于正确位置(→ "图 [41-1"\)](#page-45-1),然后合上打印机的盖板。控制 面板上将显示**88**。

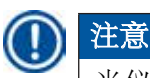

当仪器中有新或旧墨盒时,切勿按下 **CLEAN** (清洁) 按钮!

- 3. 按下控制面板上的**LOADED** (已装载) (→ "图 [42-5"\)](#page-48-0)。
- 4. 插入新的定位板 (墨盒套装的一部分)。

关于如何拆除或插入定位板以及如何手动清洁打印头的信息:(→第 69 页 – 6.5 [存储仪器](#page-68-0))和 (→第 64 页 – 6.2 [清洁打印头](#page-63-1))。

### **6.4** 常规维护

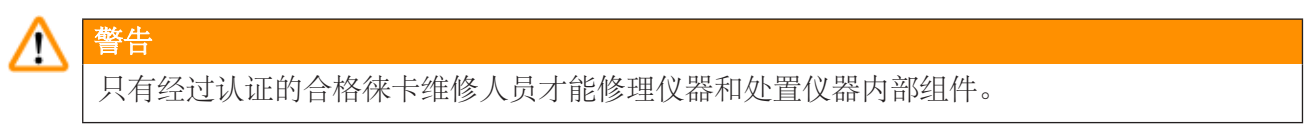

为了确保仪器的长期顺利运行,我们建议如下:

- 每日全面清洁仪器。
- 定期使用刷子或小型真空吸尘器去除仪器背面通风孔上的灰尘。
- 每年至少由徕卡授权的合格维修工程师对仪器进行一次检查。
- <span id="page-68-0"></span>• 在保修期结束时签订服务合同。如欲了解更多信息,请与当地的徕卡技术服务中心联系。

### **6.5** 存储仪器

存储仪器的一般规则:

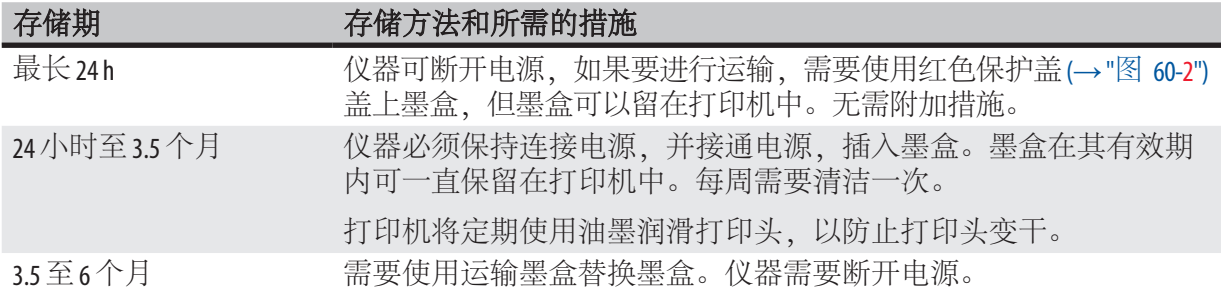

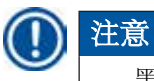

### • 墨盒过期后必须更换。

#### ∧ 警告

按照以下介绍的步骤,最长可将打印机存放六个月。打印机存放时间过长可能导致打印头 损坏。

在进行运输时,或者需要长时间断开打印机电源时 (超过 24 小时至最长六个月),必须插入运输 墨盒。操作方法如下:

1. (→第68页-6.3.1[拆下旧的墨盒](#page-67-1)): 按照步骤[1](#page-40-2)至[5](#page-67-2)进行操作。

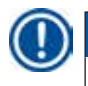

注意 由于油墨液位信息保存在打印机中,因而不能将墨盒用于其他打印机。

- 2. 从交货箱中取出 (新的) 运输墨盒(→ "图 [60-1"\)](#page-69-0)。
- 3. 揭去保护膜,将墨盒向墨盒插槽中插入一半(→ "图 [60"\)](#page-69-0)。
- 4. 将红色保护盖(→ "图 [60-2"\)](#page-69-0)拧松一圈。
- 5. 将运输墨盒一直推到底,检查红色固定托架(→ "图 [59-1"\)](#page-67-0)定位是否正确。
- 6. 拧下红色保护盖(→ "图 [60-2"\)](#page-69-0), 将其放在墨盒用于存放的凹槽(→ "图 [60-3"\)](#page-69-0)中。
- 7. 在墨盒正面两个方框的一个中做标记,确保运输墨盒仅使用两次。
- 8. 合上印刷机左侧的盖板。

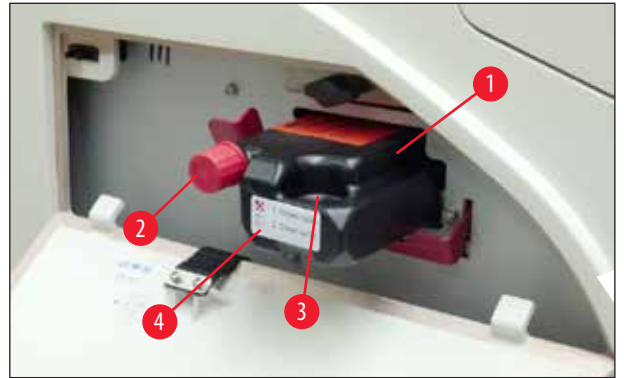

<span id="page-69-0"></span>图 60

**9. INK EMPTY** (墨水已空) **LED** 指示灯熄灭,显示屏上显示**88**。

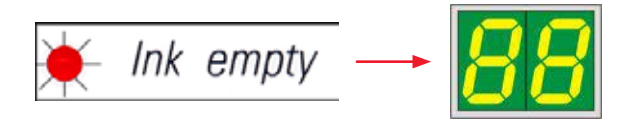

10. 按下 CLEAN (清洁) 清洁打印头 (时长: 大约 3.5 分钟) —— 显示屏上显示 00。清洁过程完成 后,显示屏将熄灭。

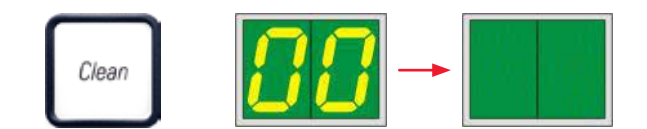

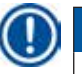

注意

使用溶剂的清洁过程将耗时约 3.5 分钟。

11. 打开打印机罩(→ "图 [33-1"\)](#page-41-0),然后同时按下 CLEAN (清洁) 和 LOADED (已装载) 按钮。

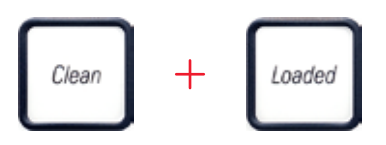

12. 按下这些按钮向上移动打印头(→ "图 [61-1"\)](#page-70-0), 使其远离定位板。 13. 向上推动拉杆(→ "图 [61-2"\)](#page-70-0),以便拆除定位板。

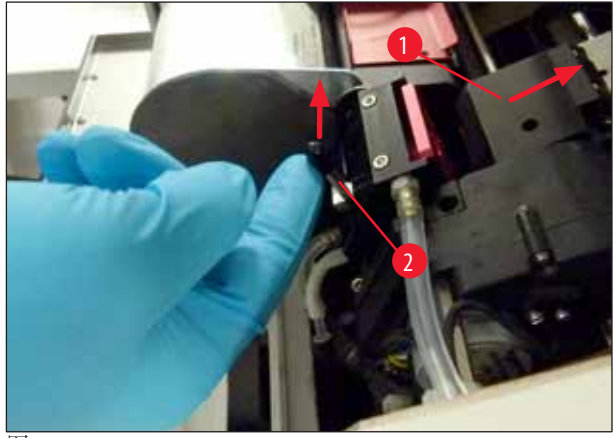

<span id="page-70-0"></span>图 61

- 14. 拆除红色定位板(→ "图 [62-1"\)](#page-71-0)。
- 15. 使用酒精 (95 %–100 %) 进行清洁。

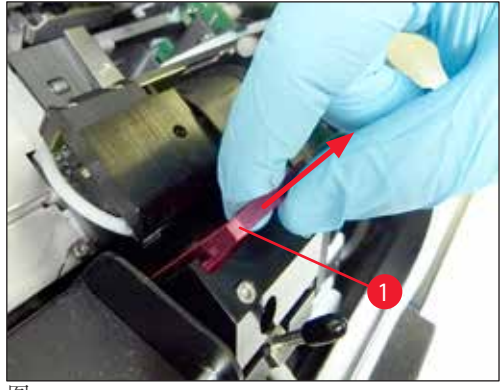

<span id="page-71-0"></span>16. 使用酒精 (建议 95 %-100 %) 和提供的清洁棉签(→ "图 [63-1"\)](#page-71-1)清洁打印头。将棉签伸入打印 头下方,轻轻向上抬起(压在打印头上),从左下方向右上方移动(沿着密封缘)。每次移 动到最上方后轻轻转动棉签。

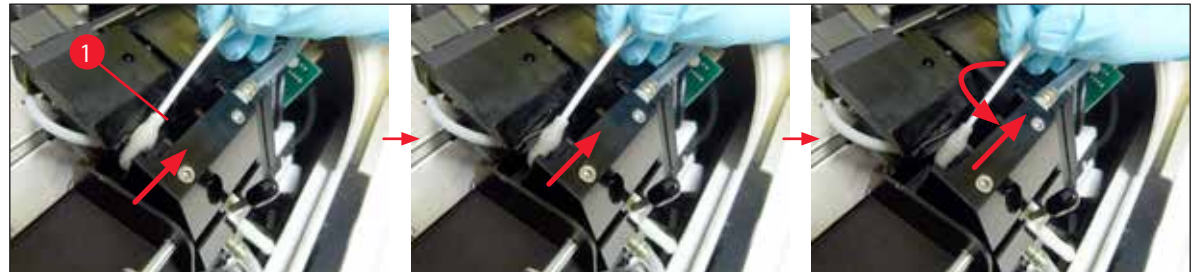

<span id="page-71-1"></span>图 63

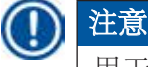

用于清洁打印头的清洁棉签只能使用一次。切勿旋转棉签 —— 这可能会损坏打印头的喷嘴板。

17. 然后将新的黑色运输板 (→ "图 [64-1"\)](#page-71-2) 一直按到底。

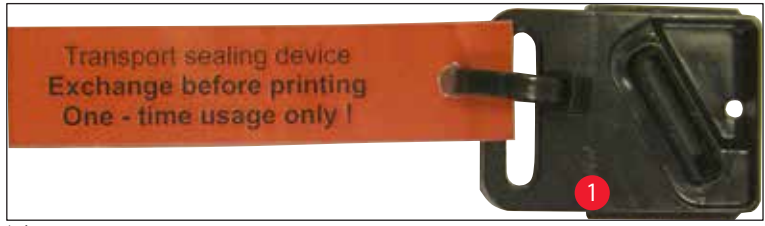

图 64

<span id="page-71-2"></span>18. 将小锁杆(→ "图 [65-1"\)](#page-72-0)往下按回原位, 固定运输板。
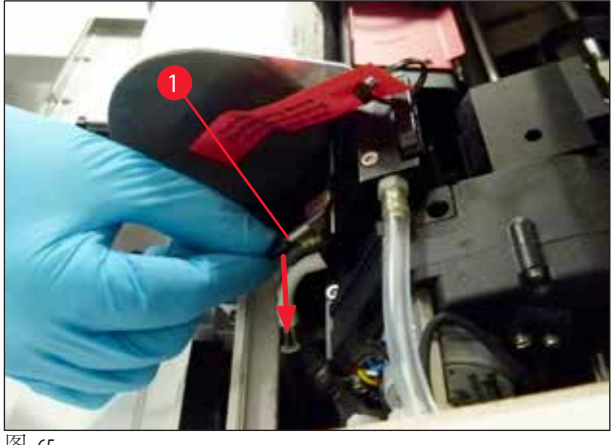

图 65

19. 按下任意按钮即可关闭打印头。

#### Δ 警告

如果按下按钮后替换板没有结束更换,打印机将在 2.5 分钟后自动关闭打印头。在自动关闭之 前, 信号声将响 30 s 并在显示屏上显示倒计时。为避免损坏打印头, 请切勿在此时插入运输 板;应等待打印头关闭,重新执行插入运输板的操作。

- 20. 关闭打印机罩。
- 21. 重新拧紧运输墨盒上的红色保护盖(→ "图 [60-2"\)](#page-69-0),关闭打印机侧的盖板。

#### ╱╲ 警告

- 关闭打印机,断开电源,以防止损坏打印头!
- 切勿将运输墨盒与定位板一同使用!
- 要再次使用打印机,必须拆下运输定位板并插入新的替换板。
- 不要重新安装用过的运输板,因为它将不再能完全密封住打印头。
- 22. 使用 (干净的) 酒精和清洁棉签(→ "图 [66-3"\)](#page-73-0)以相同的方法清洁拆下的定位板(→ "图 [66-1"\)](#page-73-0) 及密封缘(→ "图 [66-2"\)](#page-73-0)。
- 23. 必须彻底清除密封缘(→ "图 [66-2"\)](#page-73-0)上的所有油墨残留物。检查密封缘是否损坏。

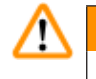

警告

不要重新使用密封缘已损坏的定位板!

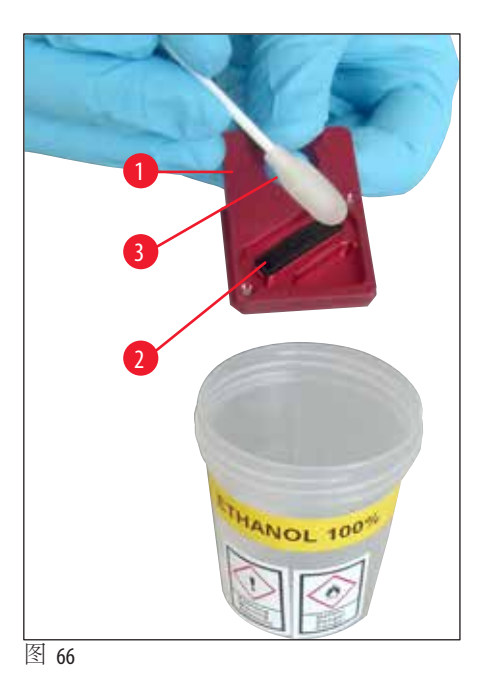

<span id="page-73-0"></span>24. 按照本节所述彻底清洁仪器。

#### **6.6** 运输仪器

如要运输打印机,必须完整执行前文所述的存储说明。

然后完成如下准备工作:

- 1. 打开打印机罩(→ "图 [33-1"\)](#page-41-0), 拧下闪光灯罩的螺丝。
- 2. 然后取出闪光灯泡。更多信息请参见(→第 32 页 4.6 安装/[更换闪光灯泡](#page-31-0))。
- 3. 关闭闪光灯罩和罩。
- 4. 使用原始包装材料,并将打印机牢固地拧到底板上 (参见拆箱说明)。
- 5. 重新插入运输固定件(→ "图 [13-1"\)](#page-27-0)并使用胶带固定机罩。
- 6. 确保仪器在运输期间始终保持直立状态。

#### **7.** 故障处理

#### **7.1** 故障

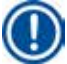

# 注意

如果打印机在打印期间发生故障,将会显示相应的错误代码,同时 **ERROR** (错误) 按钮中的 **LED** 开始闪烁。

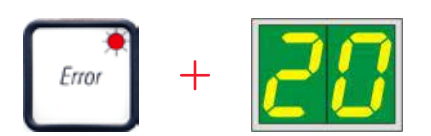

#### 如何排除故障:

- 1. 使用错误列表确定错误原因(→第77页-7.3 [错误消息](#page-76-0))。
- 2. 去除堵塞物,必要时打开盖子。

#### 警告 ∕∆ 重要!

取出仍在滑槽中、包埋盒架中、包埋盒架旁边或干燥模块中的所有包埋盒。这些包埋盒不应 重复使用。

#### 确认已排除错误:

1. 盖上盖子,按下 **ERROR** (错误) 向打印机确认错误原因已排除。

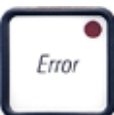

- 2. 打印机将验证所有处理路径是否都畅通无阻,错误原因是否已被排除。
- 3. 如果仍有障碍物,或者错误原因未被彻底排除,打印机将显示另一条错误消息。
- 4. 从先前停止位置继续执行中断的打印作业。
- 5. 如果在已排除所有可能原因后仍多次显示同一条错误消息,则应执行重置。

重置:

1. 同时按下并松开 **LOADED** (已装载) 和 **ERROR** (错误)。

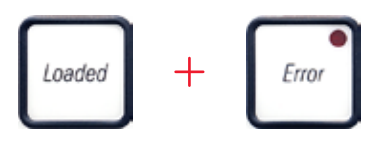

- 2. 重置操作将打印机直接恢复到开启后的相同状态。打印队列中的所有打印作业都将被 删除。
- 3. 如果在重置后仍然显示相同的错误,使用电源开关 (背板上) 关闭打印机,等待约 30 秒之 后重新启动。如果这样还是不能排除故障,则致电徕卡技术服务部。

#### **7.2** 状态消息

(更多信息,也可参见(→第 55 页 – 5.2 [显示指示](#page-54-0)))

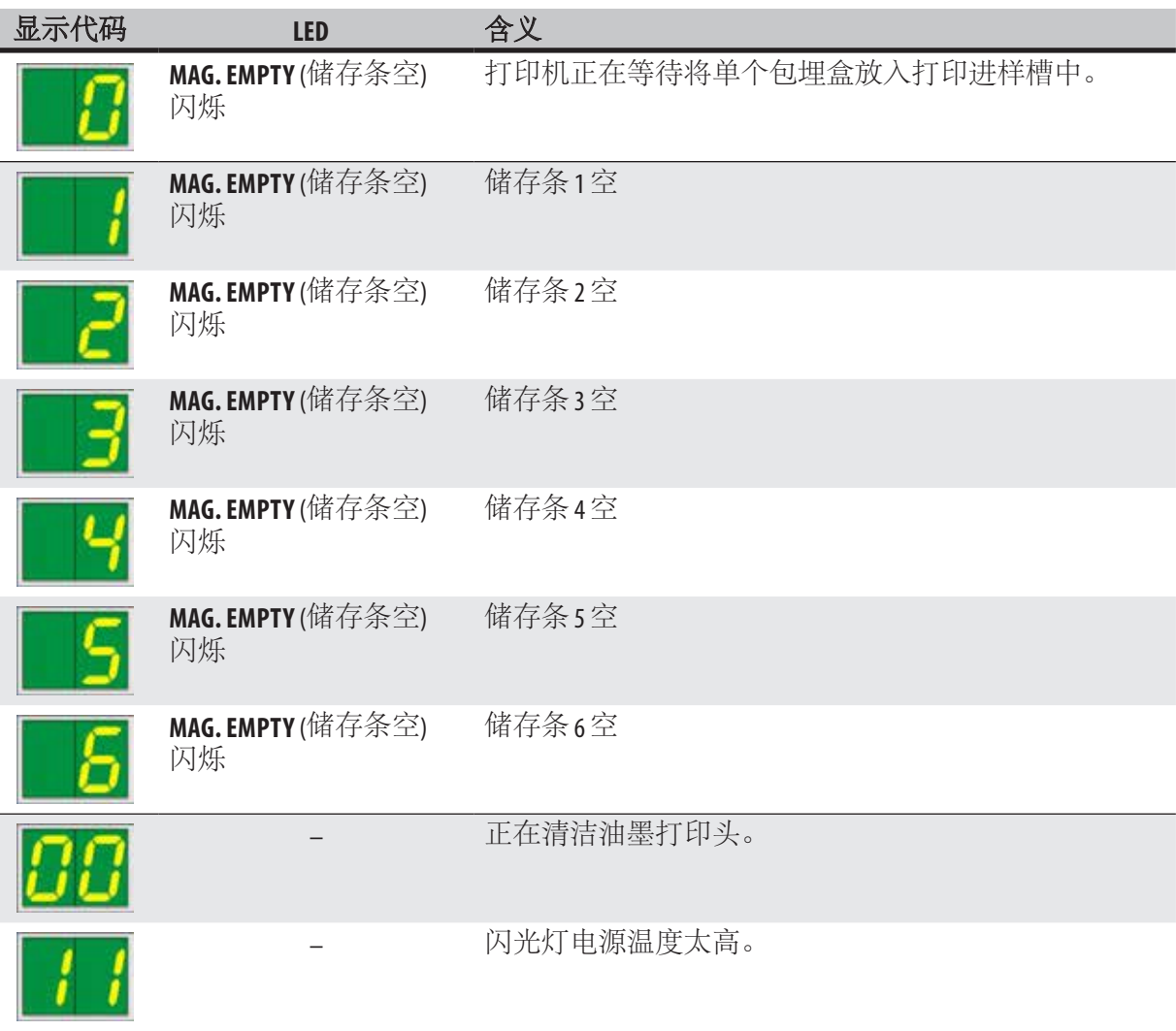

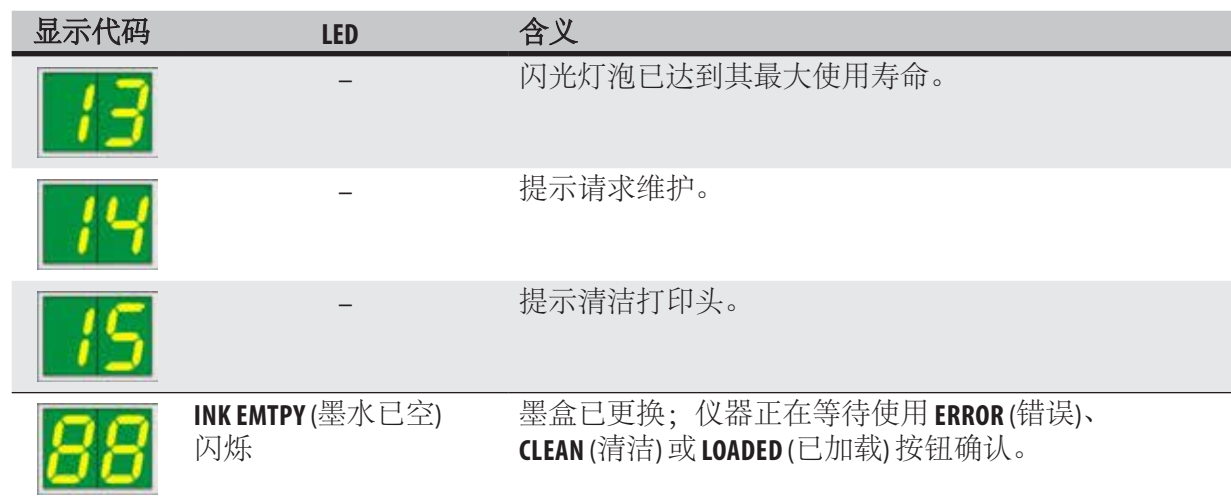

## **7.3** 错误消息

 $\overline{a}$ 

<span id="page-76-0"></span>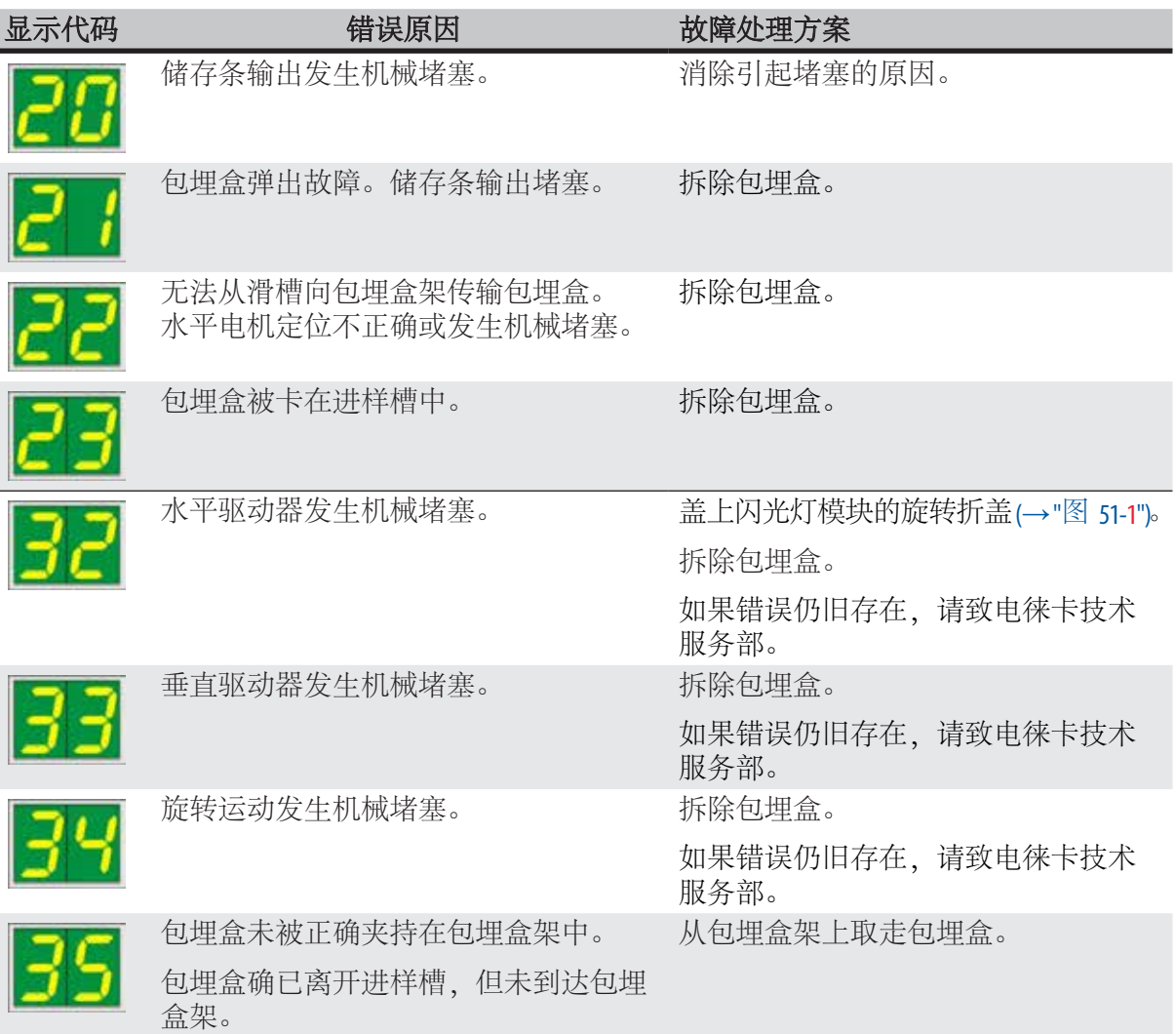

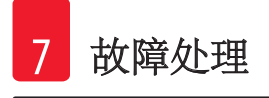

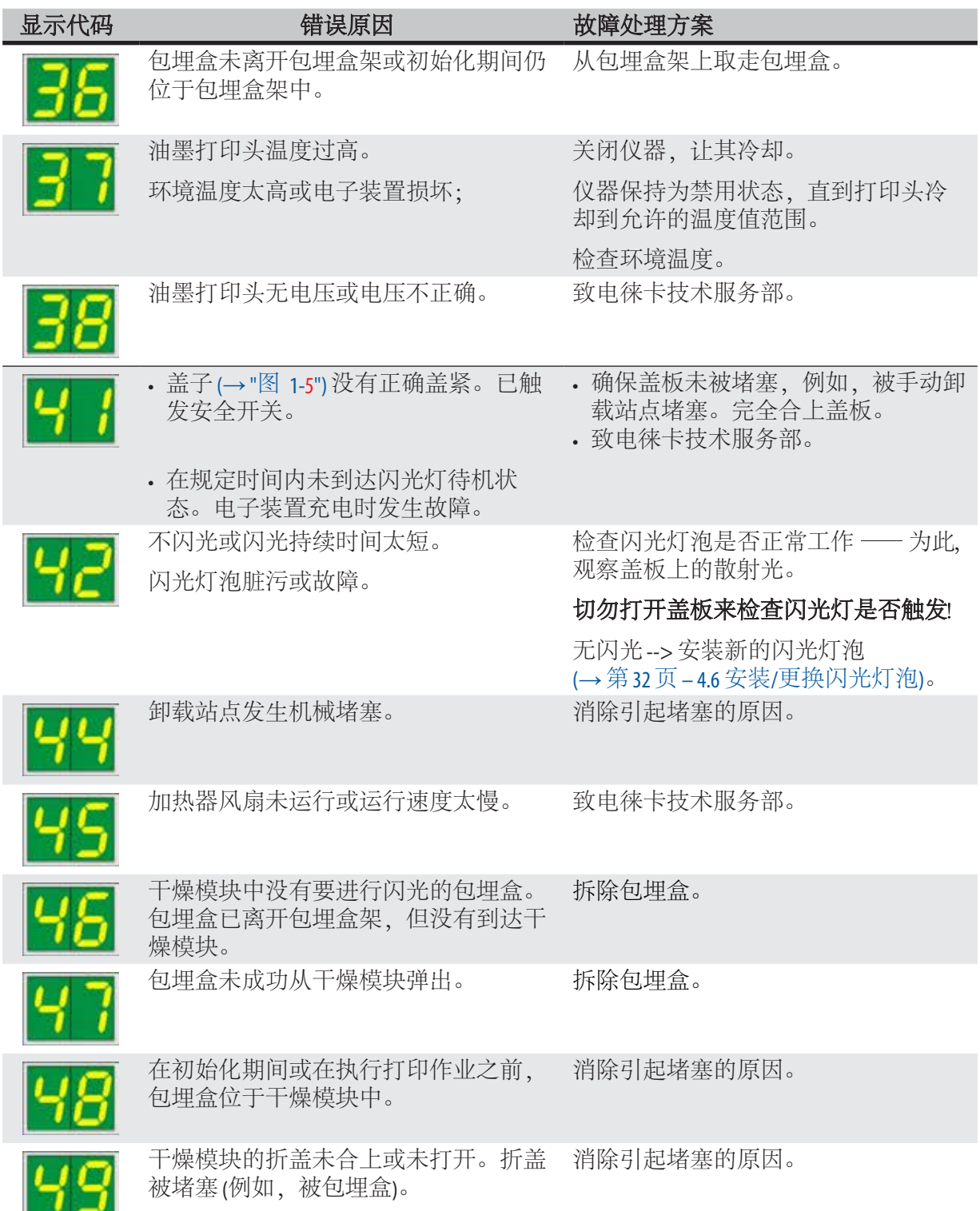

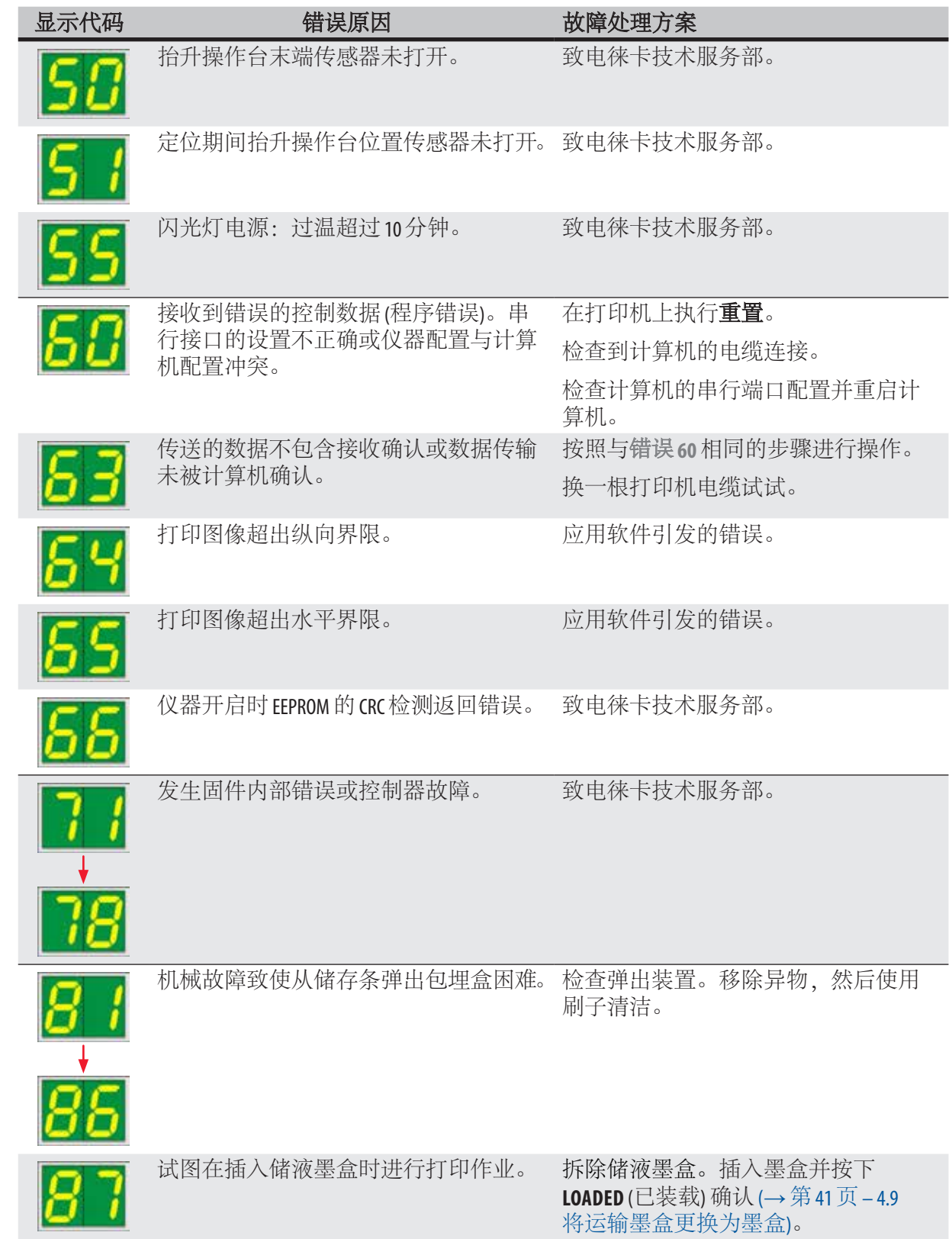

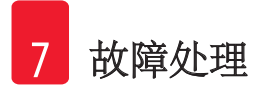

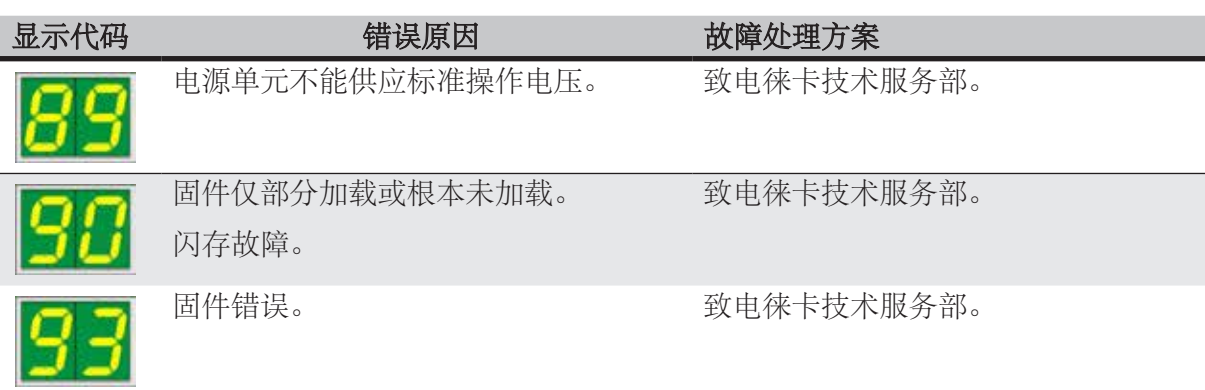

#### **7.4** 更换闪光灯泡

当闪光灯泡达到其最大使用寿命后,打印机显示屏上将显示代码**13**。

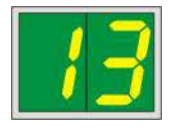

出现代码**13**时,必须更换灯泡。

关于如何插入/更换闪光灯泡的详细信息,请参考(→第 32 页 – 4.6 安装/[更换闪光灯泡](#page-31-0))。

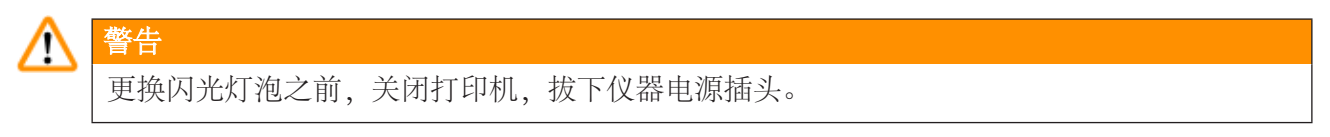

10 秒

警告

╱╲

- 1. 更换灯泡后,重新打开打印机。
- 2. 然后进入离线模式,按住 **ERROR** (错误) 按键 10 秒钟;代码**13**从显示屏上消失。

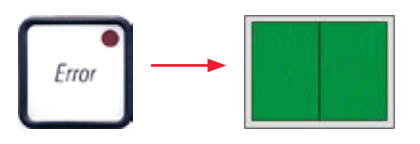

如果在没有显示消息**13**的情况下更换了故障闪光灯泡,同样可使用上述步骤确认 (按住 **ERROR** (错误) 按键至少 10 秒)。

#### **7.5** 电源故障

- 检查是否发生常规的电源故障 (未通电)。
- 检查电源插头是否已正确插入到壁装插座,如果有开关,是否已打开。
- 检查电源开关是否已正确打开。可能主保险丝发生跳闸。如果是这个原因,电源开关将处于 **0** = 关闭位置(→ "图 [67-1"\)](#page-80-0)。

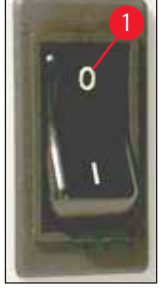

<span id="page-80-0"></span>图 67

- 检查两条备用保险丝之一(→ "图 [68"\)](#page-80-1)是否故障 (仪器背板上的**F1**、**F2** (→ "图 [69"\)](#page-81-0))。
- 一些仪器故障/错误是由保险丝故障引起的。

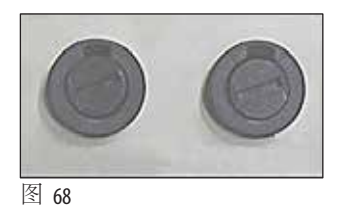

- 仪器不工作。 保险丝**F2**
- 显示屏无指示。 **ADMADIA REMANAL MADIA REMANAL REMANAL REMANAL REMANAL REMANAL REMANAL R**
- 仪器未以正常速度工作。即使暖机阶段已完 保险丝**F1** 成,打印包埋盒仍需耗时约 8 秒。

#### **7.6** 更换备用保险丝

警告

# ╱╲

在更换保险丝之前,请关闭仪器并将其与电源断开。只能使用随仪器提供的备用保险丝来更 换损坏的保险丝。

#### <span id="page-80-1"></span>故障/错误 **Windows 2006年 2007年 要检查的保险**丝

更换保险丝

1. 用螺丝刀(→ "图 [69-2"\)](#page-81-0)插入到保险丝座的插槽(→ "图 [69-1"\)](#page-81-0)中;轻轻向内压,同时将螺丝 刀向左转动 1/4 圈。

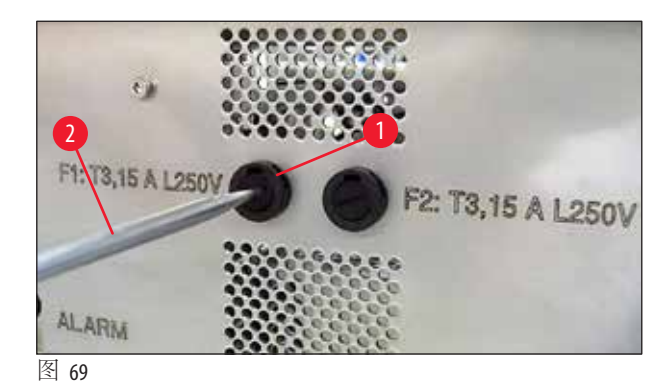

- <span id="page-81-0"></span>2. 保险丝座已松开,可拆除。
- 3. 从保险丝座(→ "图 [70-1"\)](#page-81-1)上拆除损坏的保险丝(→ "图 [70-2"\)](#page-81-1),插入正确类型的备用保险丝。

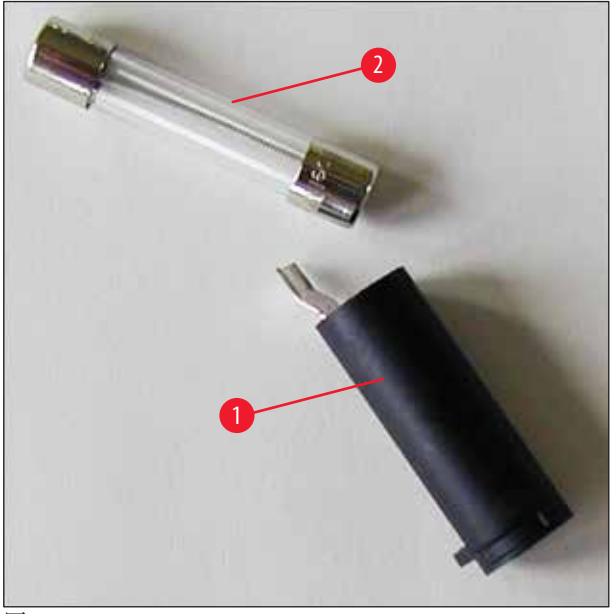

- <span id="page-81-1"></span>图 70
	- 4. 重新插入装好备用保险丝的保险丝座。用螺丝刀将保险丝座推入,同时向右旋转1/4 圈 将其固定。

#### **8.** 保修和服务

#### 保修

Leica Biosystems Nussloch GmbH 保证交付的合同产品采用了基于徕卡内部测试标准的全面质量控制程序, 而且产品完好,符合所有技术规范和/或规定的保证特征。

保修范围以达成协议的内容为基础。只有您的徕卡销售机构或向您出售合同产品的机构的保修 条款才适用。

#### 年度预防性维护

徕卡建议执行一次年度预防性维护。该维护应由有资质的徕卡服务代表执行。

#### 技术服务信息

如果需要技术服务或更换部件,请与徕卡当地的销售代表或销售该仪器的经销商联系。

请提供以下信息:

- 仪器的型号名称和序列号。
- 仪器所在地点和联系人姓名
- 服务请求的原因。
- 交付日期。

#### 仪器的报废和处理

仪器或仪器的部件必须按照当地的法规进行处置。

关于正确处置墨盒的信息,请遵循材料安全数据表中的说明 (参见<https://www.msdsonline.com>)。

### **9.** 消毒证明书

任何要退回徕卡或要现场维修的产品,都必须按正确的方法进行清洗和消毒。请访问徕卡网站 www.LeicaBiosystems.com 上的产品菜单, 查找专用的消毒证明书模板。该模板用于收集所有要求的 数据。

退回产品时,应随附一份填写完整并签名的确认书,或交给服务技术人员。如果退回产品时未 随附此确认书,或确认书填写不完整,相关责任由发送方承担。若公司认为退回的货物有潜在 危害时,会将其退还,相关费用及风险由发送方承担。

# **10.** 危险物质信息

### 产品中有毒物质的名称及含量

#### **Names and Contents of the Hazardous Substances**

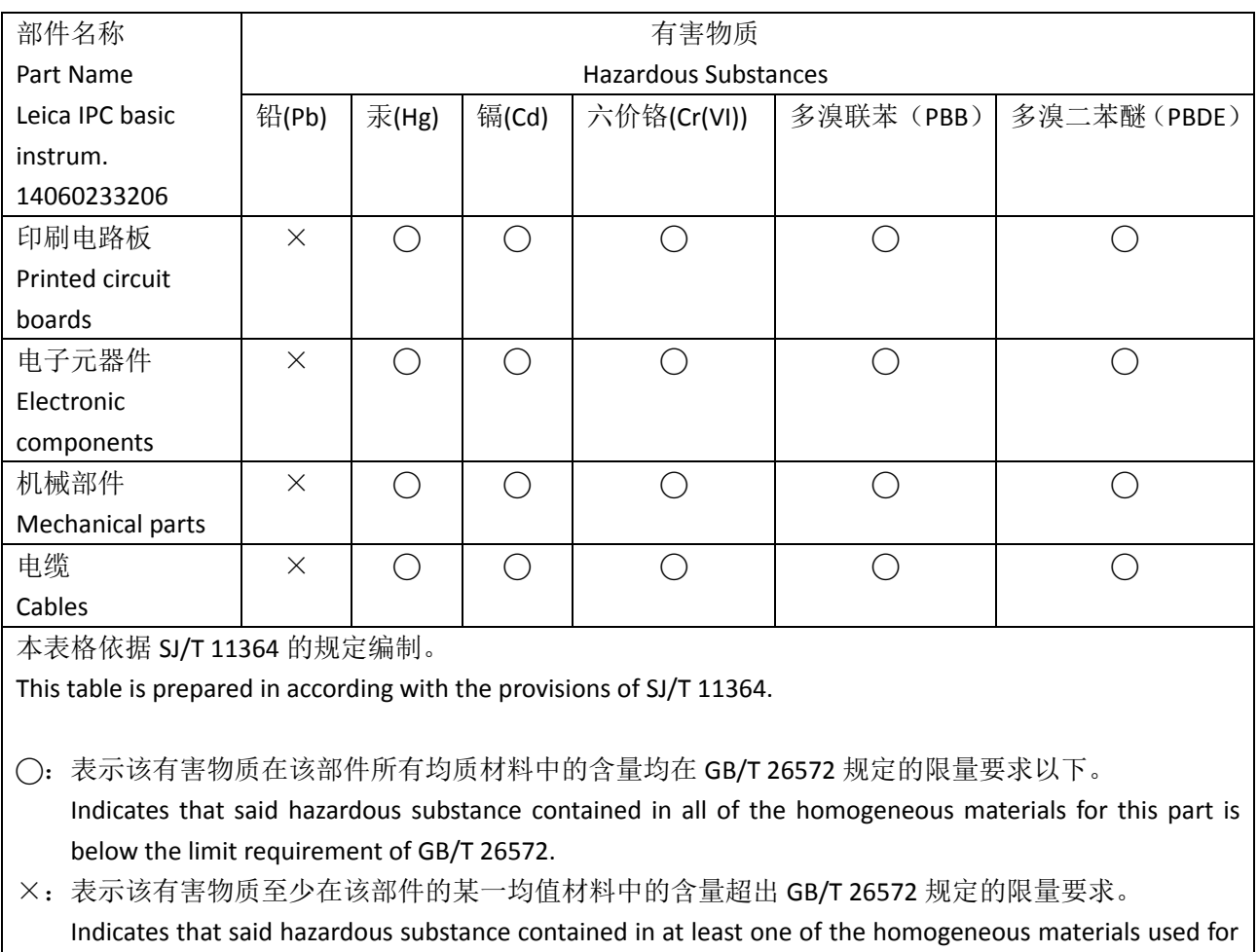

this part is above the limit requirement of GB/T 26572

www.LeicaBiosystems.com

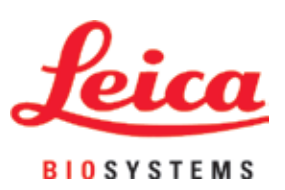

Leica Biosystems Nussloch GmbH Heidelberger Str. 17 - 19 69226 Nussloch, Germany Germany

电话: +49 - (0) 6224 - 143 0 传真: +49 - (0) 6224 - 143 268

网站: [www.LeicaBiosystems.com](http://www.LeicaBiosystems.com)